## Sell Online with E-Commerce Tools

## **grow.google/smallbusinesses**

#GrowWithGoogle

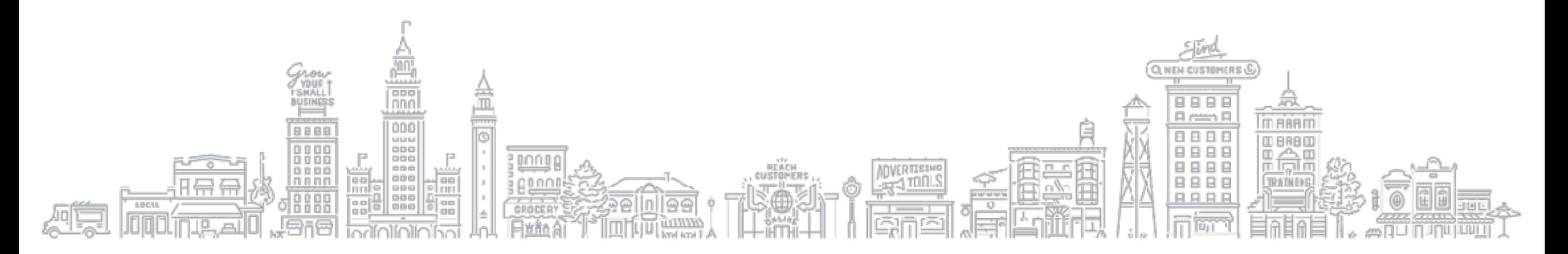

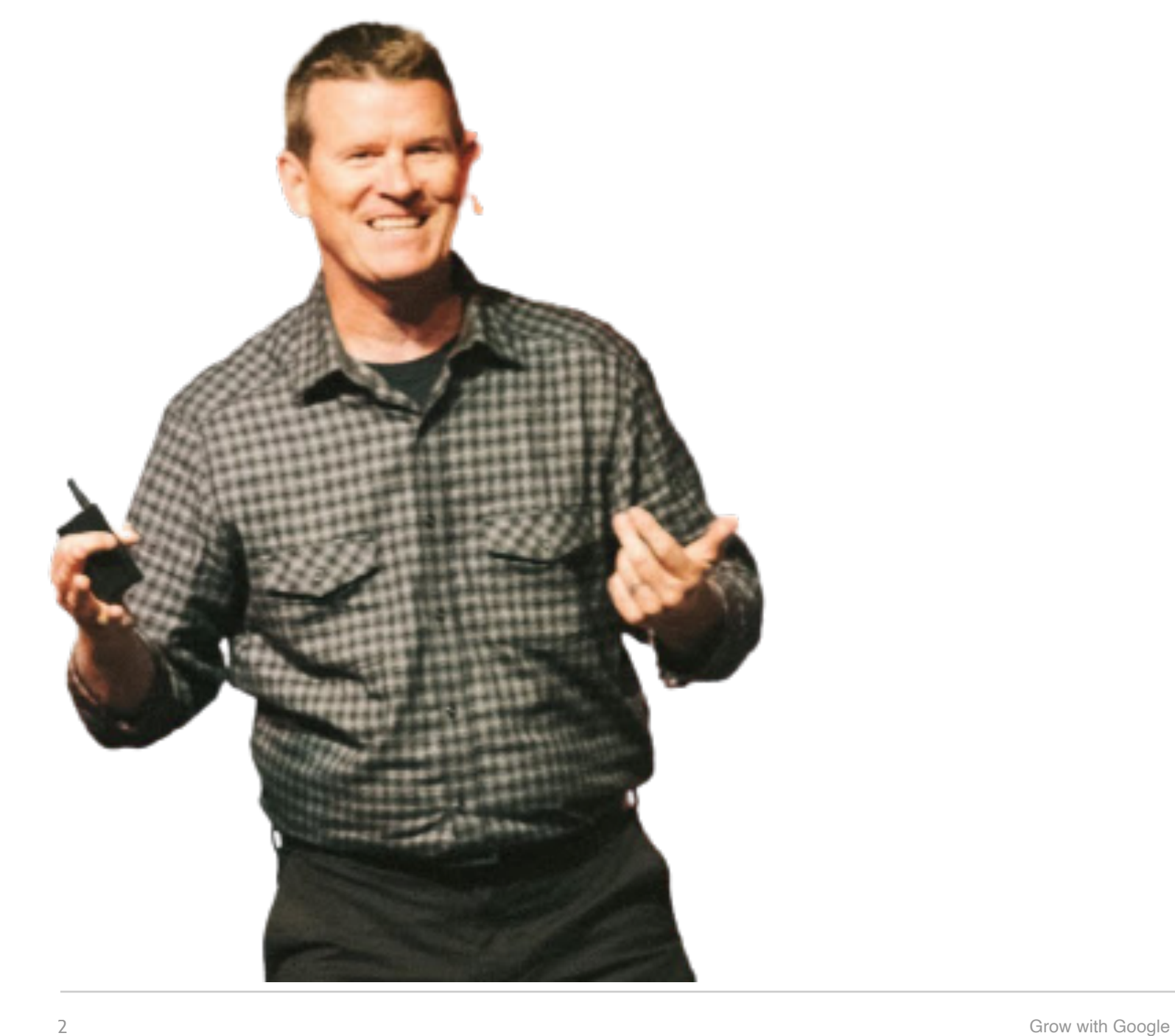

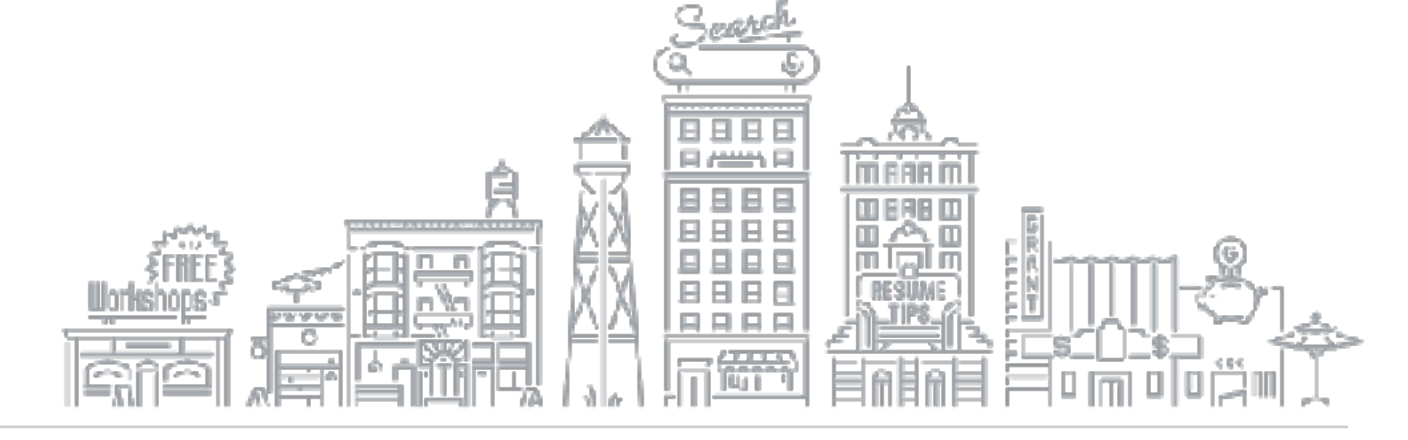

#### HI, I'M **DAVE DELANEY**

#### **WEBSITE** davedelaneyspeaks.com

#### **NEWSLETTER** nicemaker.co

#### **SOCIAL** @davedelaney

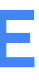

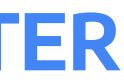

## **WHY SELL ONLINE?**

**SHOWCASE YOUR PRODUCTS WITH A BUSINESS PROFILE**

**SHOWCASE PRODUCTS WITH GOOGLE MERCHANT CENTER**

#### **SELL ONLINE WITH SHOPIFY**

**RECAP AND RESOURCES**

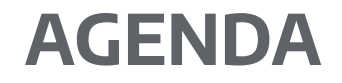

# Why sell online?

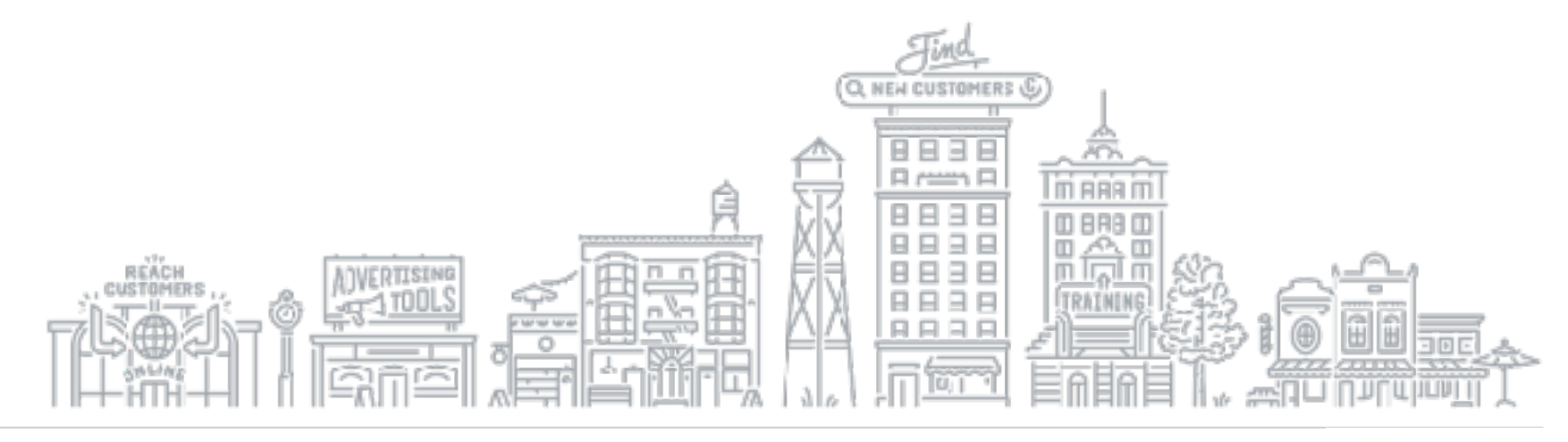

**ONLINE SHOPPING IS ON THE RISE…**

#### Shoppers go online first in over 60% of shopping occasions.1

 $\sqrt{2}$ 

## A global survey found that 45% of shoppers buy online and pick-up in-store.2

Grow with Google

But online shopping drives in-store visits.

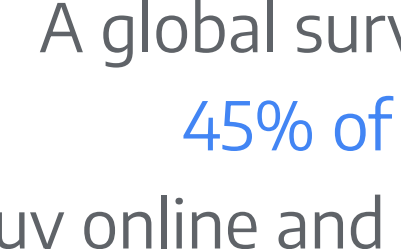

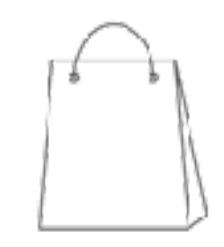

#### **RETAILERS NEED TO BE ONLINE**

A global survey found that 58% of purchases were prompted by something the shopper saw online.

## **Even if sales happen in the store:**

46% of shoppers surveyed confirm inventory online before going to a store.

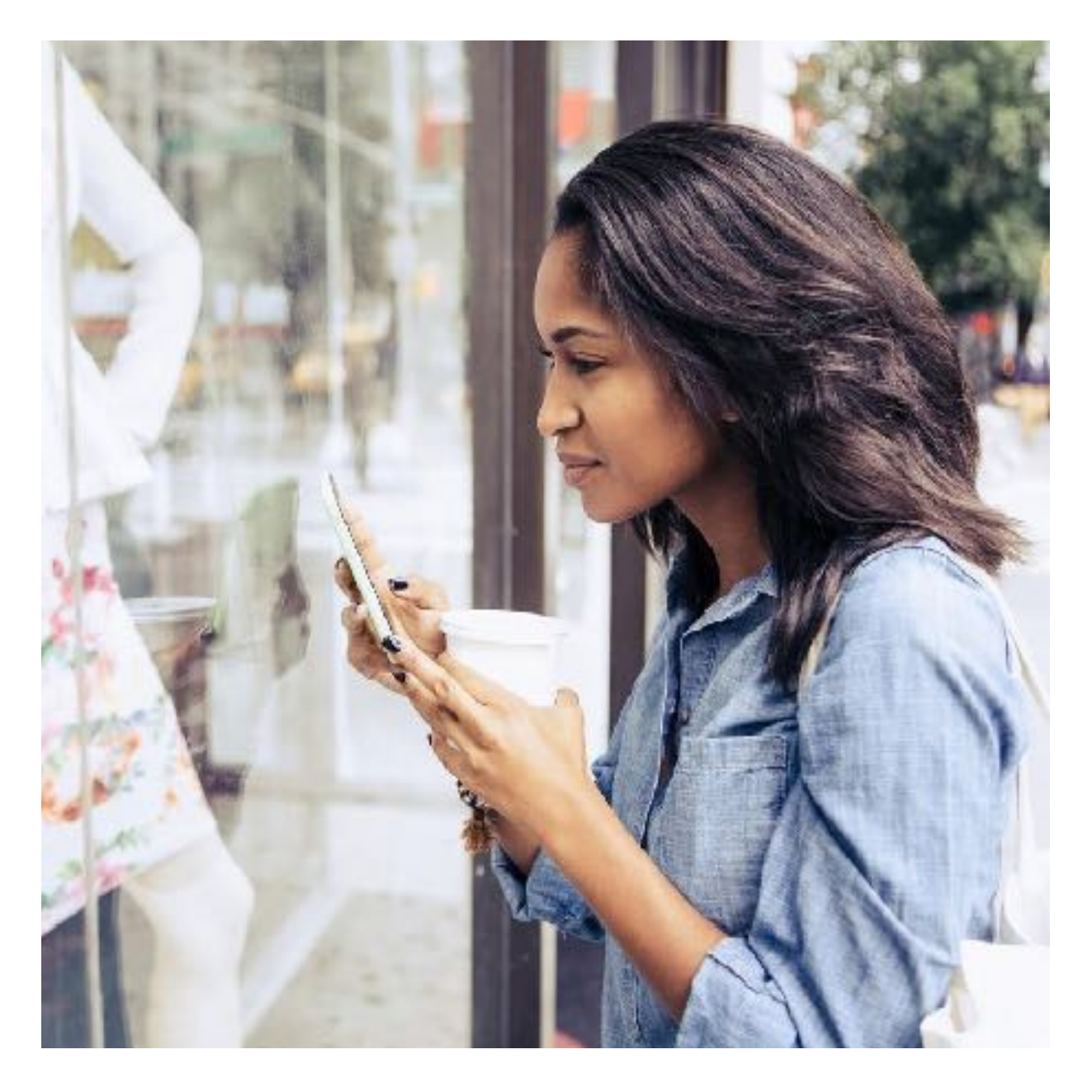

Source: Google/Ipsos, Global, Global Retail Study, Base: total sample (n=14,206), online 18+ who shopped in the last week, countries included: AR, AU, BR, CA, CZ, FR, DE, IN, ID, IT, JP, KR, MX, NL, PL, PT, RU, SA, ZA, ES, SE, TR, UA, GB, U.S., AE, VN, Feb. 2019.

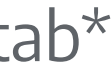

#### **WHERE YOUR PRODUCTS CAN SHOW ON GOOGLE**

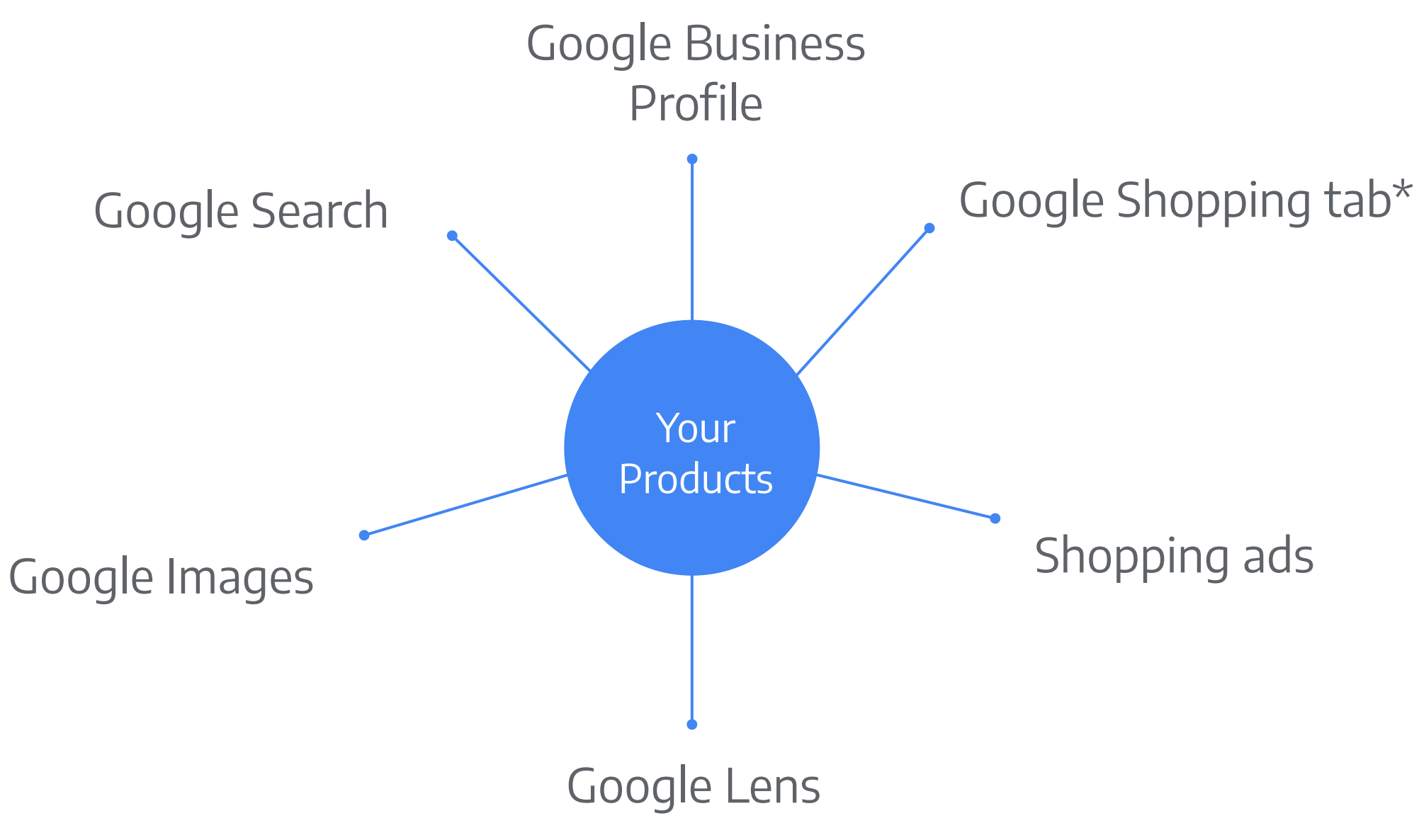

\*U.S. only

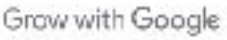

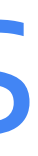

# Showcase your products with a Business Profile

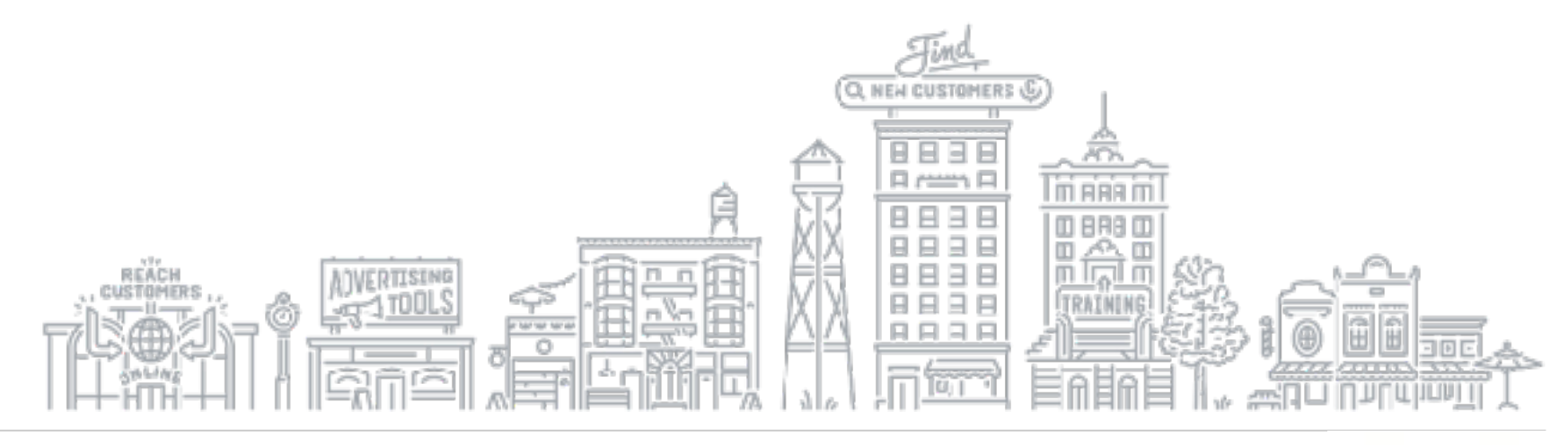

#### **BUSINESS PROFILE ON GOOGLE**

Retailers can add products to their Business Profile. Customers can see product details by clicking on the Product Catalog and From Product Posts carousels.

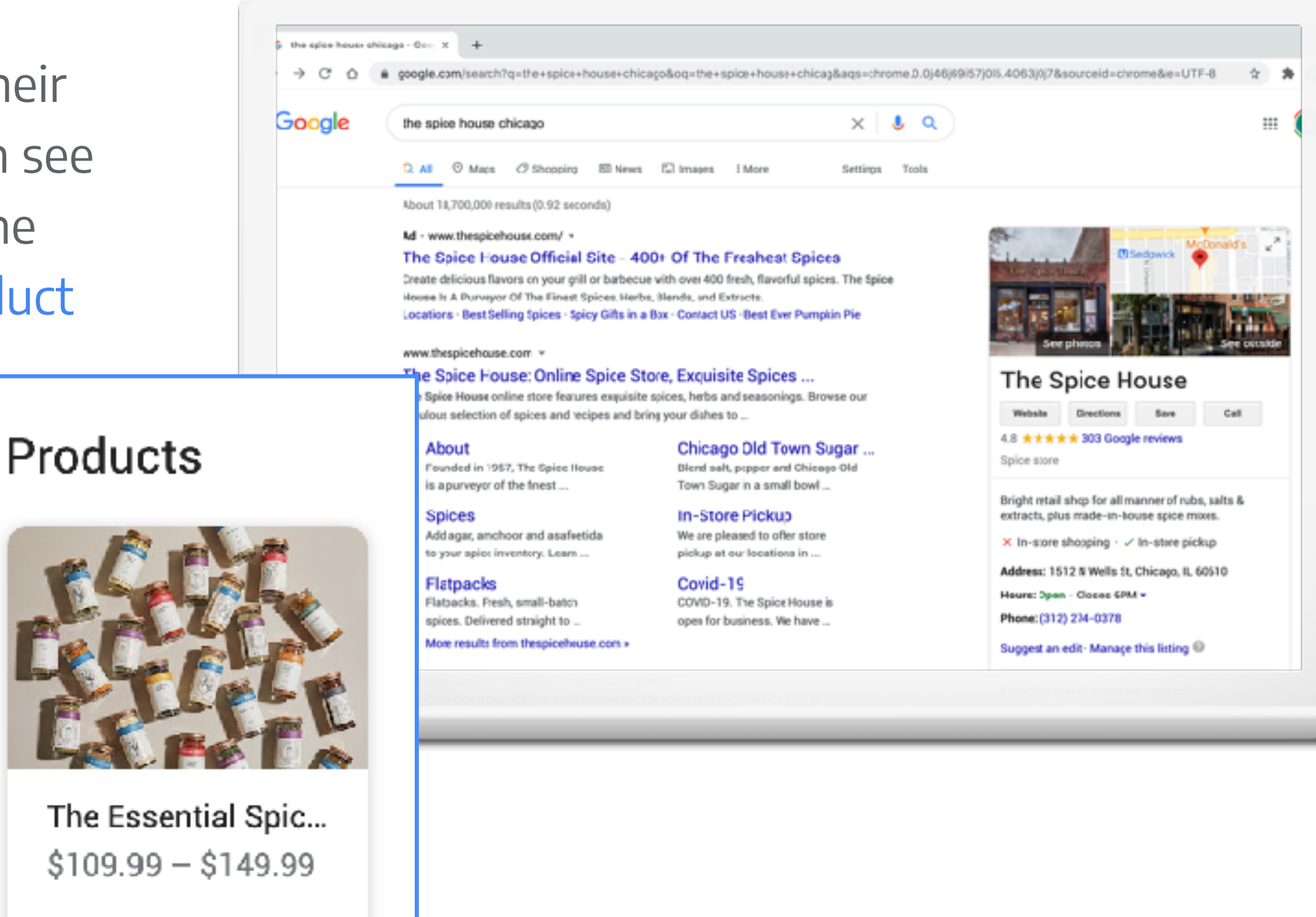

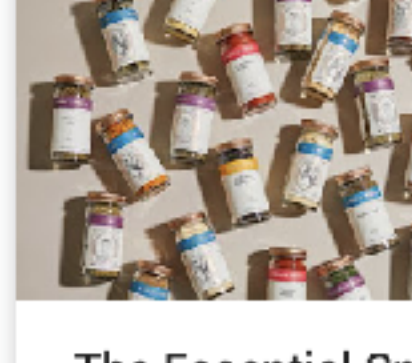

The Essential Spic...  $$109.99 - $149.99$ 

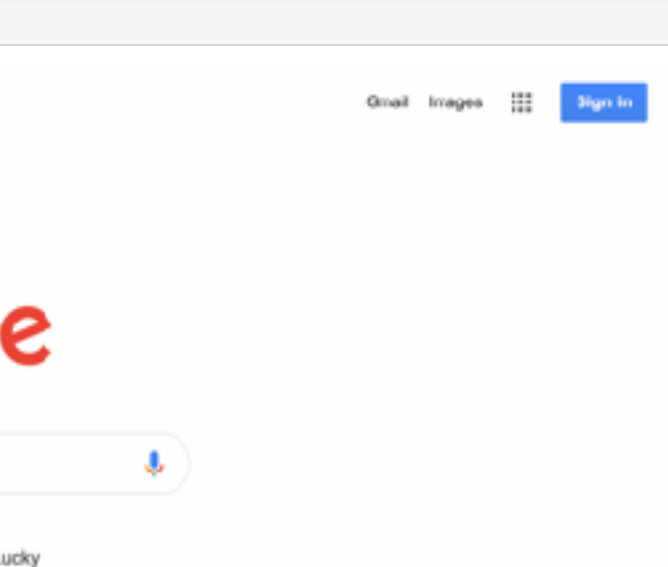

#### **FIRST SIGN INTO YOUR GOOGLE ACCOUNT**

Sign into your Google Account.

Don't have a Google account? Sign up for free.

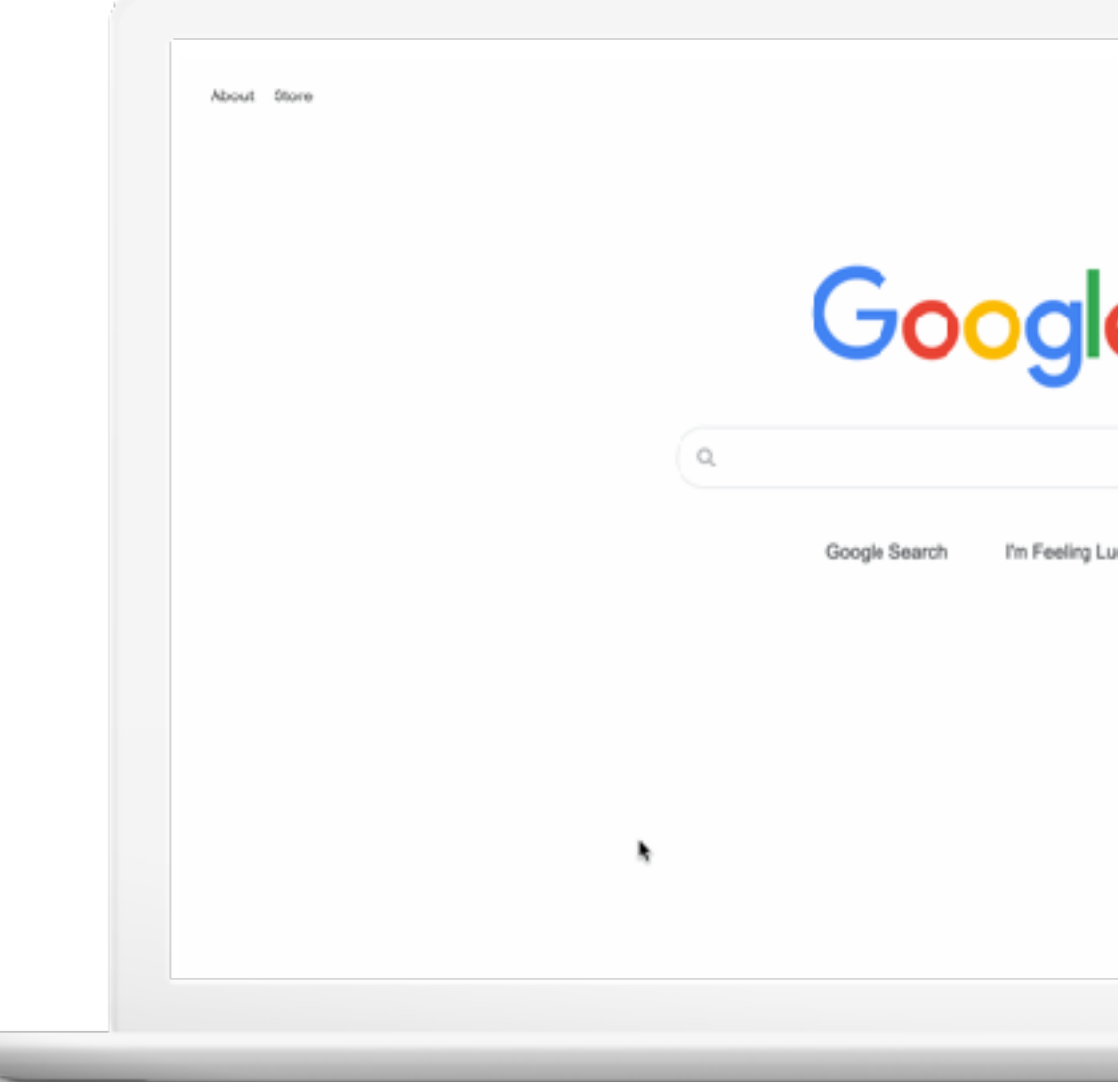

**Quick Tip:** Create a new Google account. **accounts.google.com/signup**

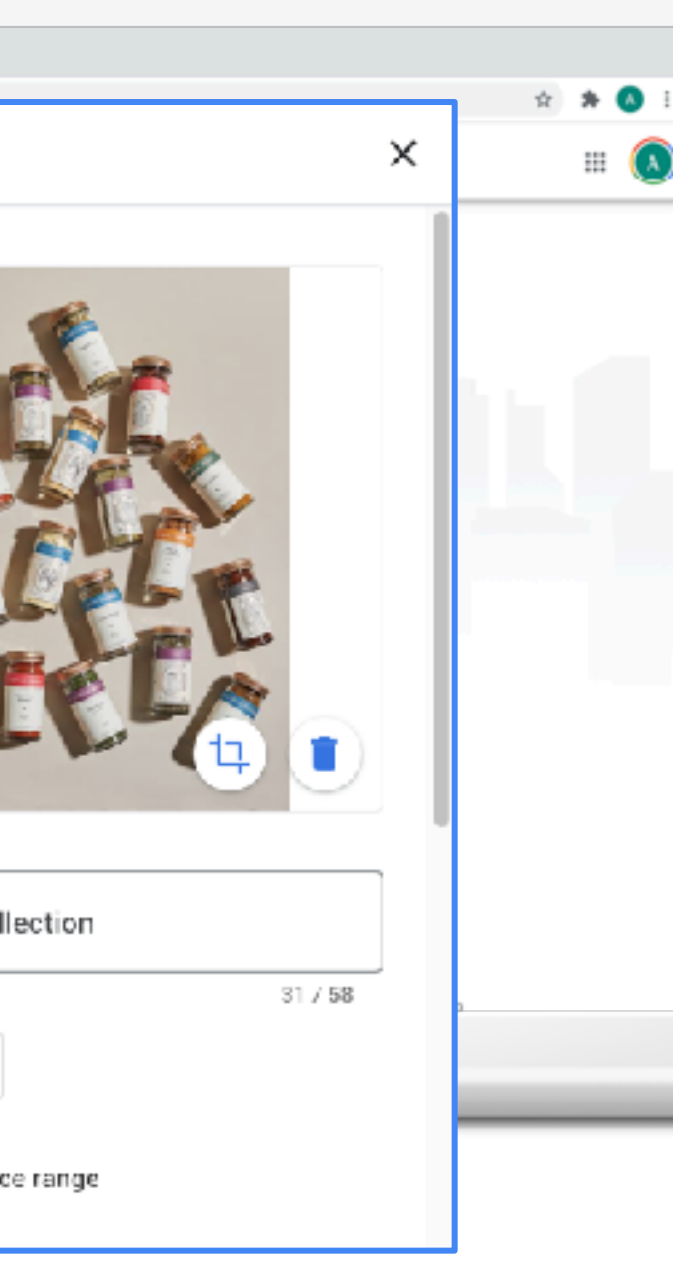

## **ADD PRODUCTS WITH YOUR BUSINESS PROFILE**

## Click Products > Add product

- Upload photo and name product
- Select or create category
- (Optional) Set price or price range
- (Optional) Add description
- (Optional) Add button, like Order Online or Buy; add link

● Click Save

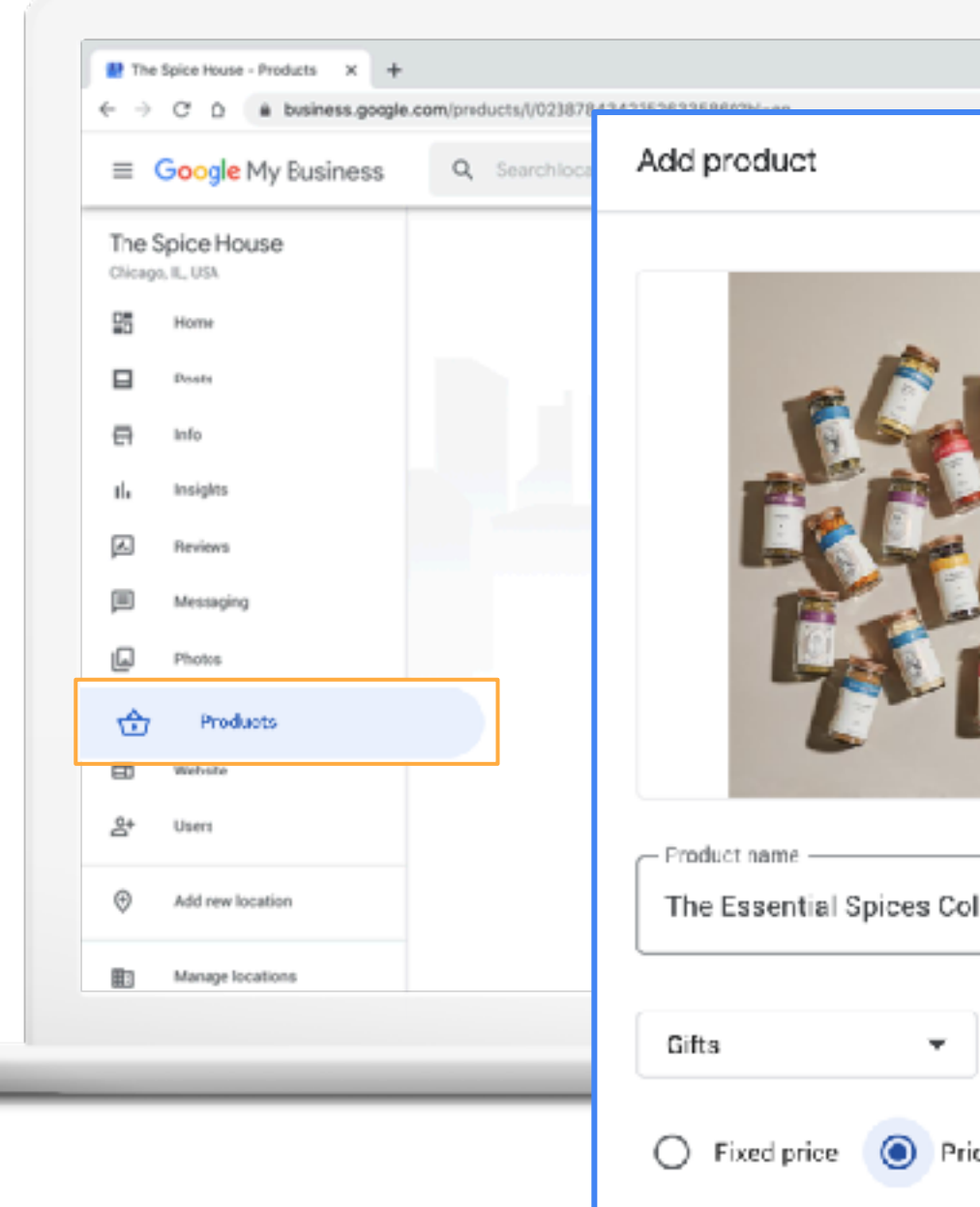

#### **HOW THE PRODUCT CAN APPEAR**

Now, the product can appear on the Business Profile on Google. Customers can learn more by clicking in the Product Catalog and From Product Posts carousels.

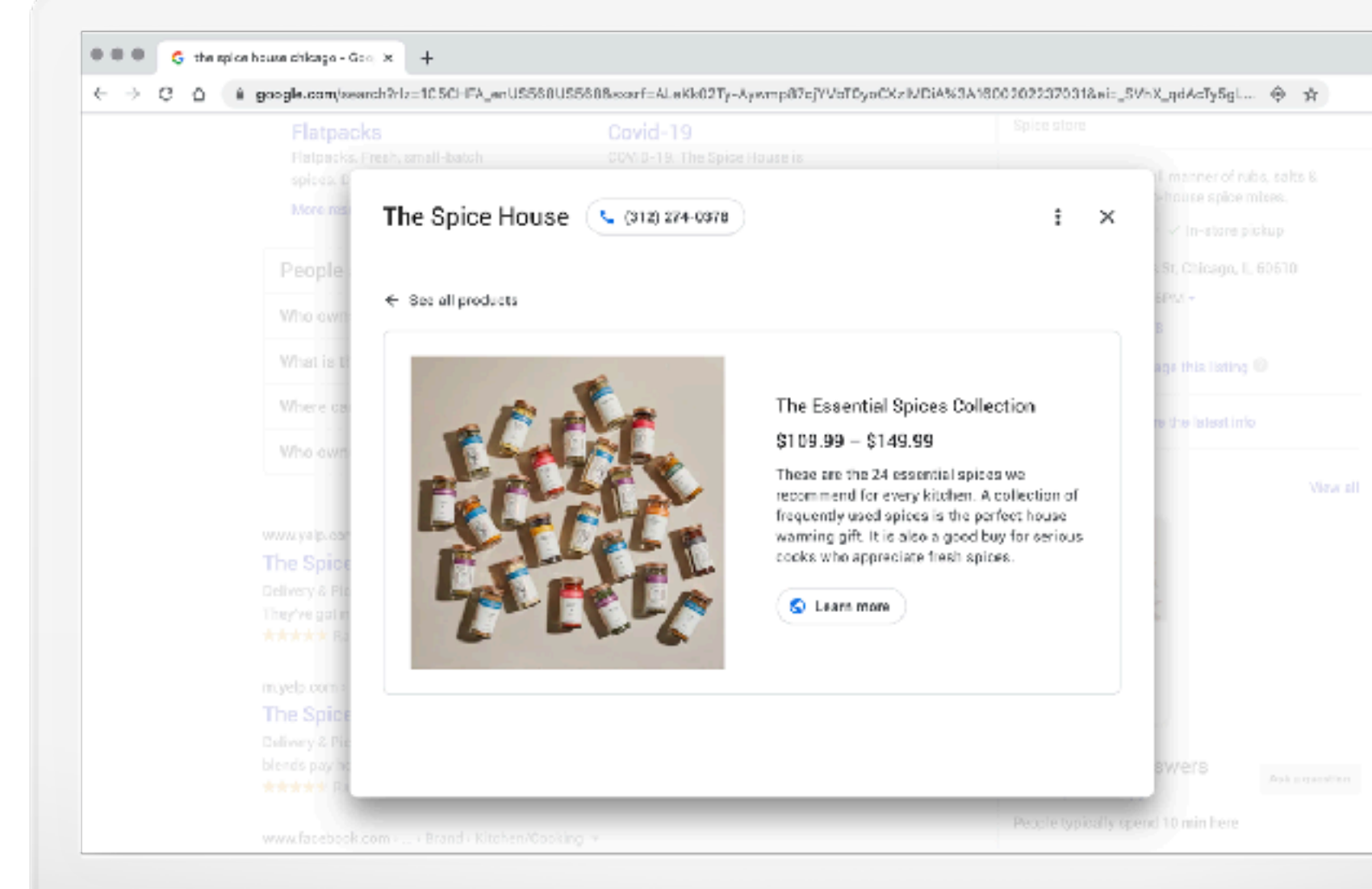

#### **Quick Tip:** Set up a free Business Profile at **google.com/business**

# Showcase your products with Google Merchant Center

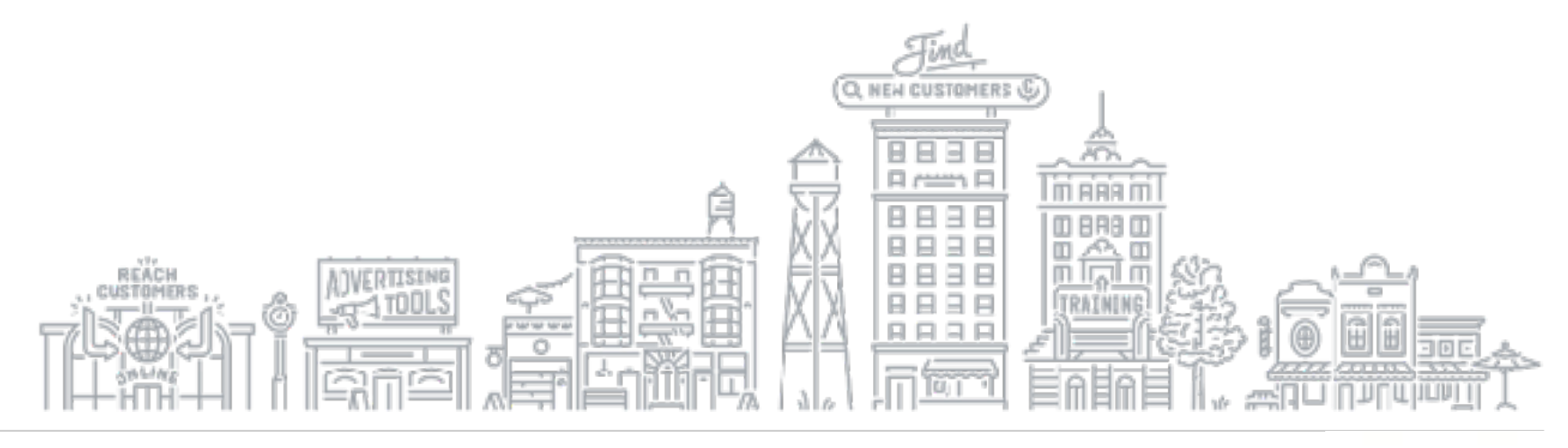

#### **WHAT IS GOOGLE MERCHANT CENTER?**

The Merchant Center is a tool that helps you add your store and product data and make it available to show across Google.

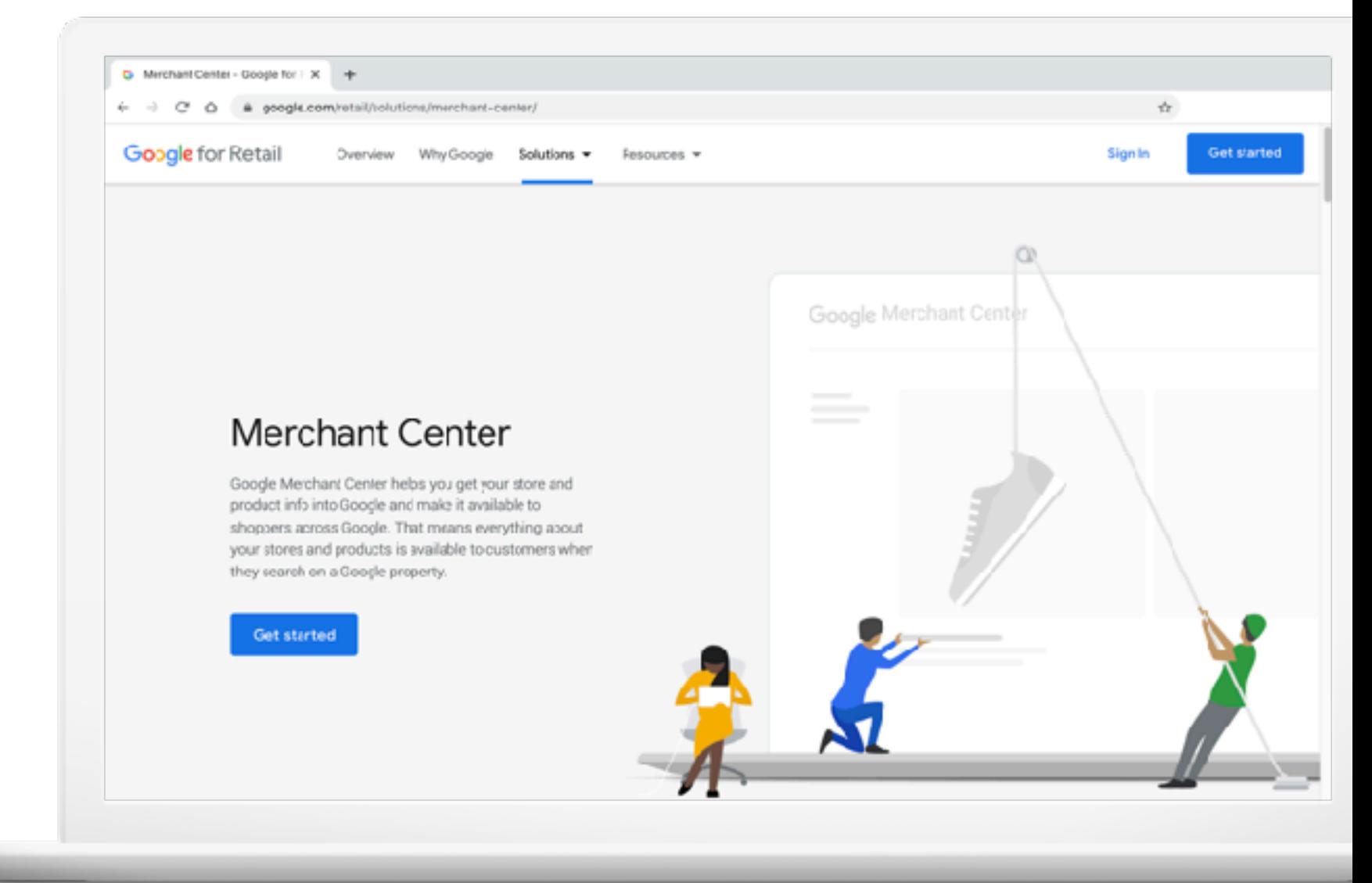

## Let's see where your products can appear

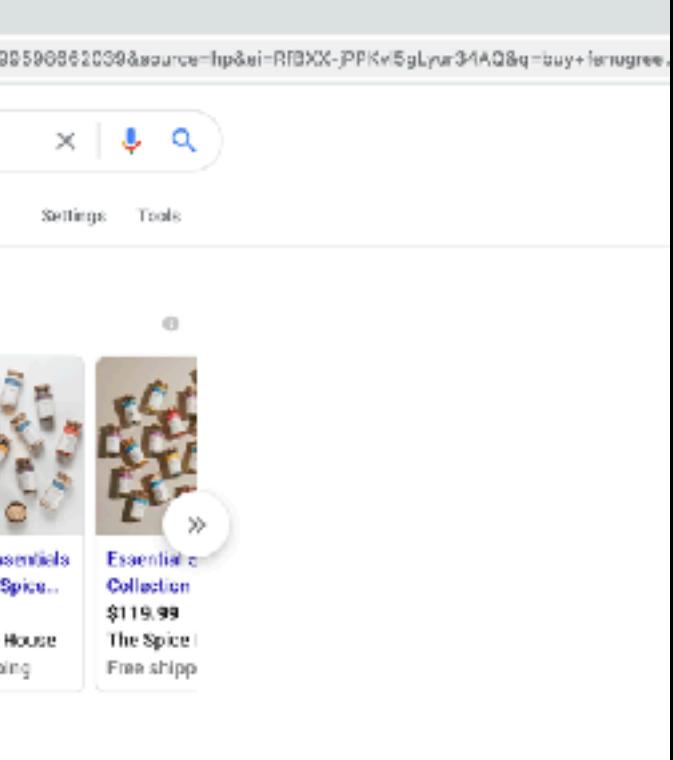

agredient in

#### ise

add extra

Grow with Google

#### **GOOGLE SEARCH RESULTS**

Product info may be eligible to show in desktop and mobile results for relevant U.S.-based searches.

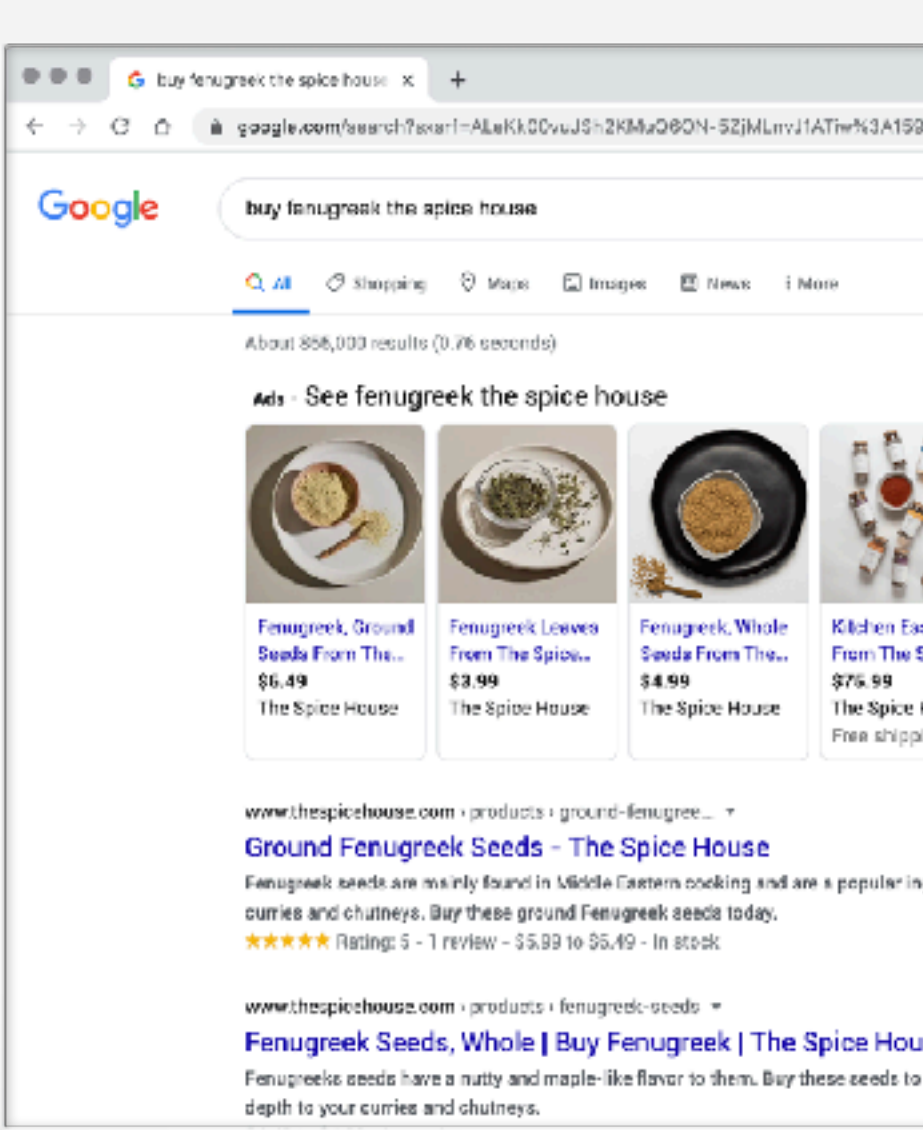

#### **THE SHOPPING TAB**

Sell your in-store products online by listing them for free on the Shopping tab\*.

To access, search for any item on Google and click Shopping.

\*U.S. example

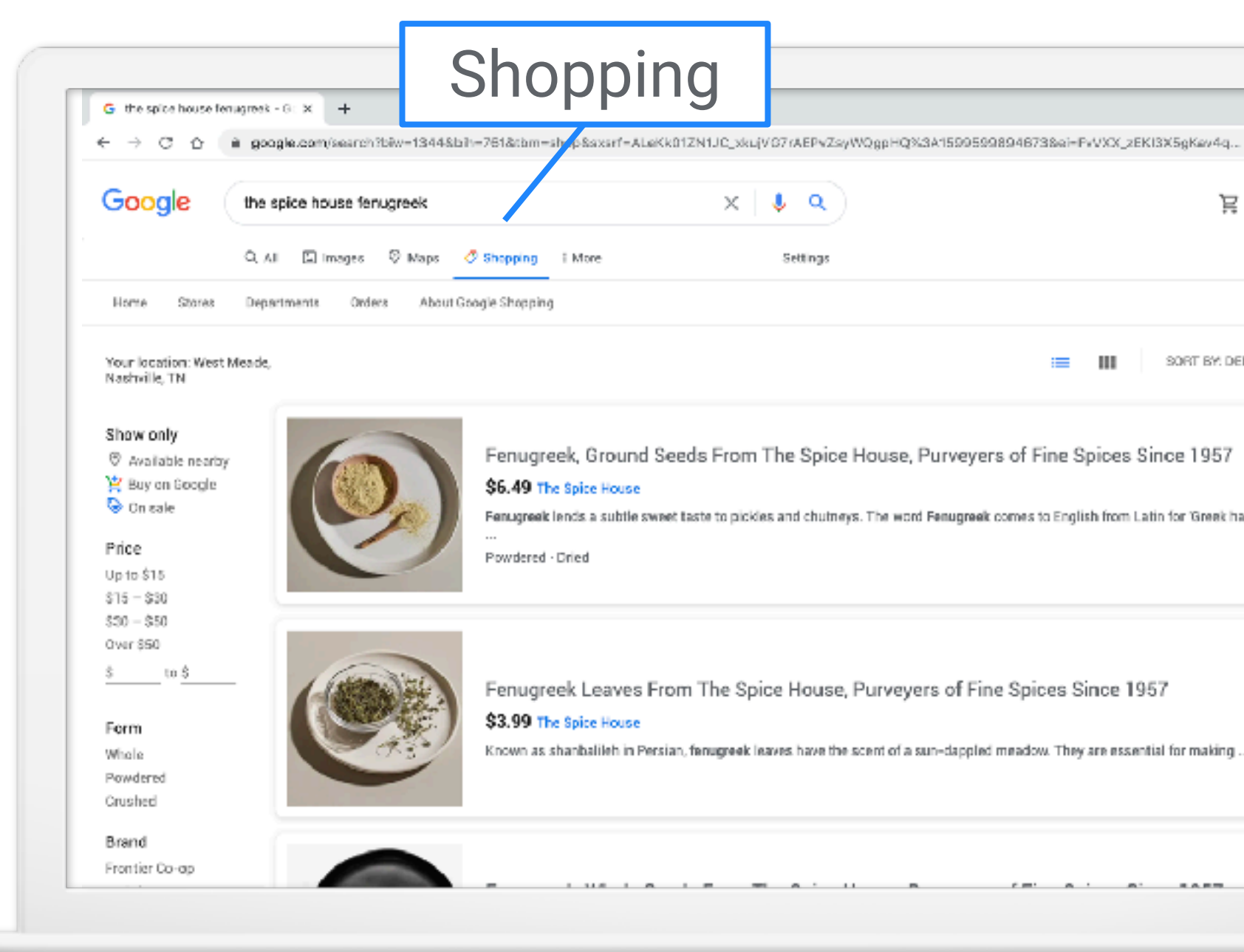

When people look for products and brands on Google Images, they may see images labeled Product. This means the product in the image can be purchased.

#### **GOOGLE IMAGES**

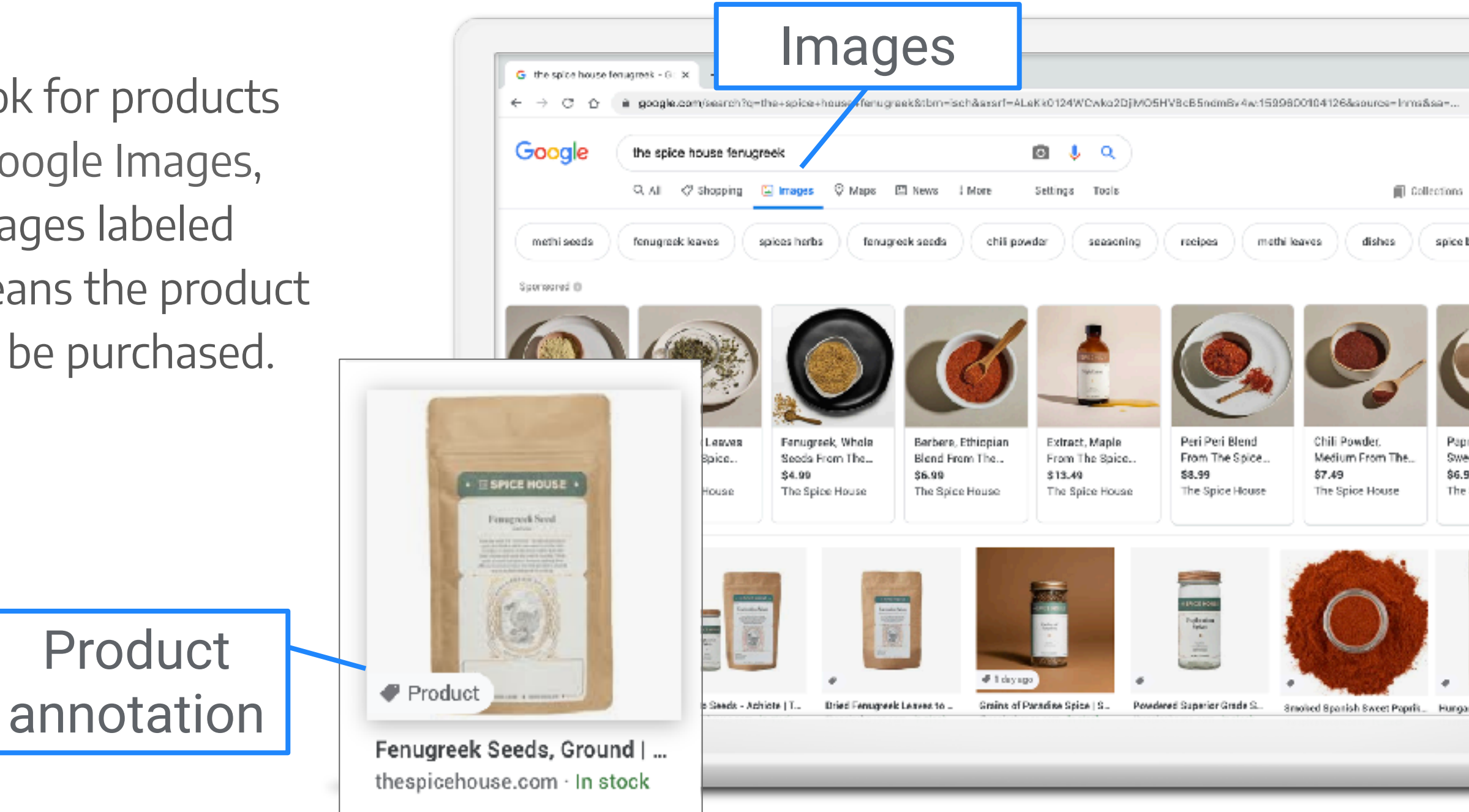

#### **GOOGLE LENS**

Google Lens\* lets you search what you see. Using a photo, your camera, or almost any image, Lens helps you discover visually similar images and related content, gathering results from all over the Internet.

\*U.S. example

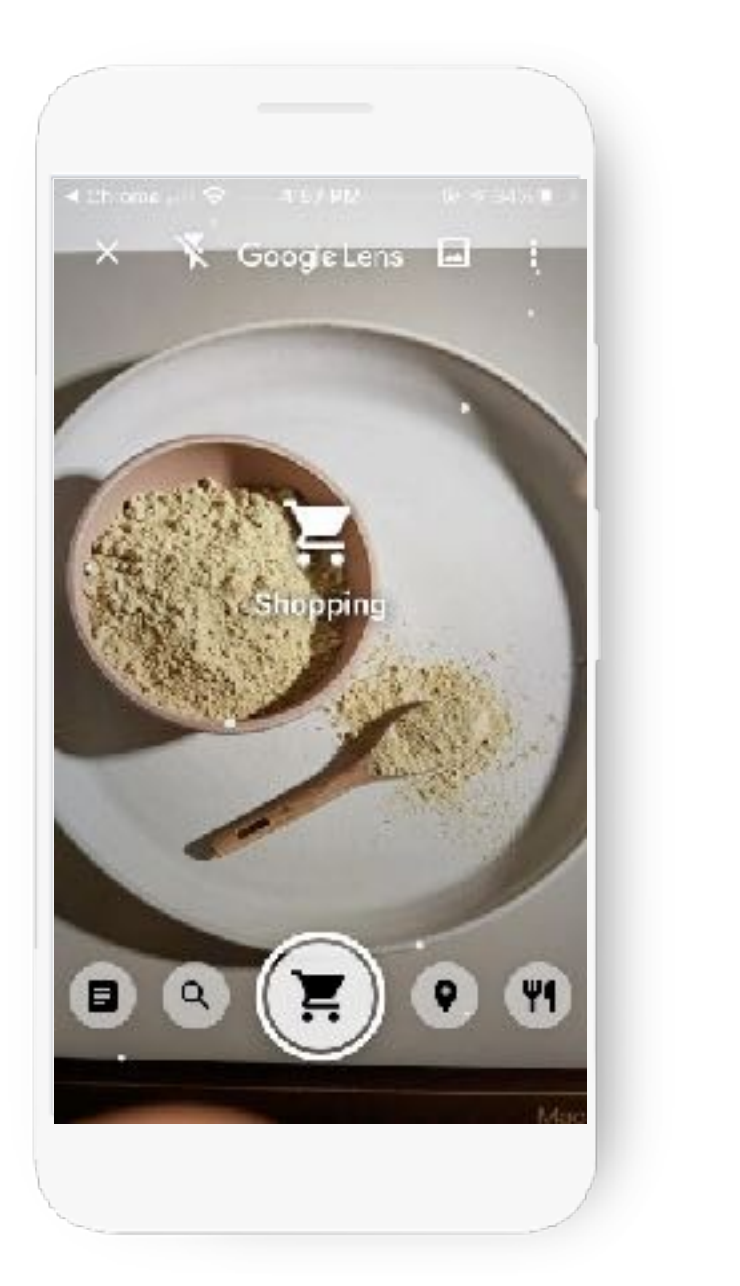

4 Chrome, J 9

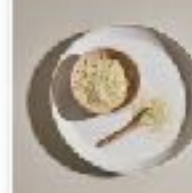

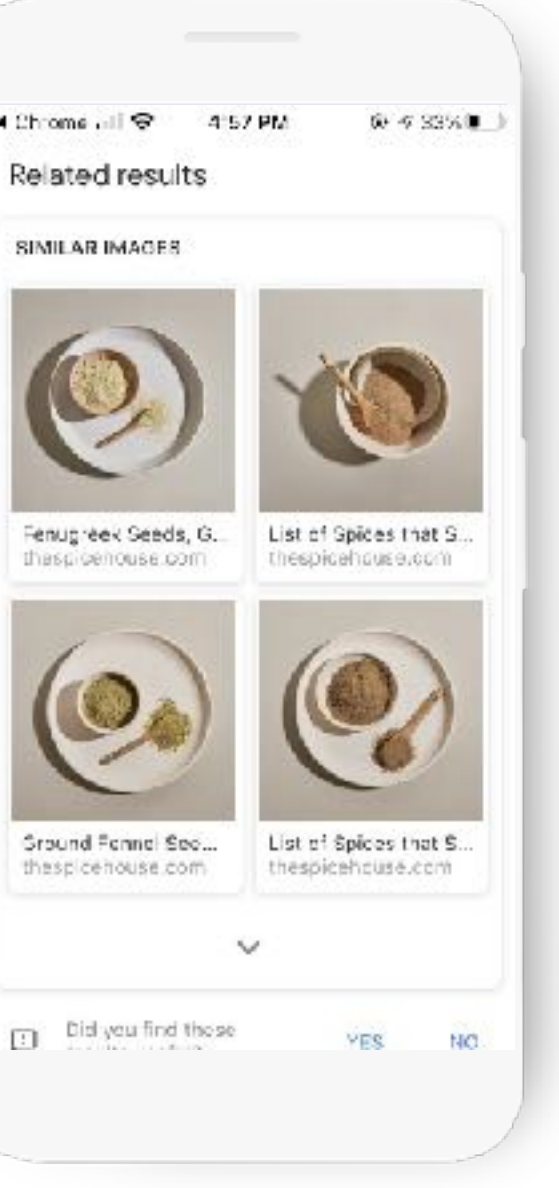

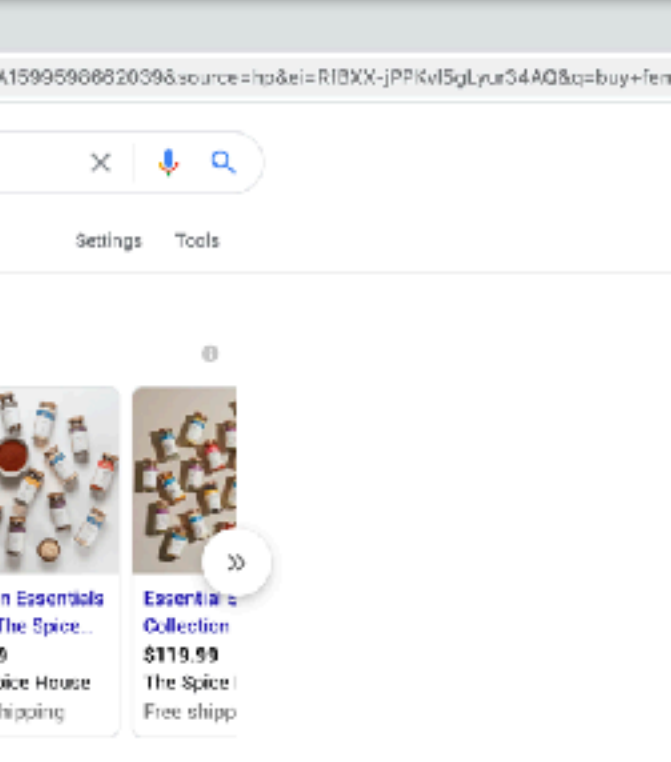

ingredient in

buse

to add extra

Grow with Google

#### **SHOPPING ADS**

- Shopping campaigns promote online and local inventory.
- Shopping ads show a product photo, title, price, store name, and more.
- You must first add products to Google Merchant Center.
- Then, you will create a campaign in Google Ads.

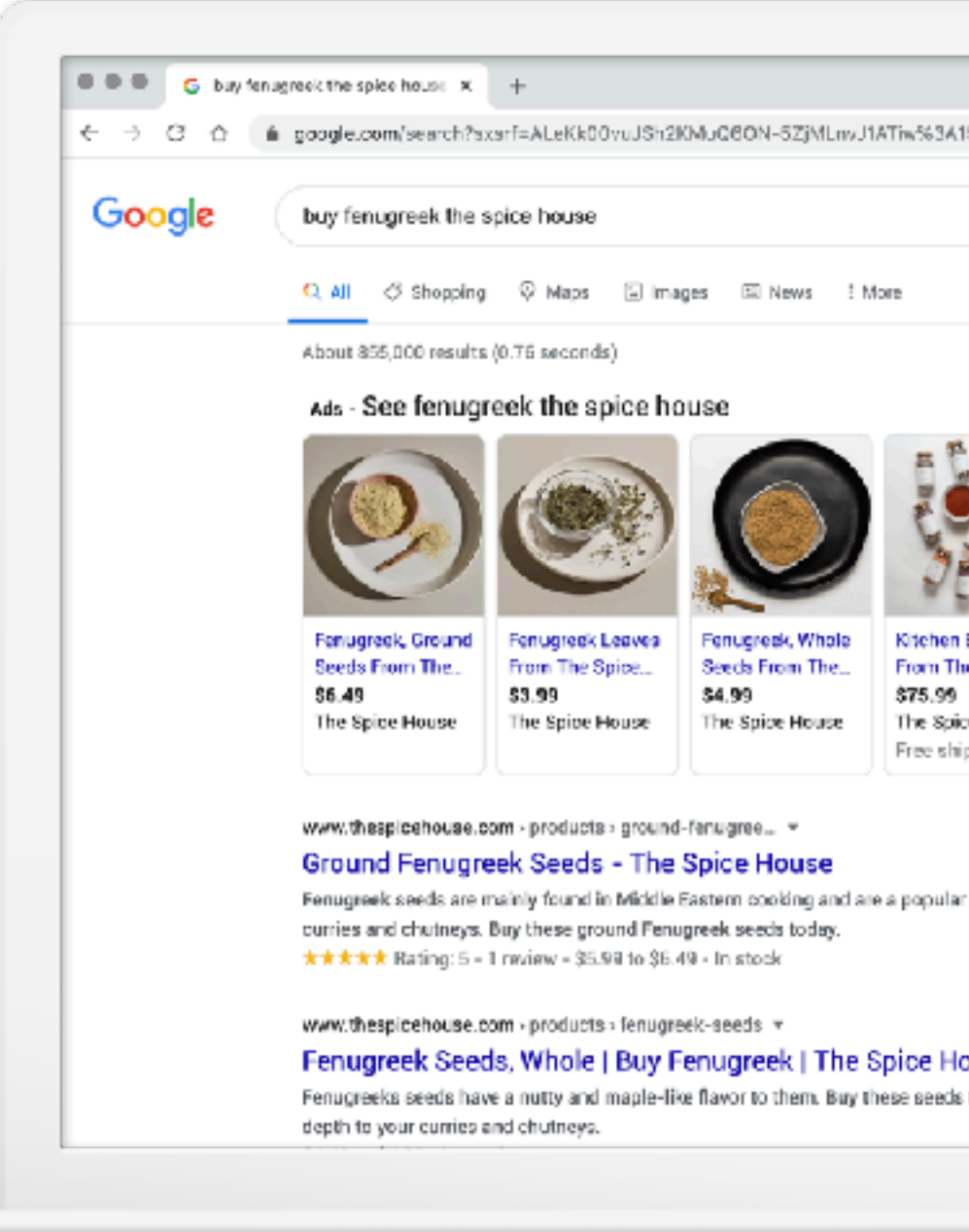

#### **HOW THE MERCHANT CENTER WORKS**

#### **Let's walk through it, step by step.**

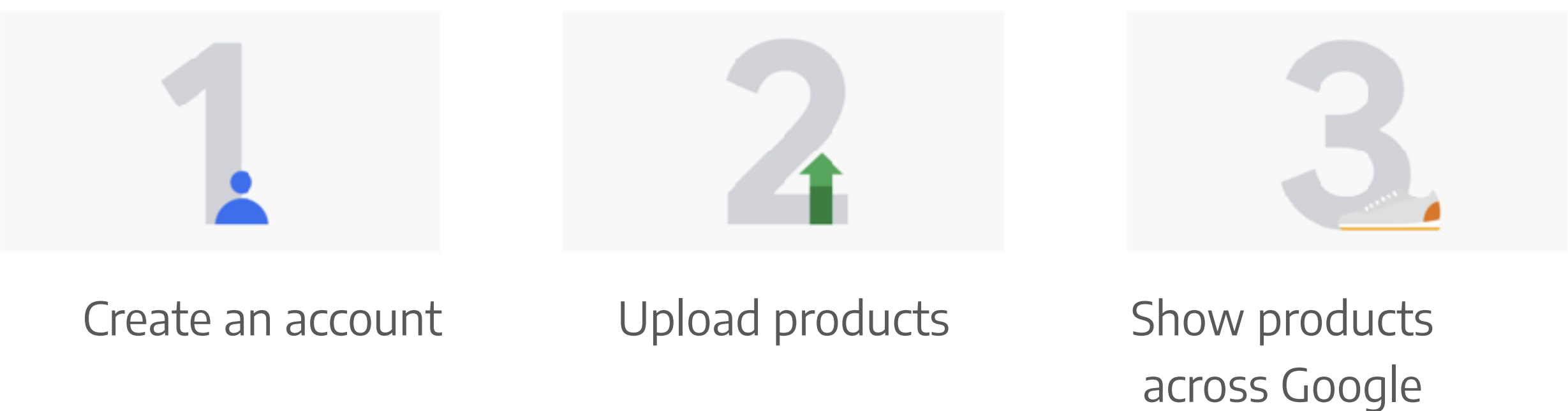

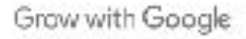

#### **STEP 1: CREATE YOUR ACCOUNT**

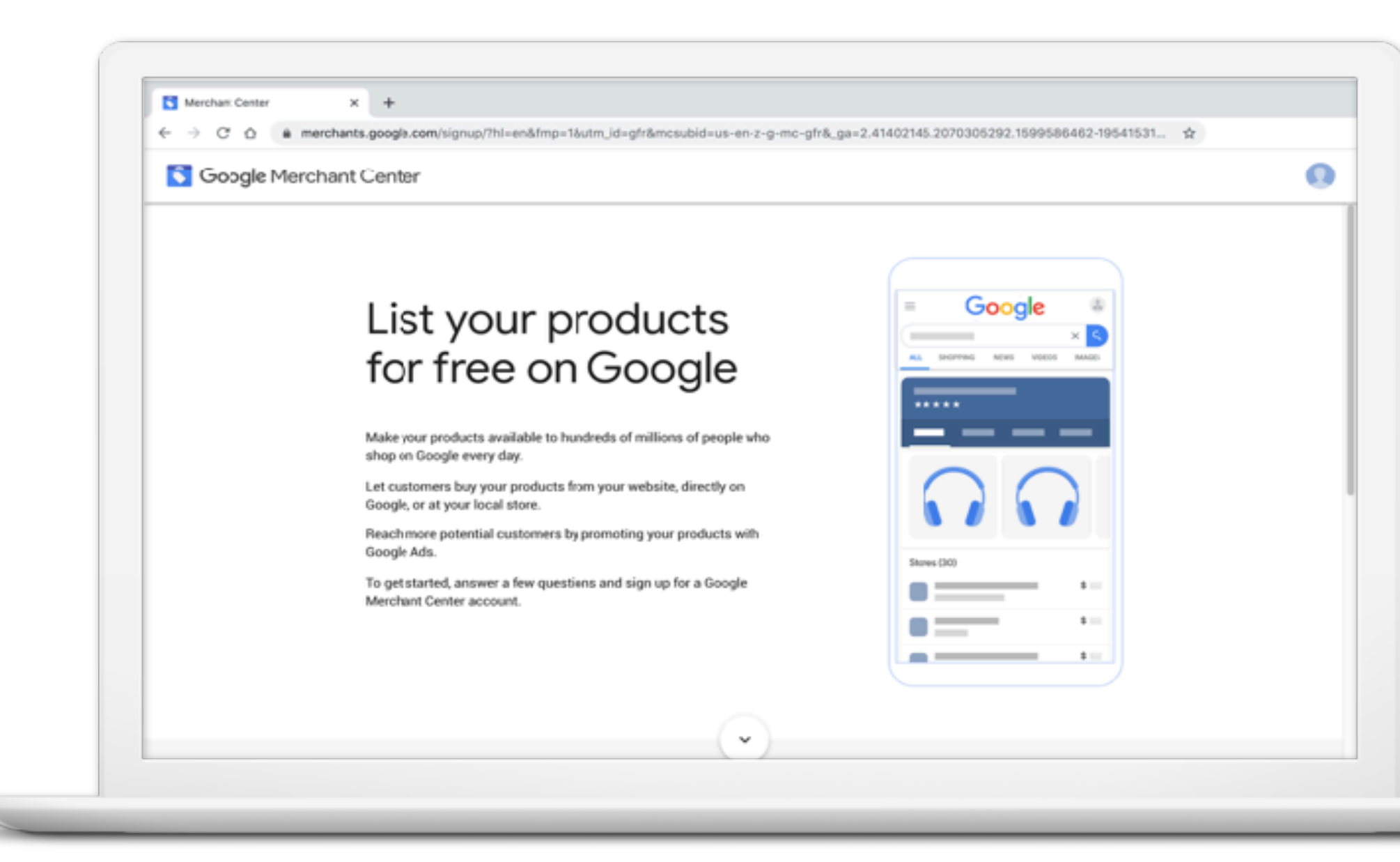

#### **g.co/merchantcenter**

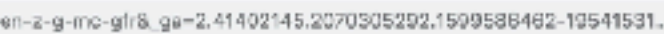

Grow with Google

#### **ENTER BUSINESS INFO**

## Enter your business name as customers will recognize it.

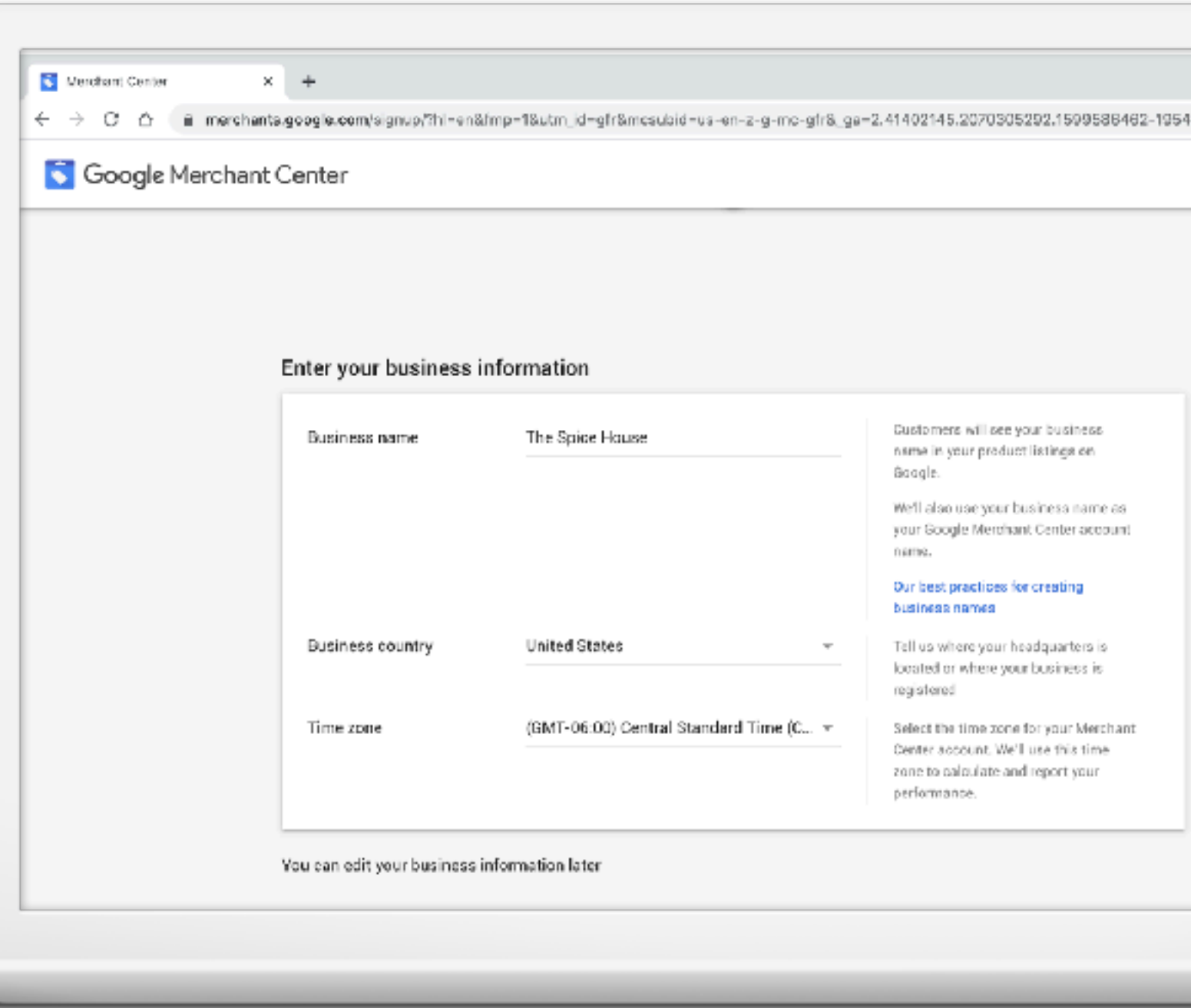

41531.

Grow with Google

### **SELECT CUSTOMER CHECK OUT OPTIONS**

- On your website
- On Google
- At your local store

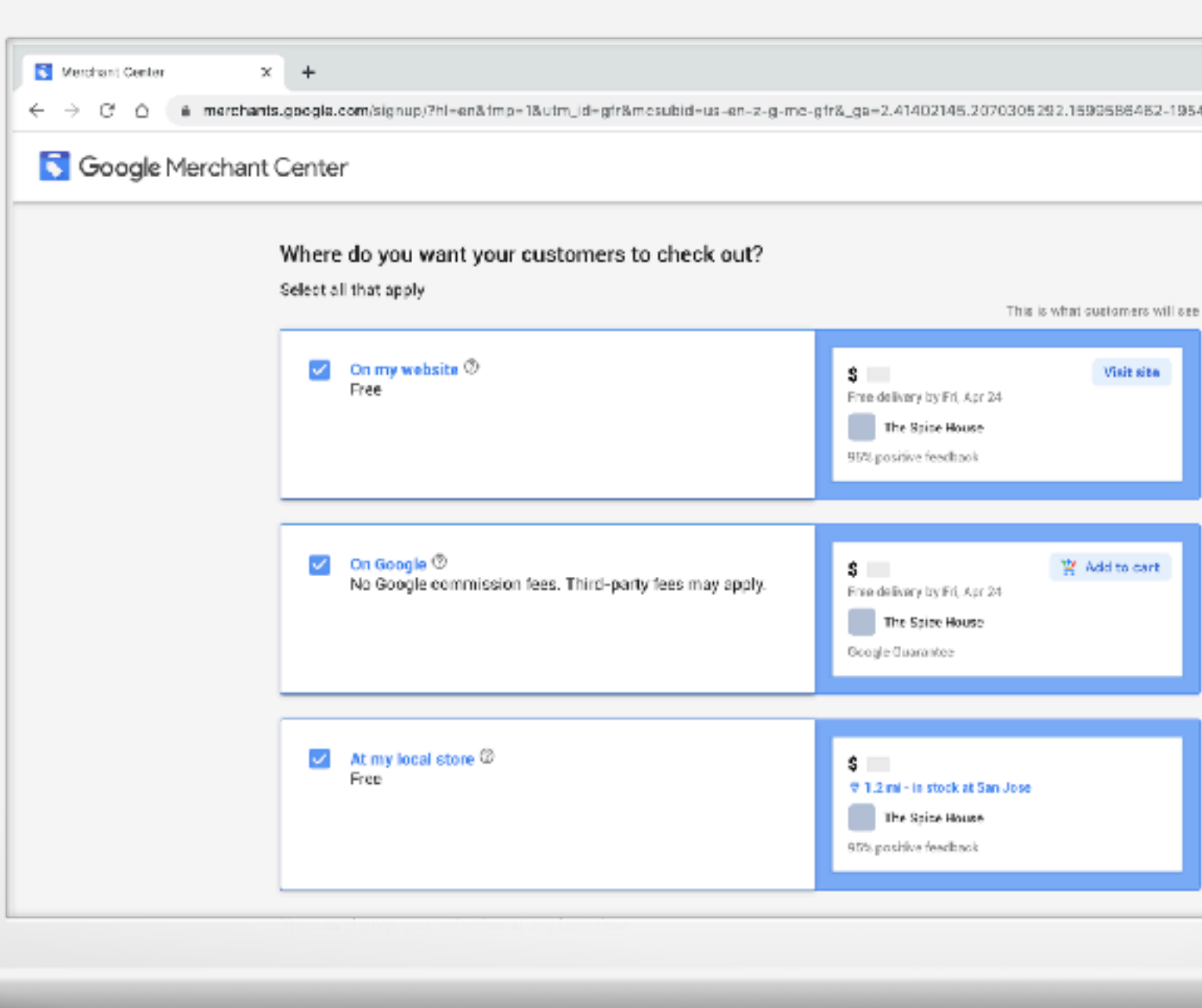

- If you use tools such as Shopify or PayPal, check the boxes
- Opt into email
- Agree to Terms of Service

#### Click Create Account

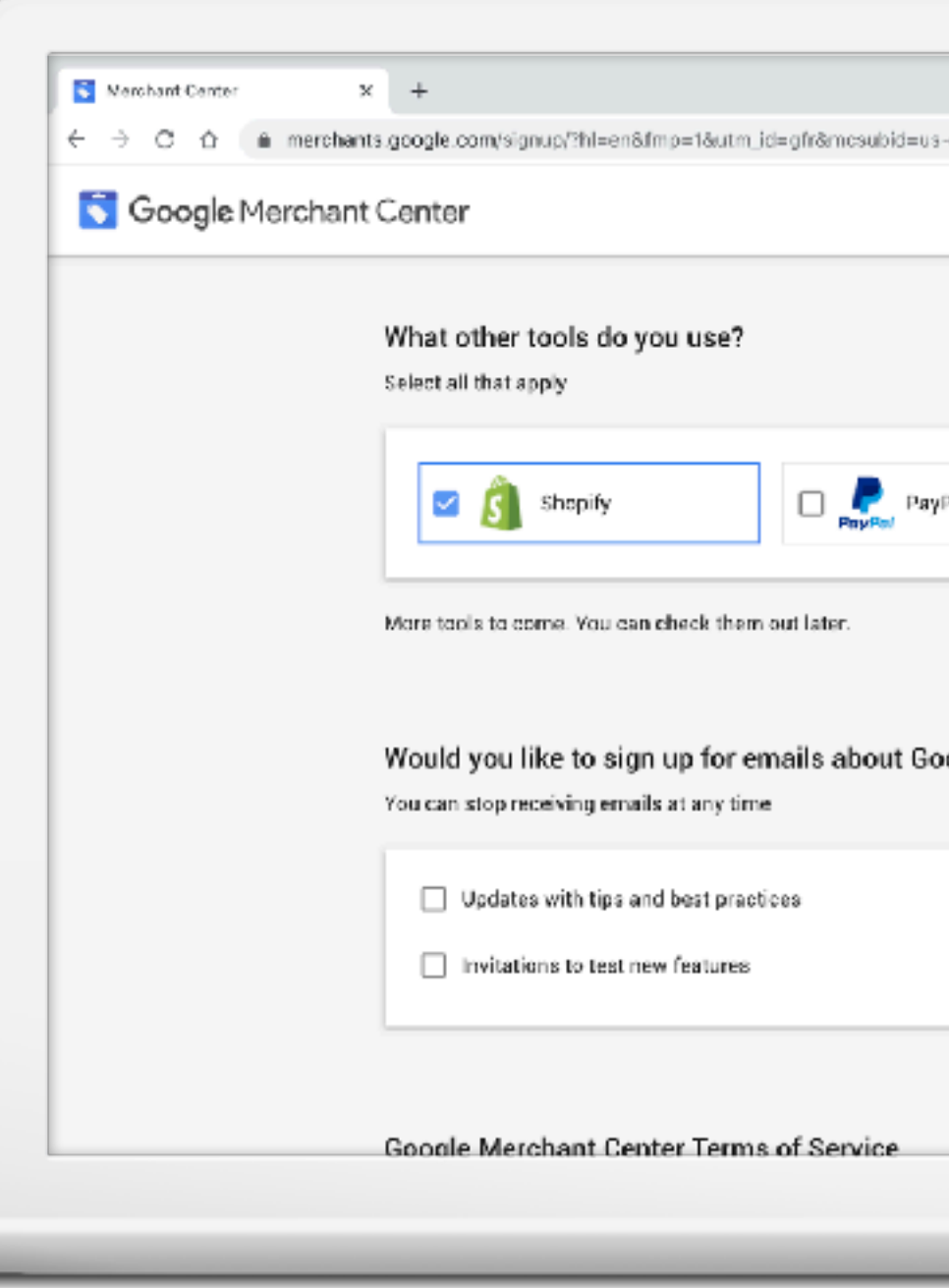

#### **PROVIDE ADDITIONAL INFO**

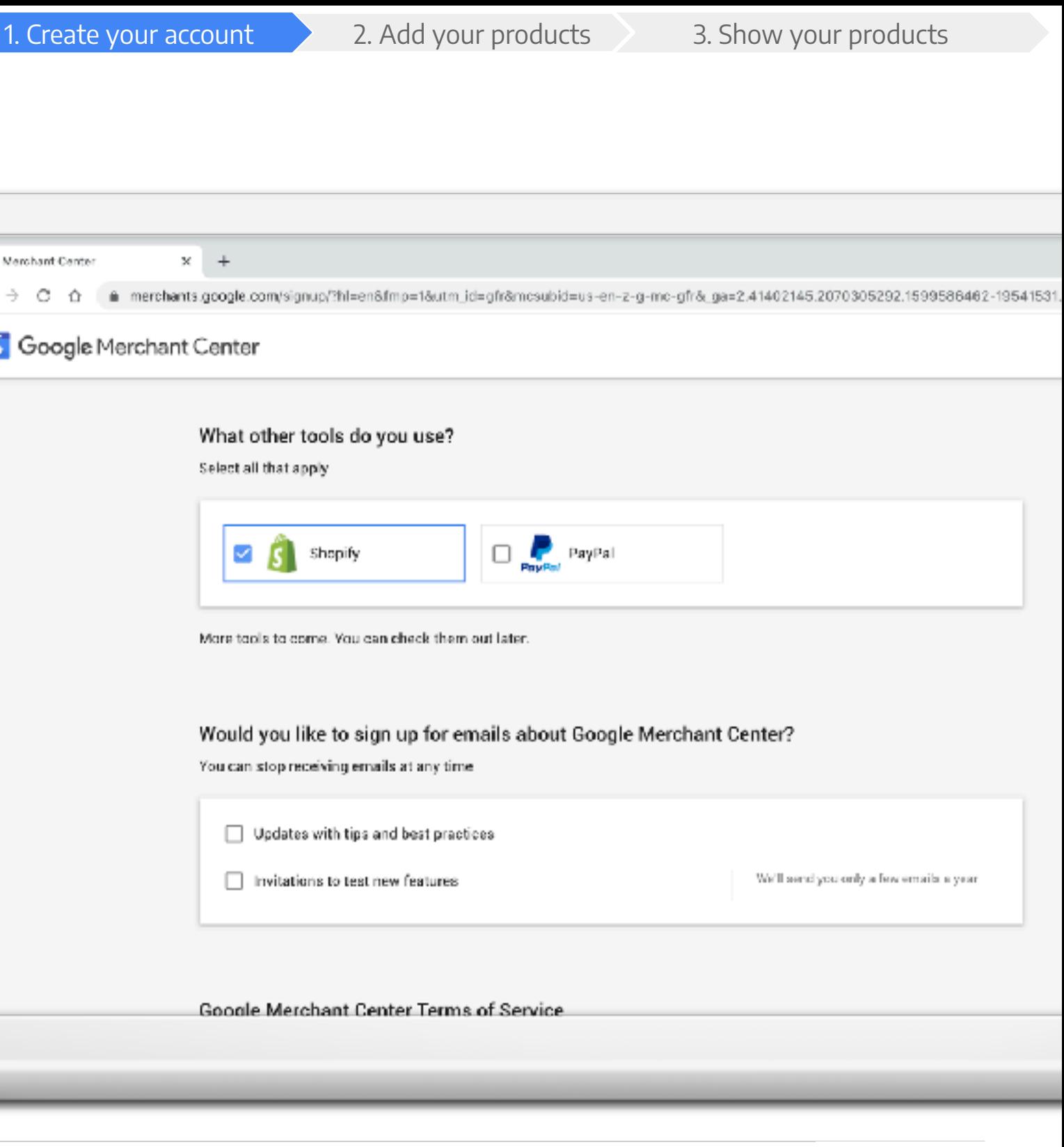

Grow with Google

#### **ANATOMY OF MERCHANT CENTER ACCOUNT**

- Overview
- Products
- Performance
- Growth

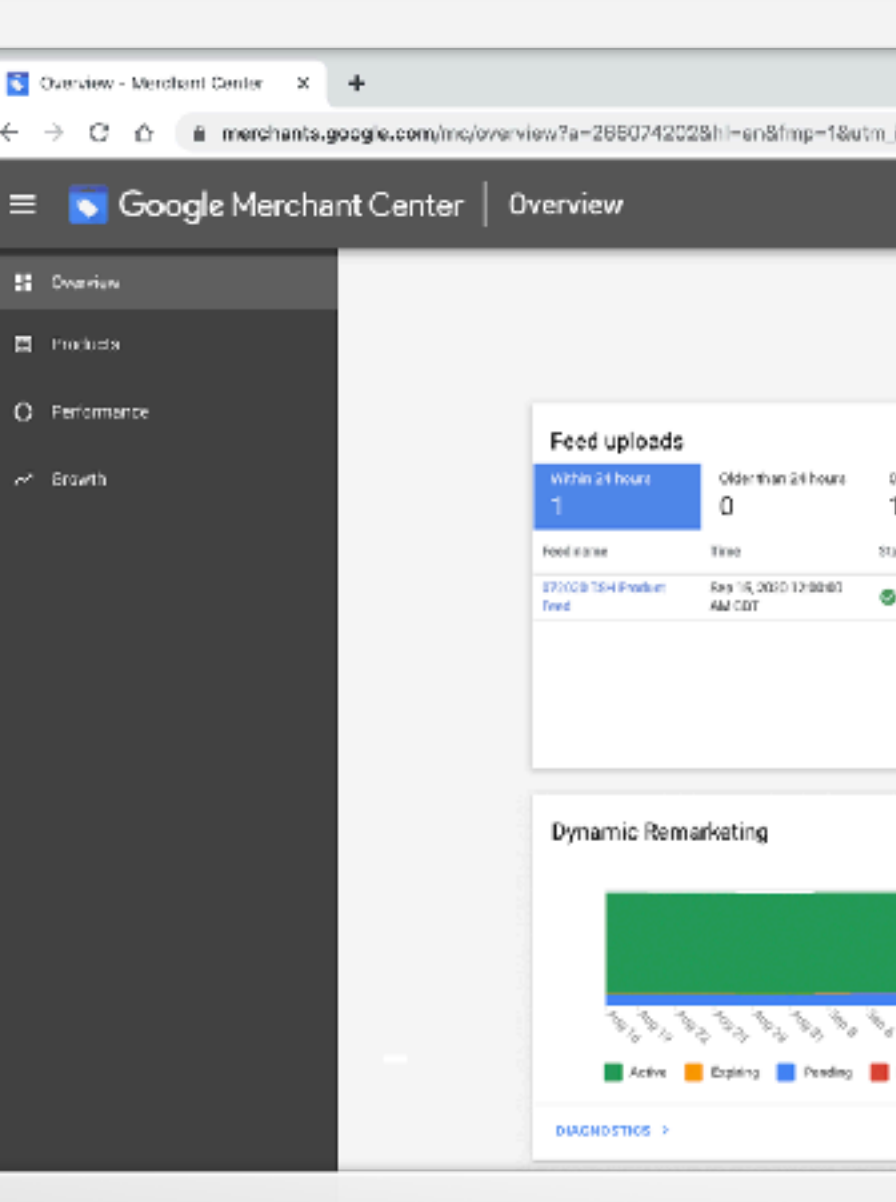

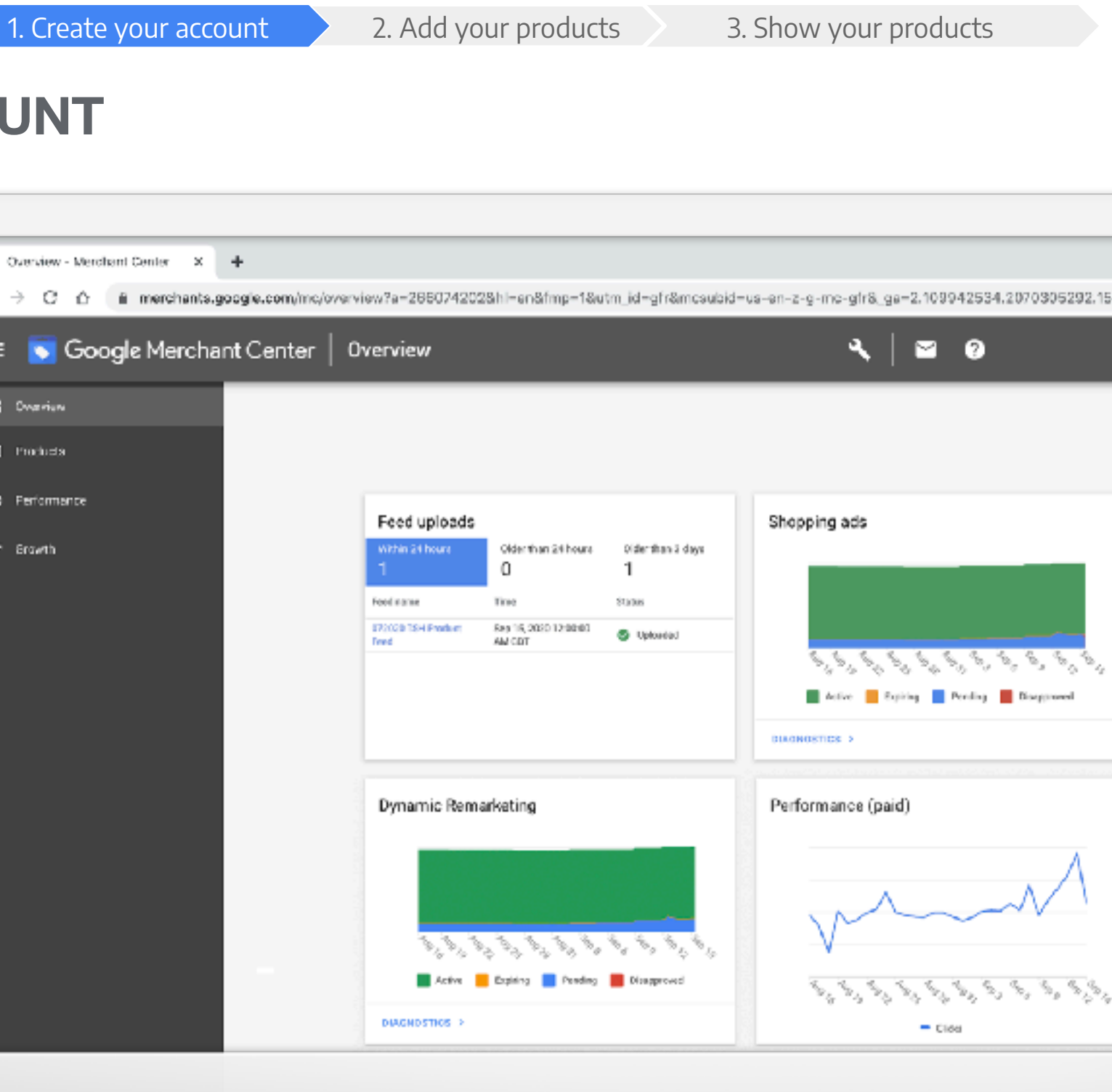

Grow with Google

#### **VERIFY YOUR BUSINESS**

- Google Analytics
- Tag Manager
- Add HTML file to website

If you want customers to see the products available on your website or at your local store, you need to verify your site.

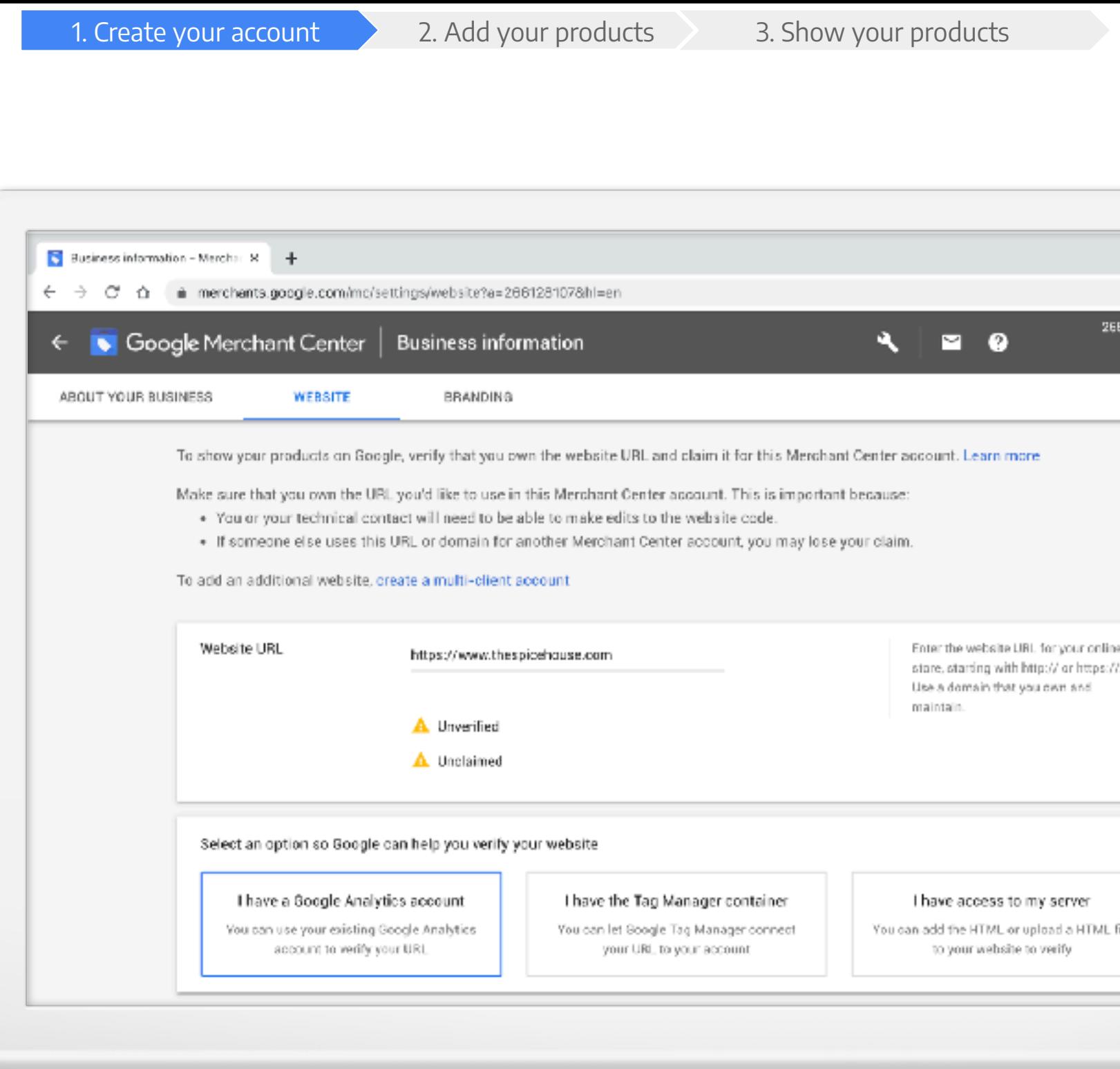

Verification options:

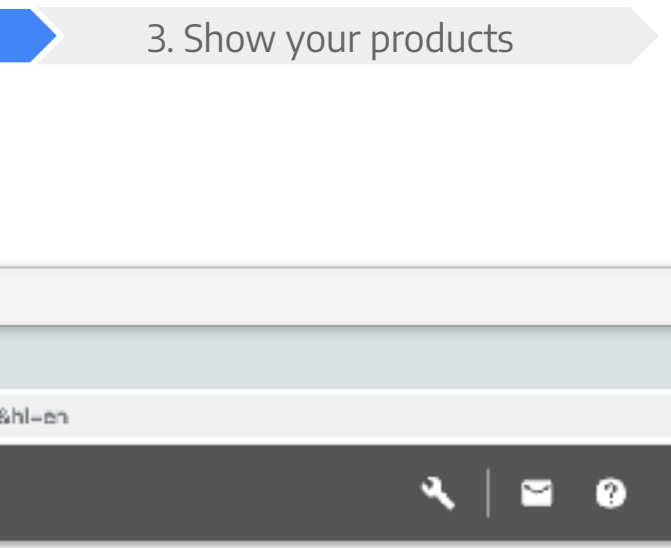

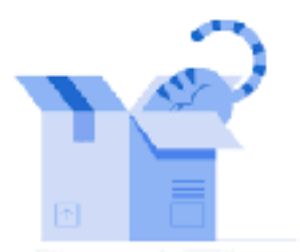

#### Add products

Multiple products

Create a feed to add large quant products. You can upload product tools like direct files or the Conte

**GREATE PRODUCT FEED** 

Grow with Google

#### 1. Create your account 2. Add your products 3. Show your products **Products** Products - Merchant Center  $\leftarrow$ C. ⇧ # merchants.roagle.com/mc/products/onboarding?a=266128107&hl=en Google Merchant Center Products  $\equiv$ **S** Overview  $\mathbf{E}$  Products **C** Performance A Growth Individual product Enter one product at a time. You can make changes to the product data later. **ADD PRODUCT**

### **STEP 2: ADD YOUR PRODUCTS**

- Individual product
- Multiple products
- Combination of both

## Choose Products in the navigation. You can add:

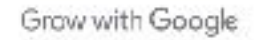

#### **ADD AN INDIVIDUAL PRODUCT**

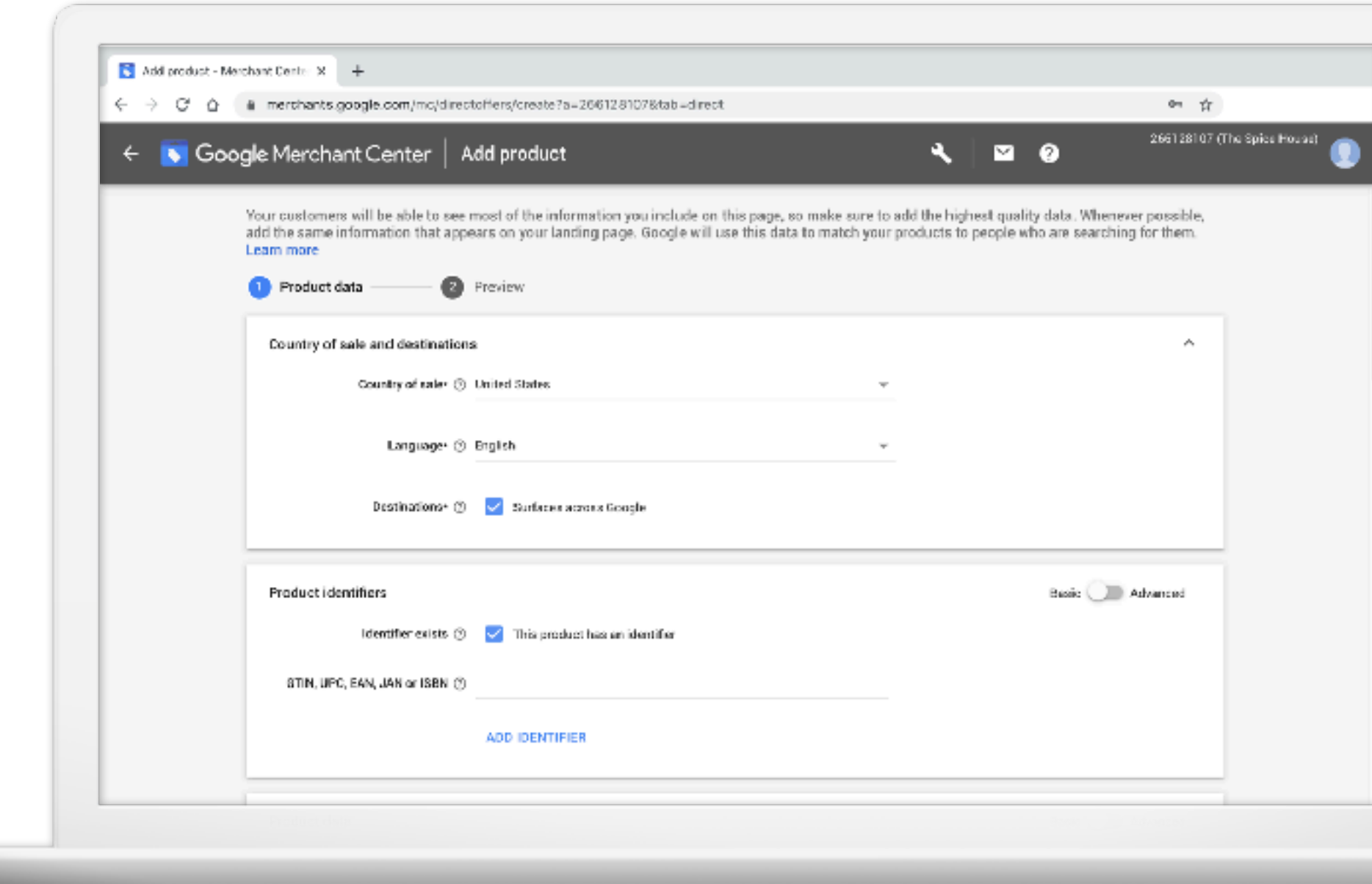

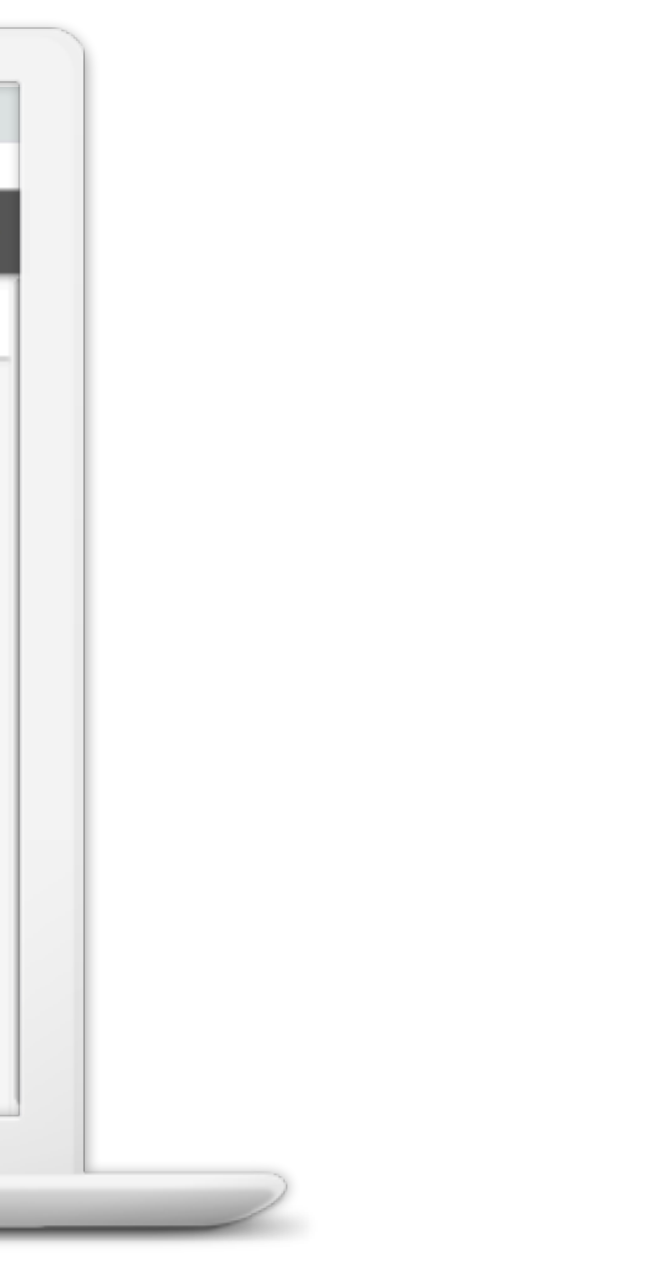

Grow with Google

#### **ADD MULTIPLE PRODUCTS**

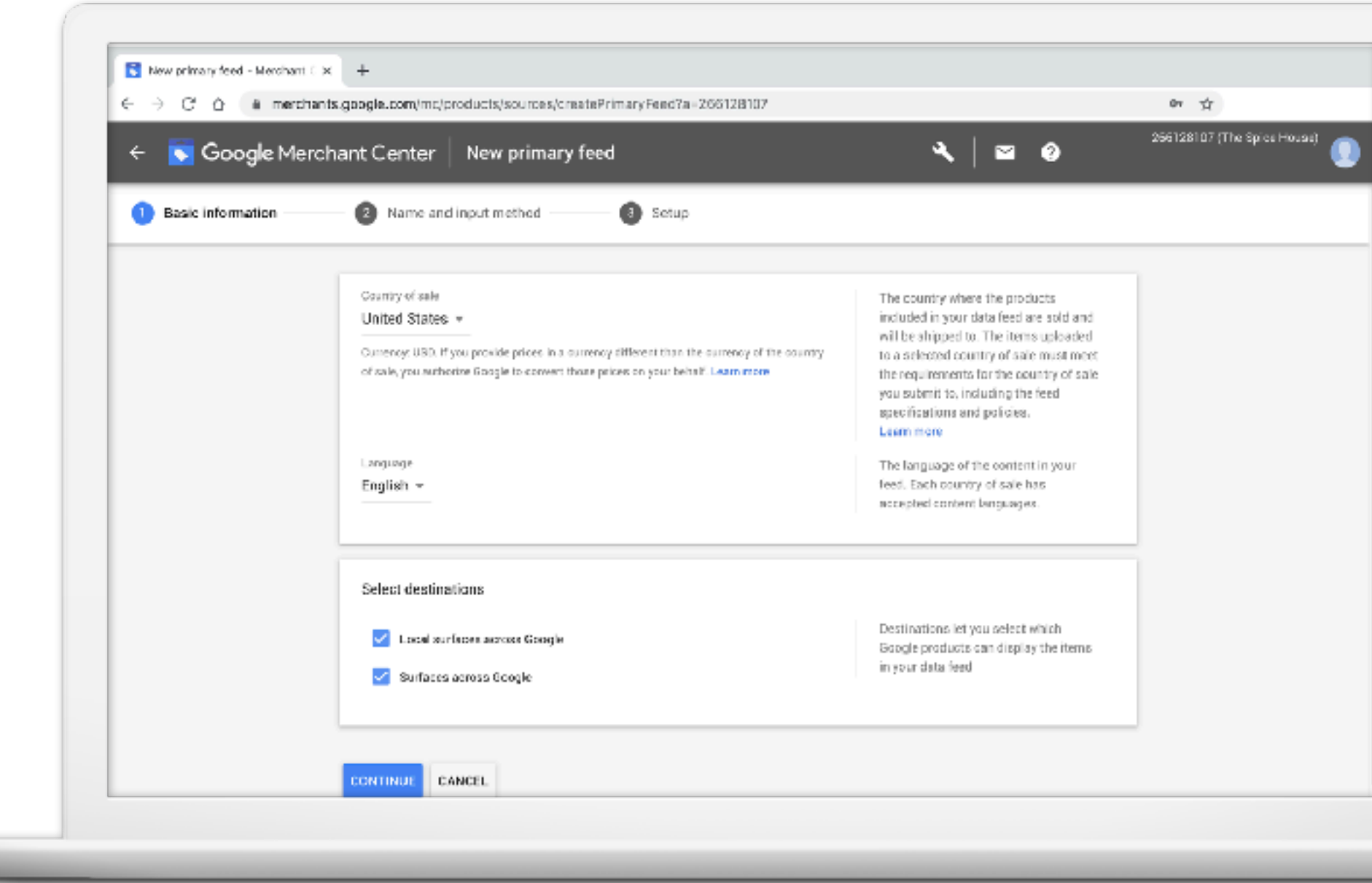

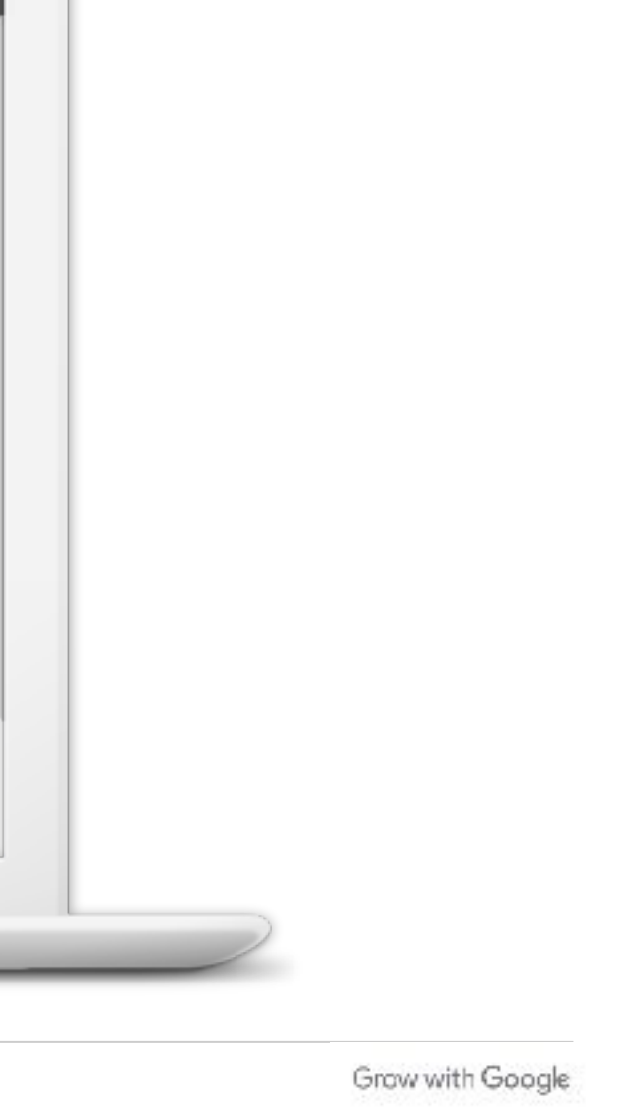

#### **NAME YOUR FEED**

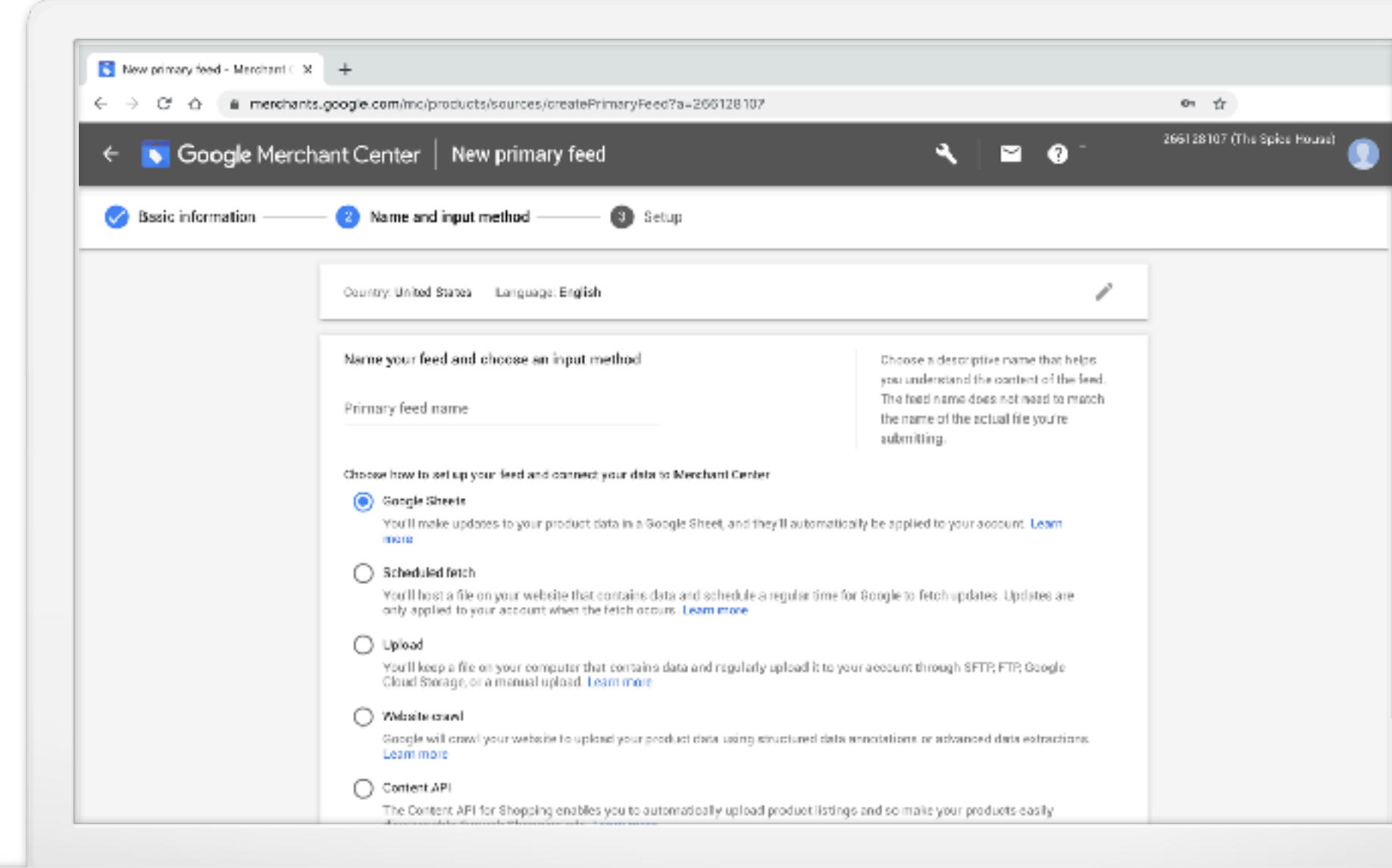

#### **FINISH SETUP**

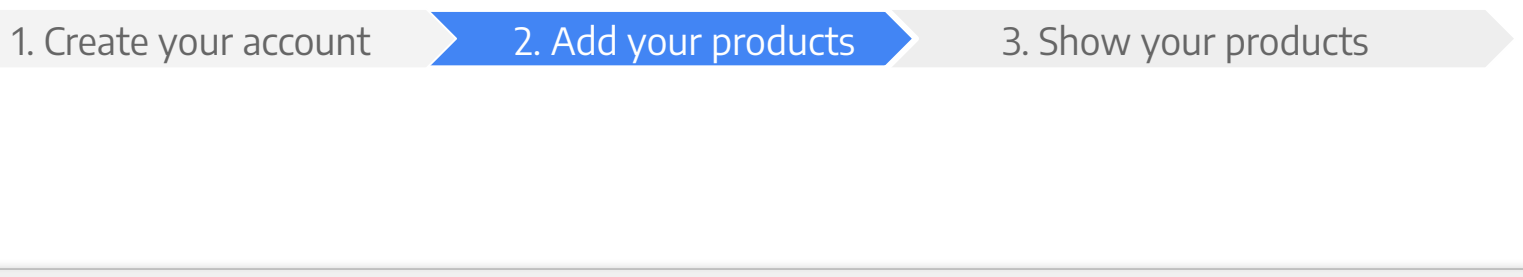

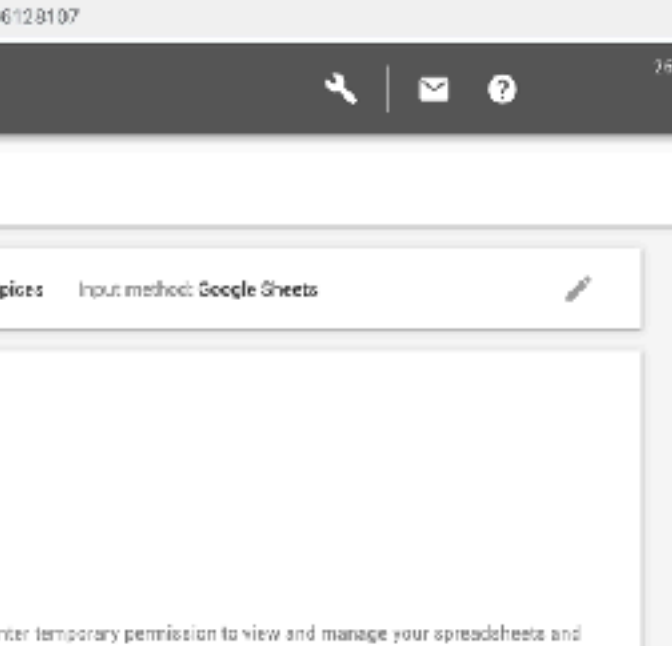

Grow with Google

If selecting Google Sheets, you have two options:

- Use a template.
- Upload an existing spreadsheet.

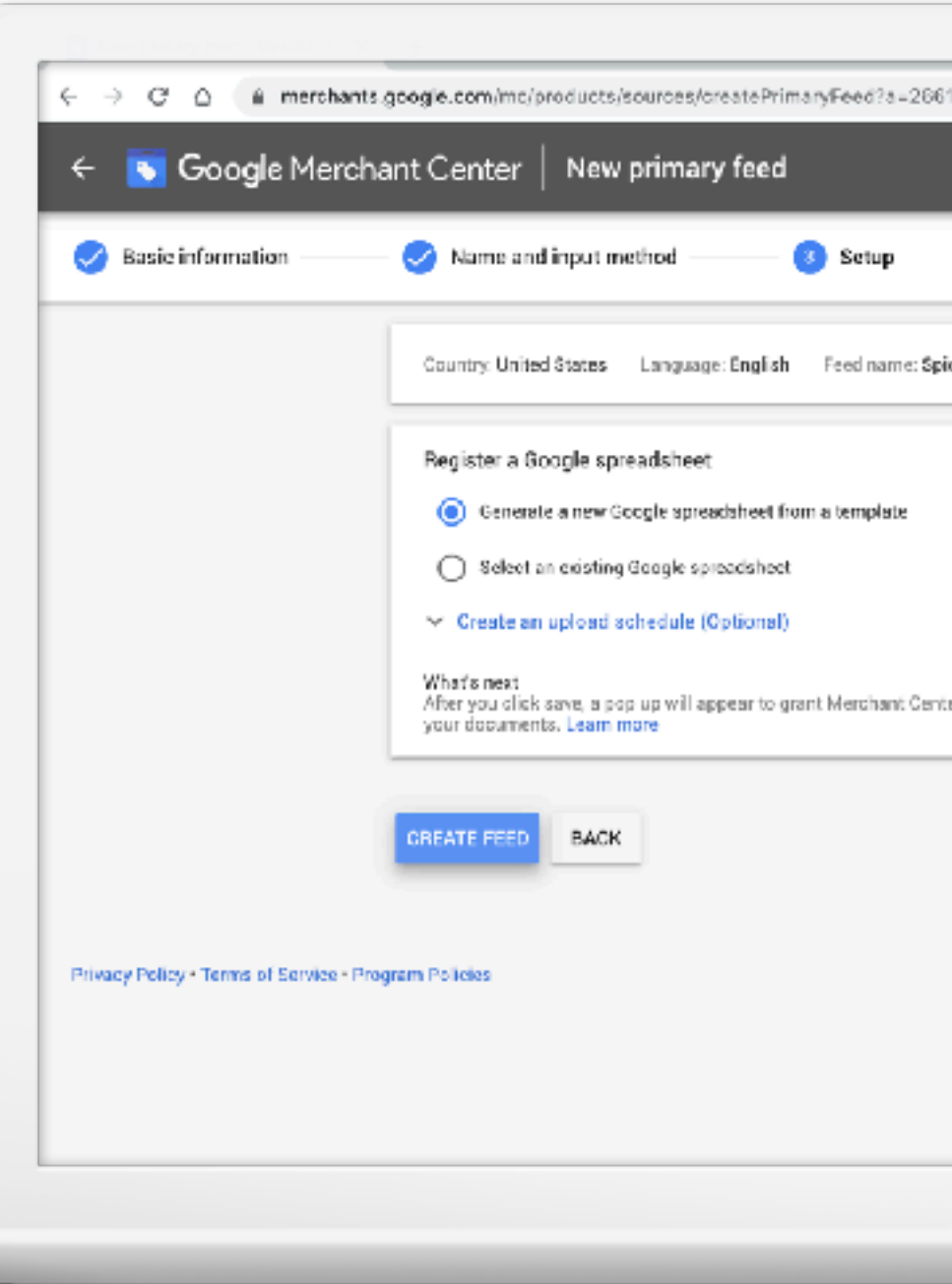

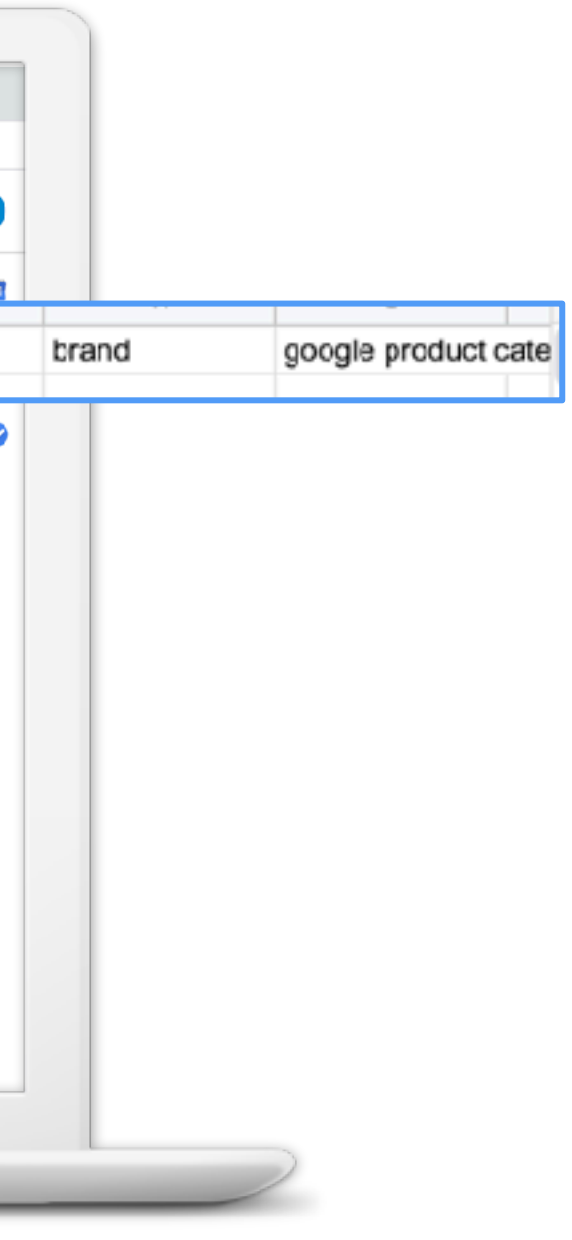

Grow with Google

#### **ADD PRODUCTS WITH GOOGLE SHEETS**

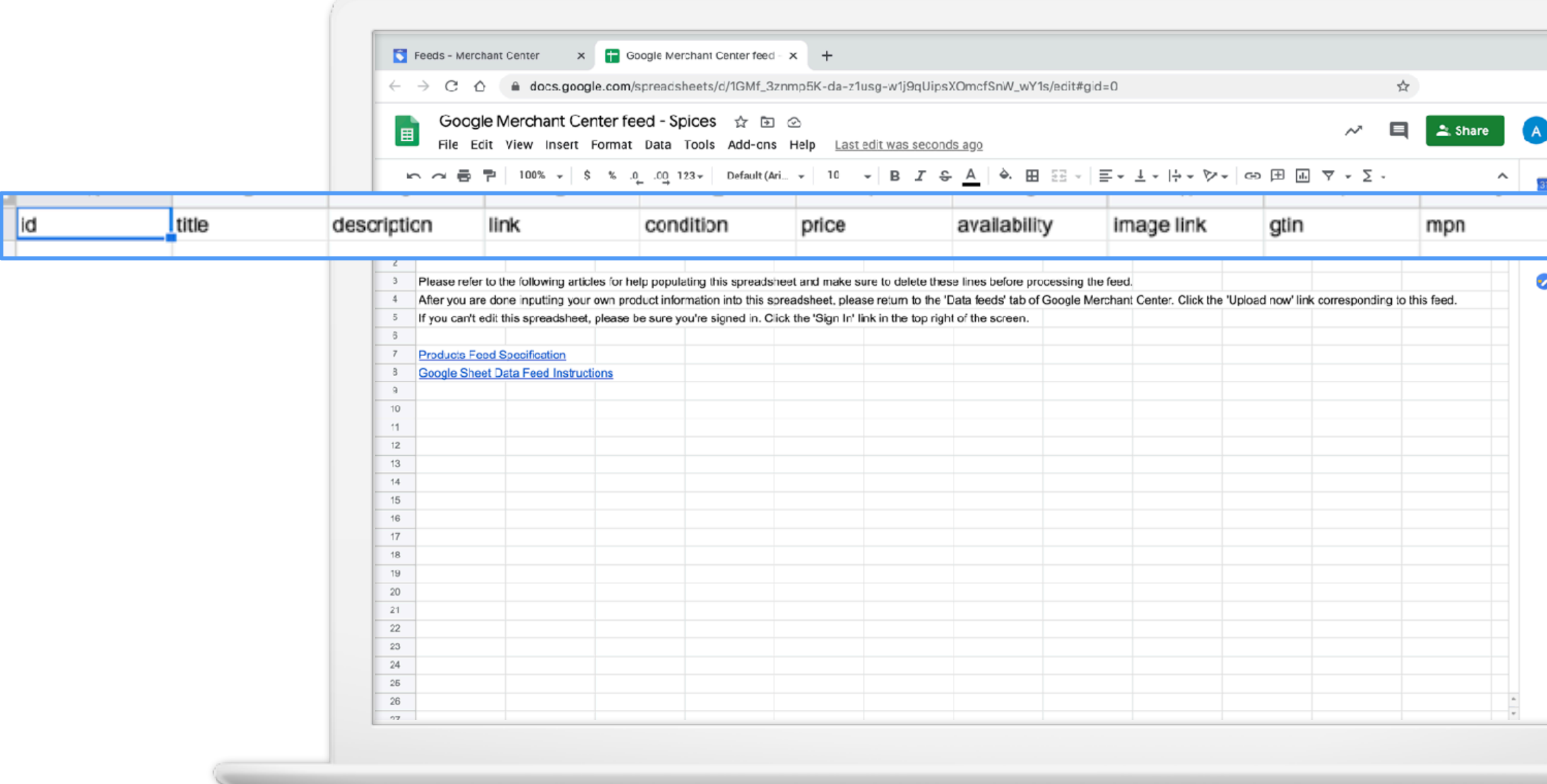

1. Create your account 2. Add your products 3. Show your products

## **STEP 3: YOUR PRODUCTS ARE NOW ELIGIBLE TO APPEAR ON GOOGLE\***

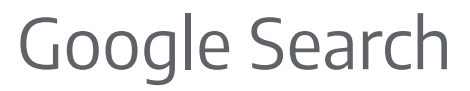

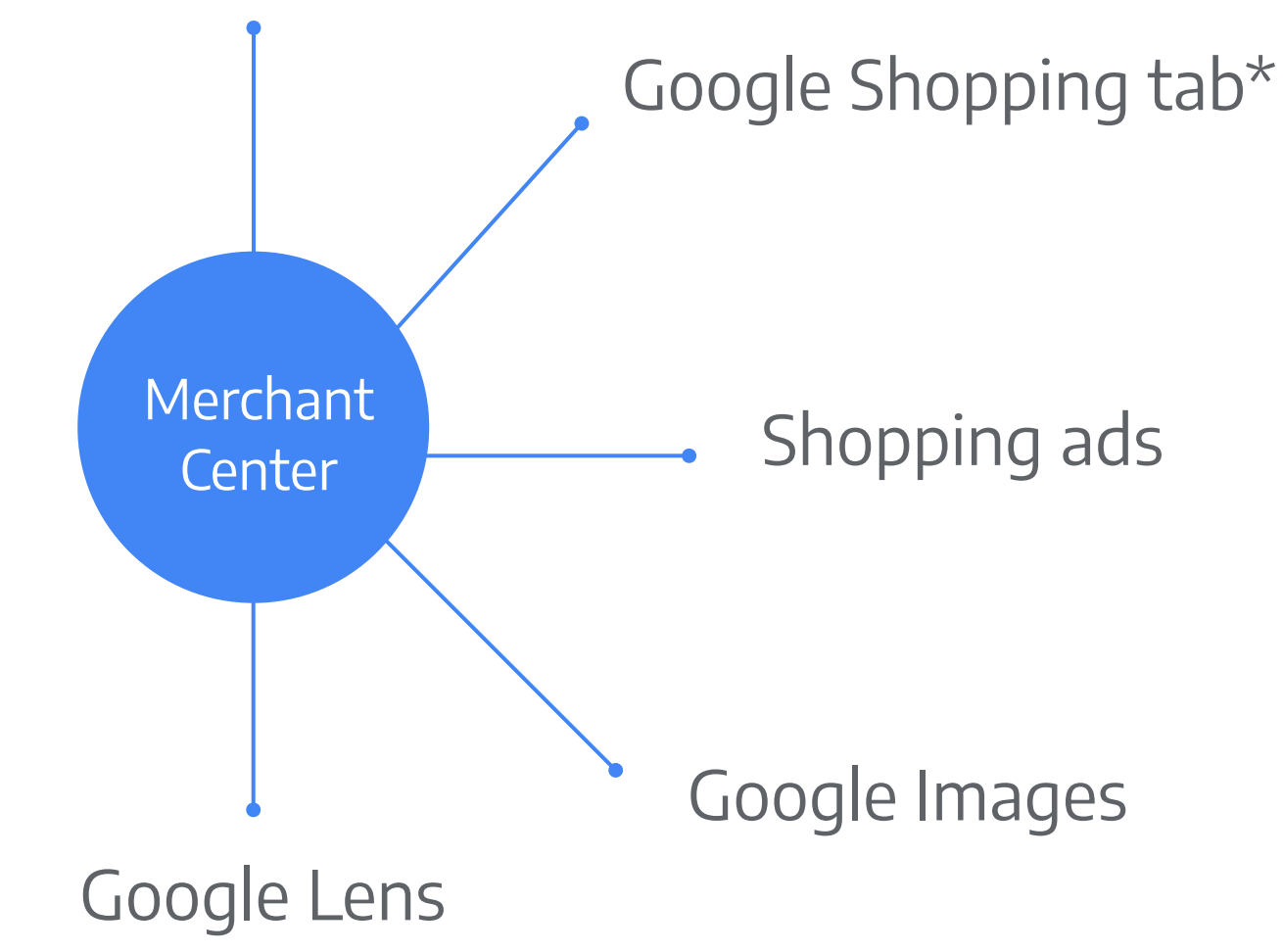

\*U.S. only

Grow with Google

## **STEP 3: YOUR PRODUCTS ARE NOW ELIGIBLE TO APPEAR ON GOOGLE\***

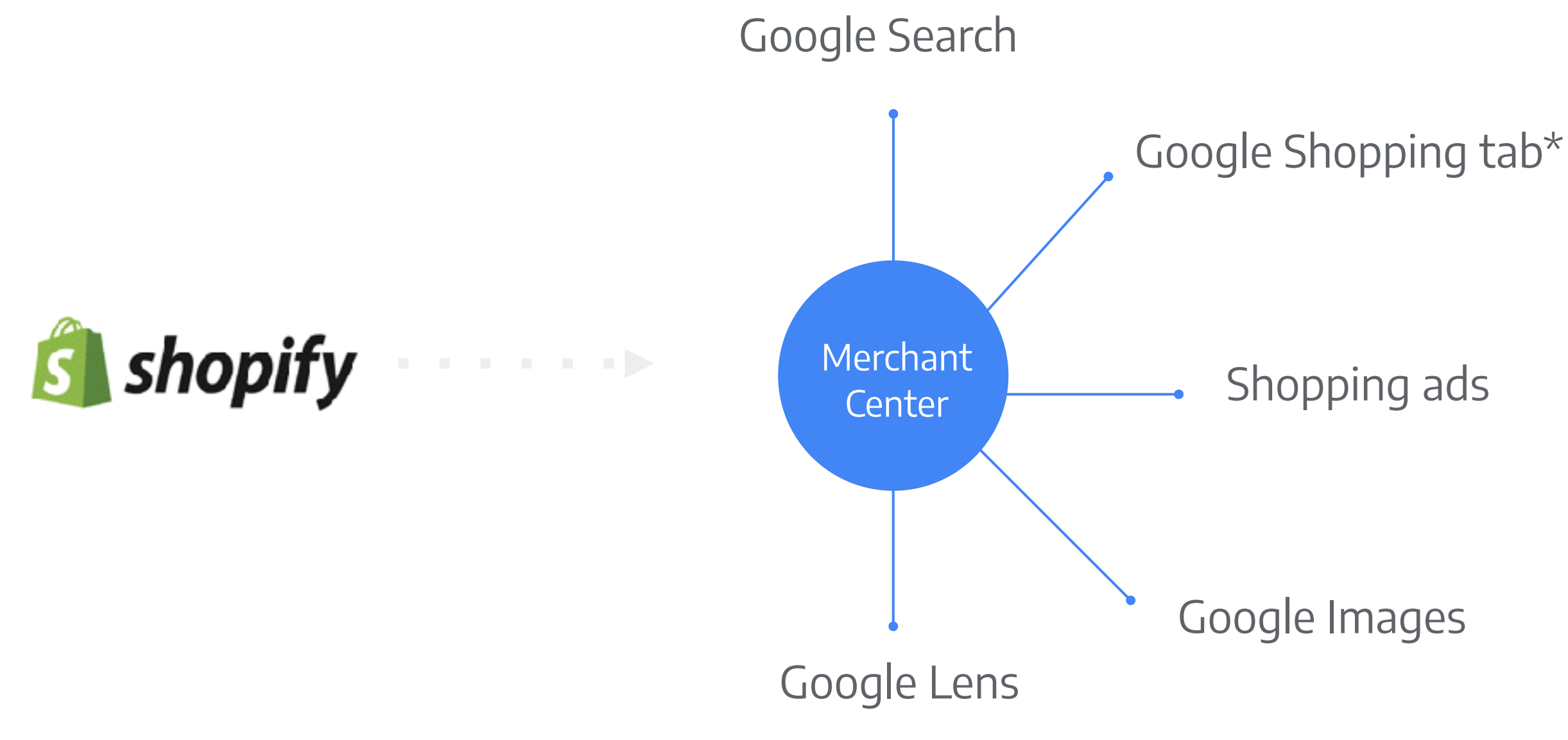

\*U.S. only

# One e-commerce option: Shopify

How can you quickly get your products online?

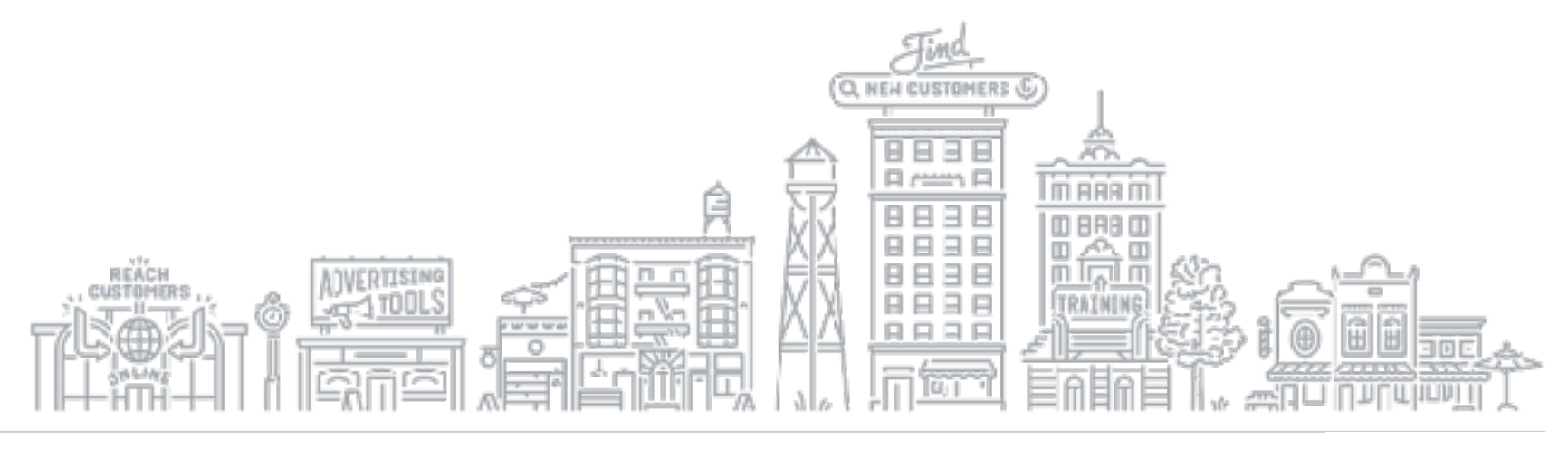

#### **SELL ONLINE WITH SHOPIFY**

1. Introduction to Shopify 2. Getting started 3. How to connect to Google

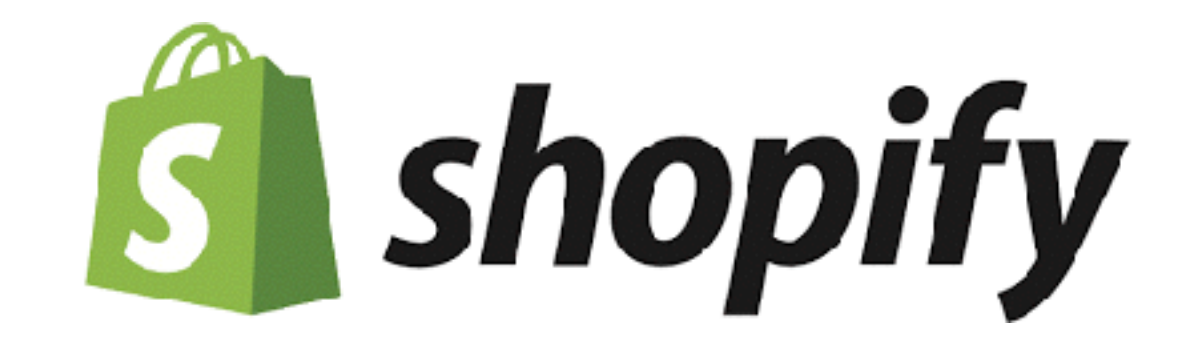

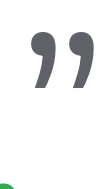

# "Make commerce better for everyone. "

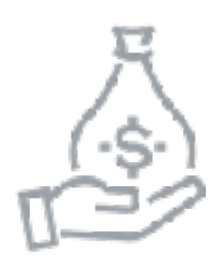

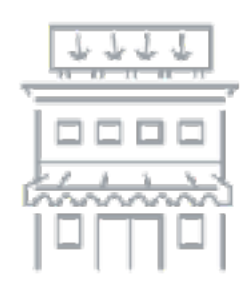

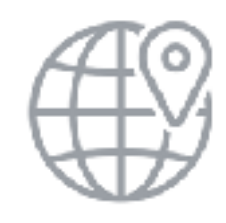

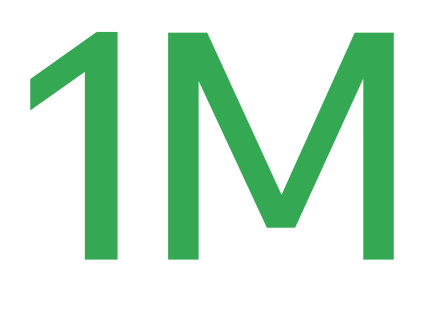

merchants

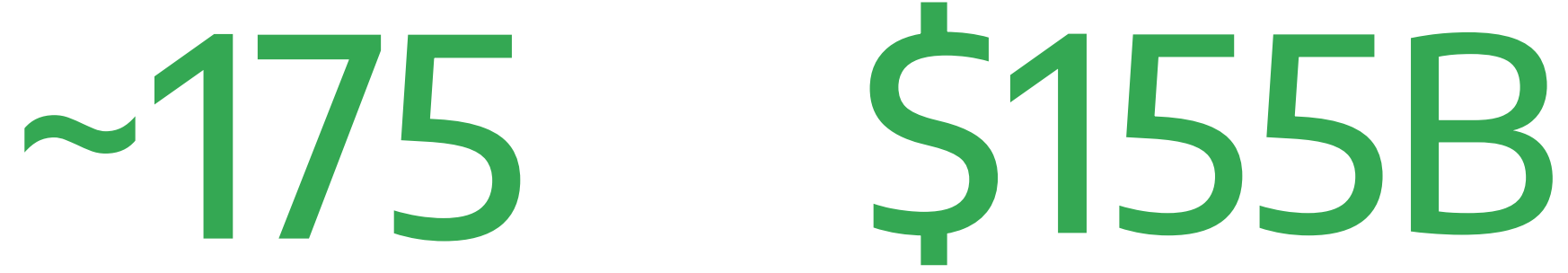

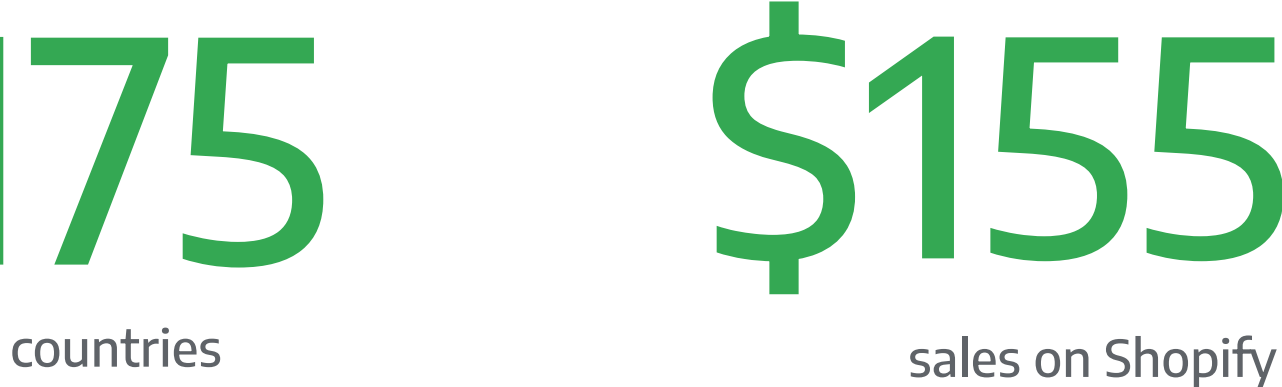

# "Offline only" retailers are moving online, fast.

Grow with Google

#### **SHOPIFY: GETTING STARTED**

Shopify allows you to sell your products on your own, personalized e-commerce site.

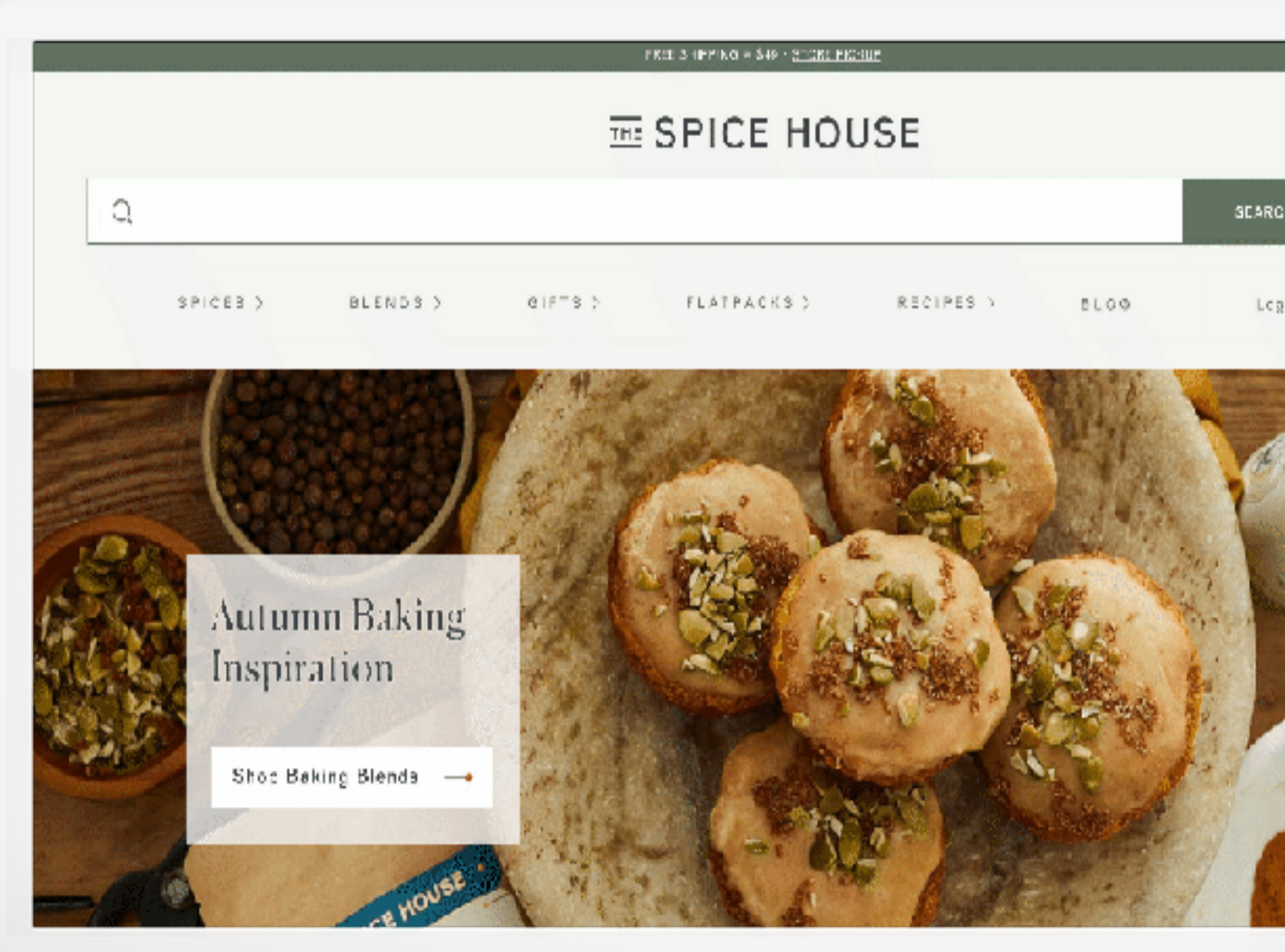

#### Pricing Learn v

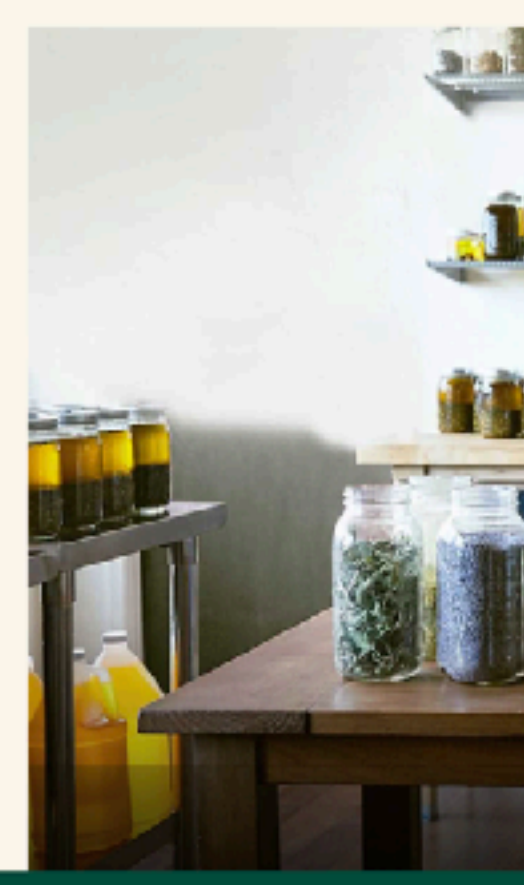

Grow with Google

#### **SHOPIFY: GETTING STARTED**

Create a Shopify account by entering your email address, then click Start free trial.

Enter email address

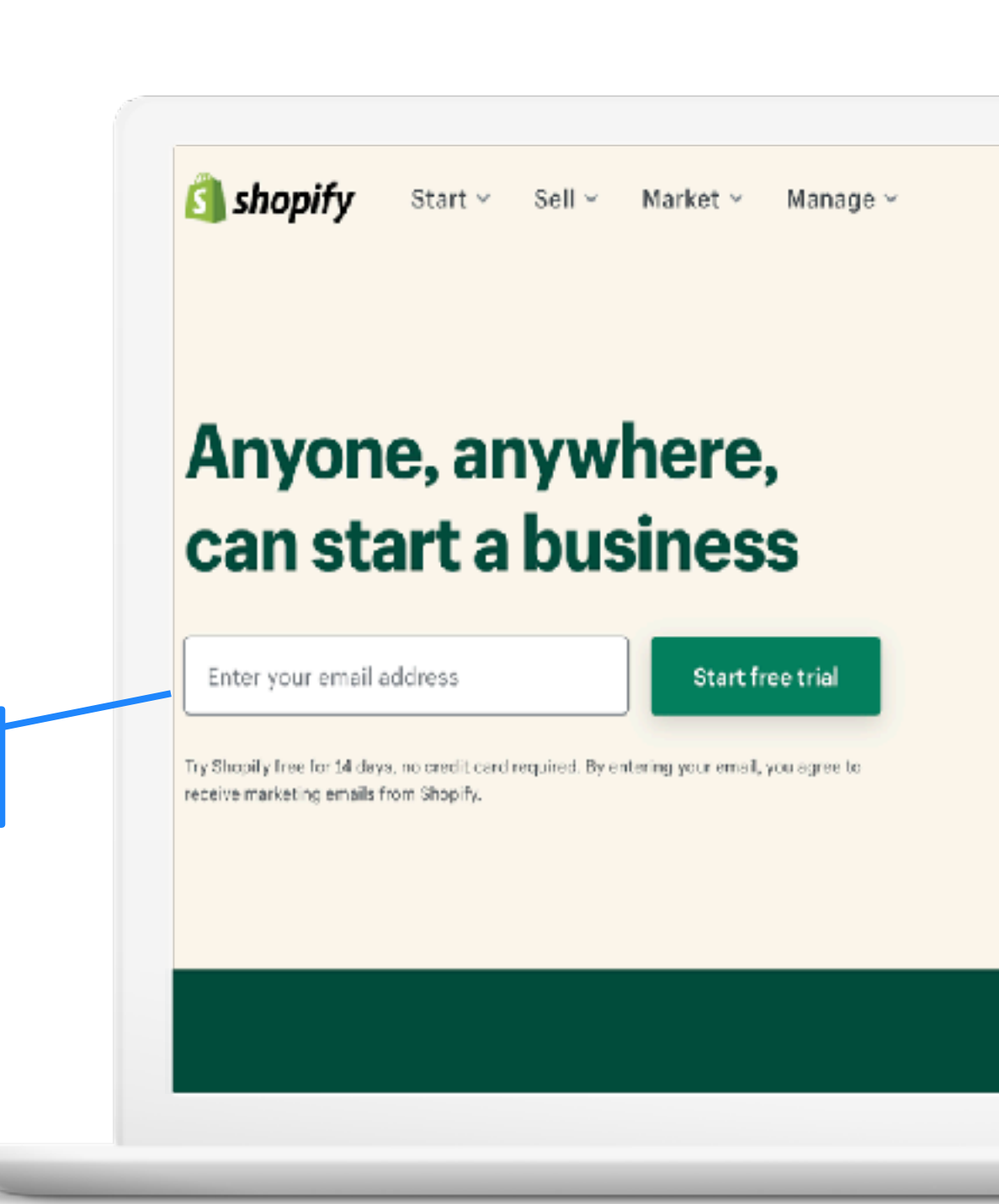

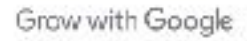

#### **SHOPIFY: GETTING STARTED**

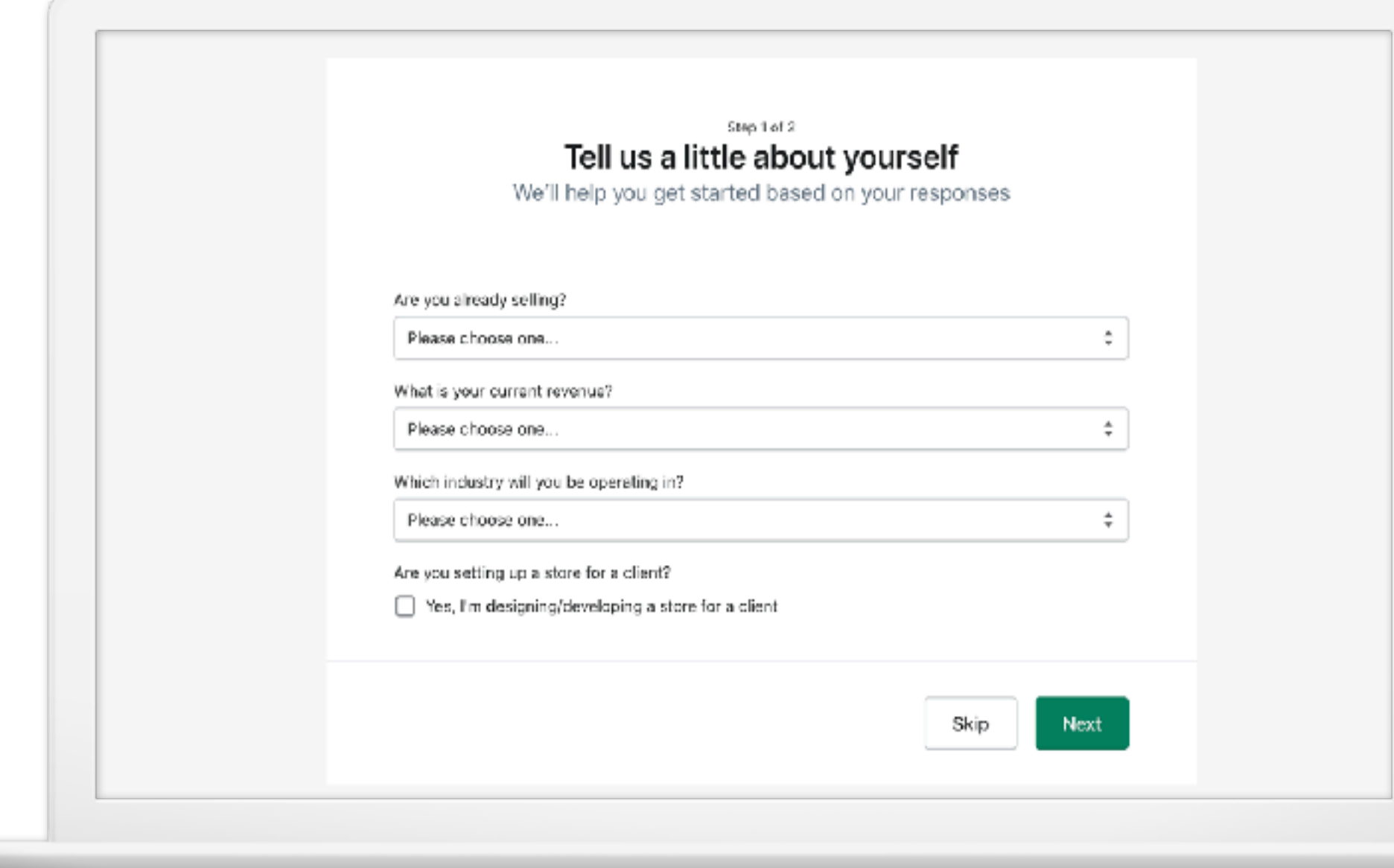

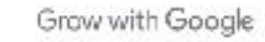

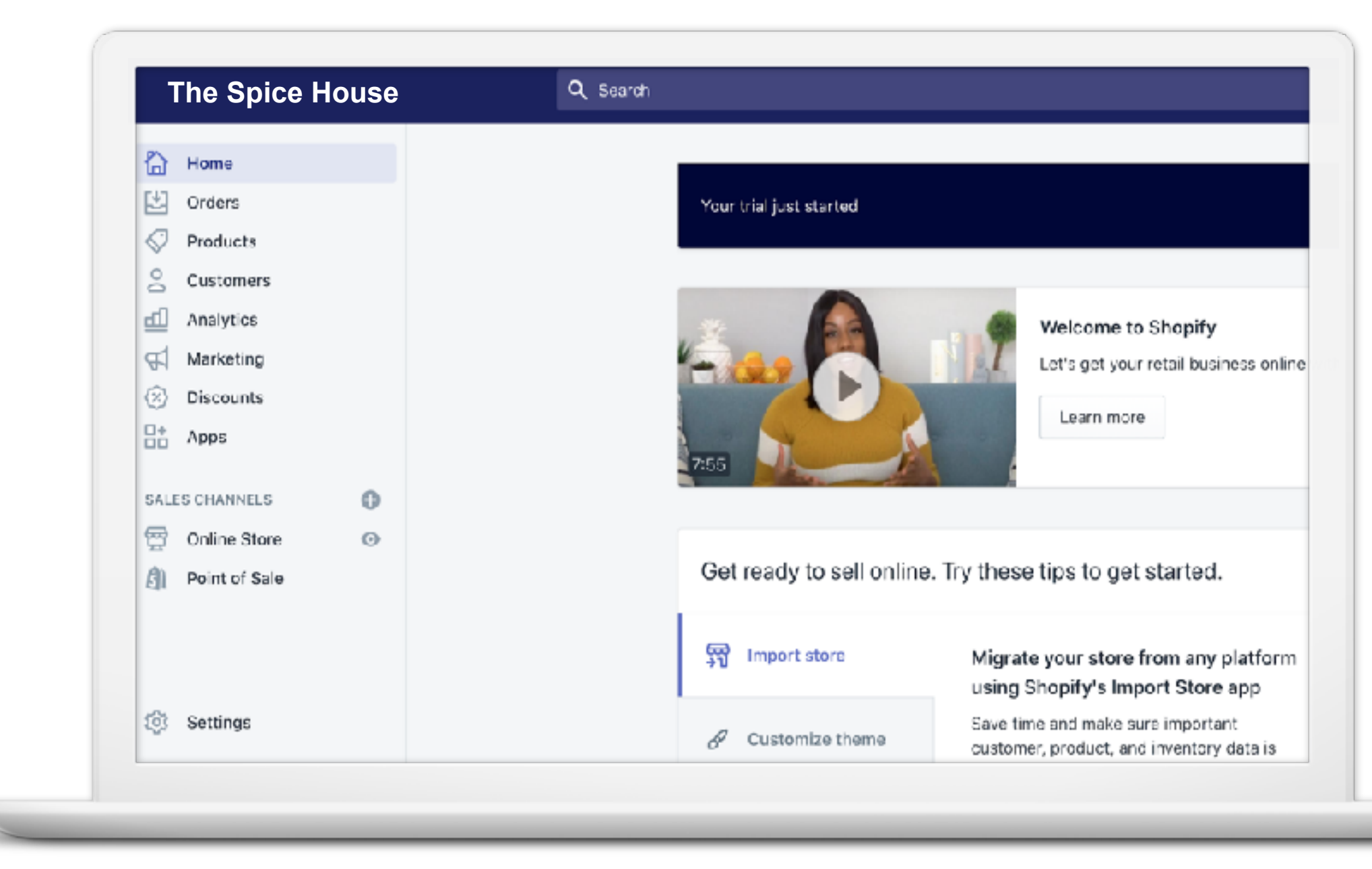

#### **SHOPIFY: GETTING STARTED**

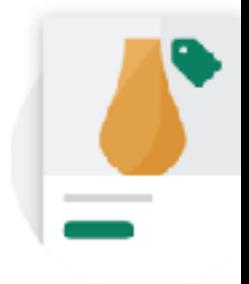

#### Add and manage your

This is where you'll add products and You can also import and export your

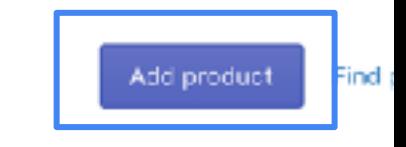

Grow with Google

- Easy to add
- Can be physical or digital
- Can be set up with variants
- Built-in inventory tracking
- Grouped in collections
- Can be imported

## **Products:**

### **SHOPIFY: ADDING PRODUCTS**

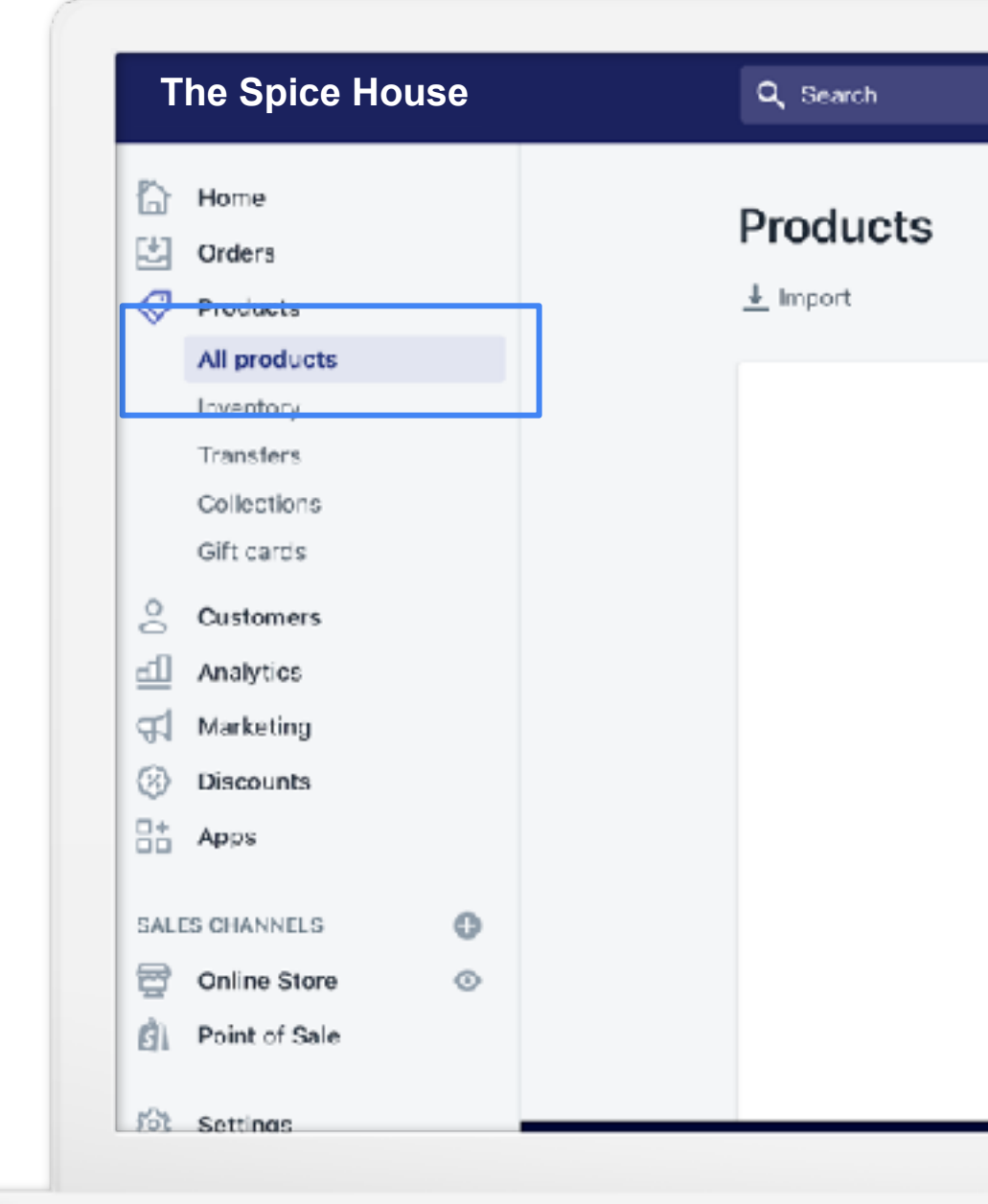

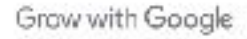

#### **SHOPIFY: ADDING PRODUCTS**

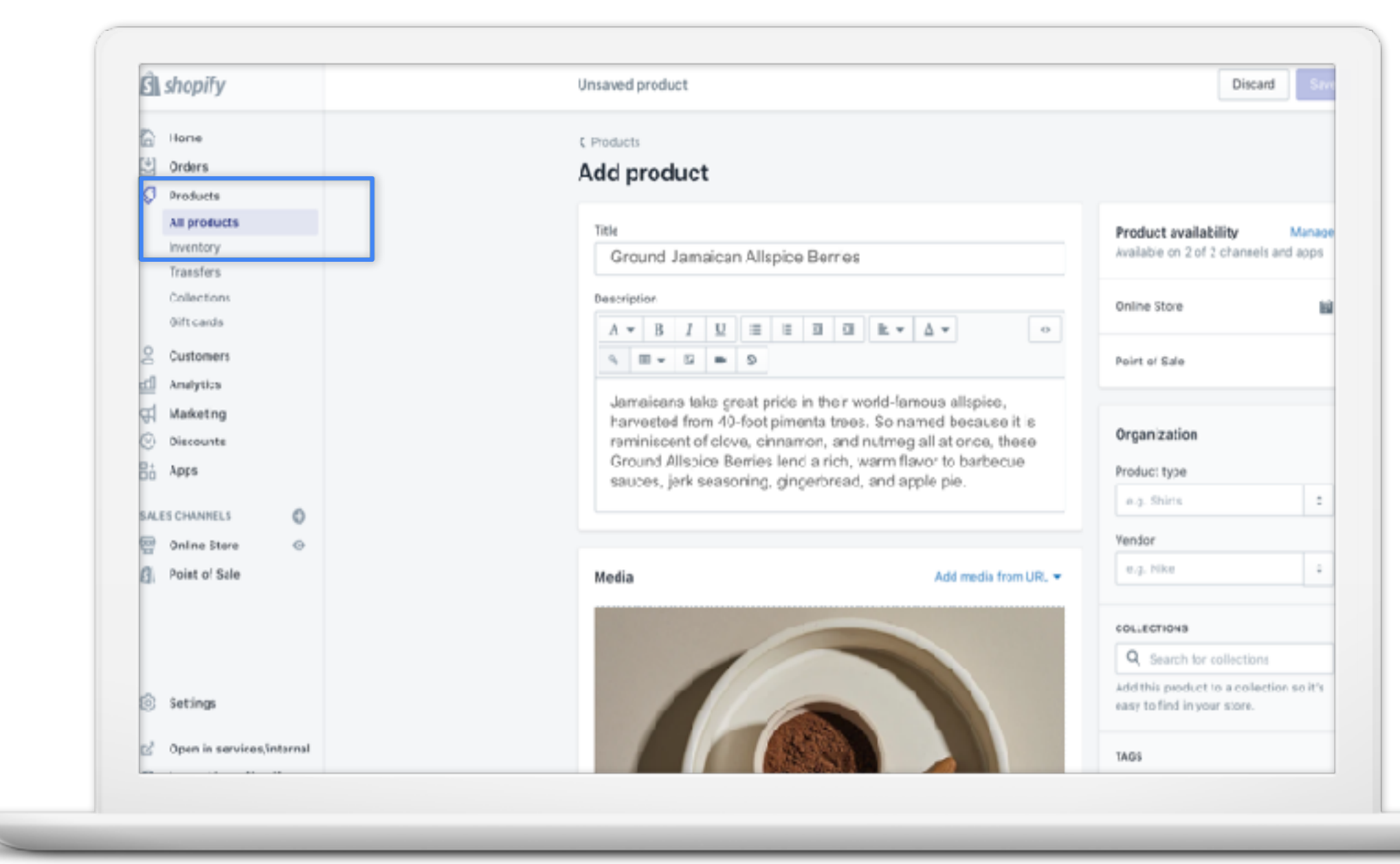

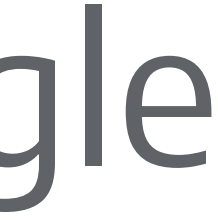

## How to connect to Google

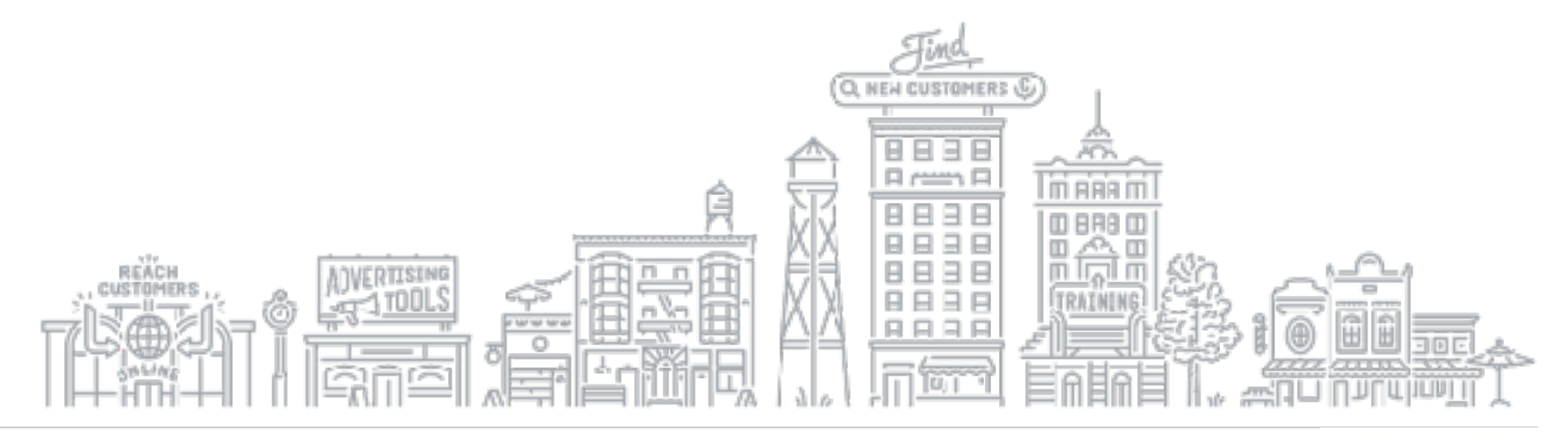

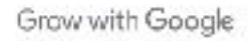

#### **CONNECT TO GOOGLE**

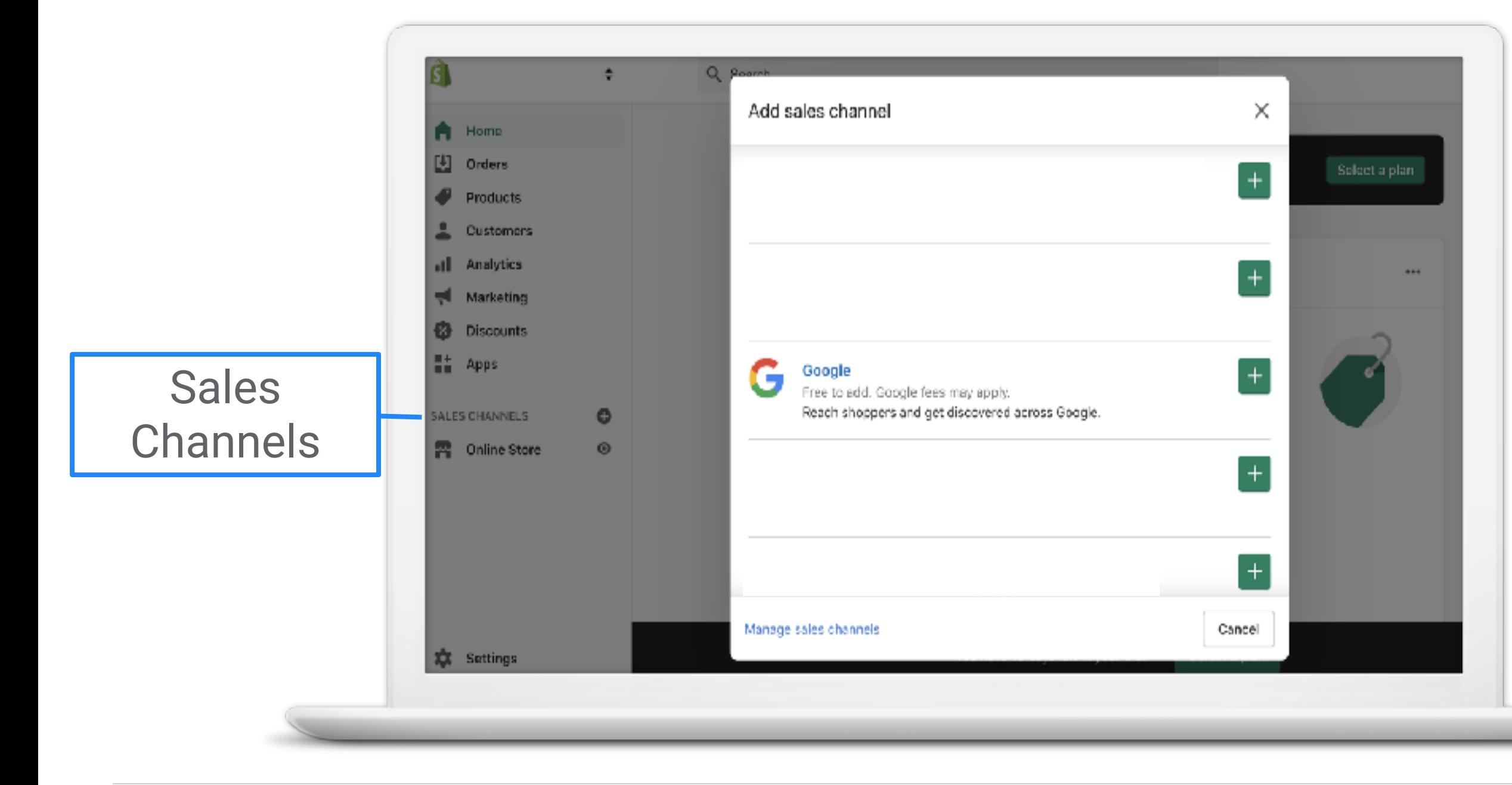

## Set up the Google channel to sync your products.

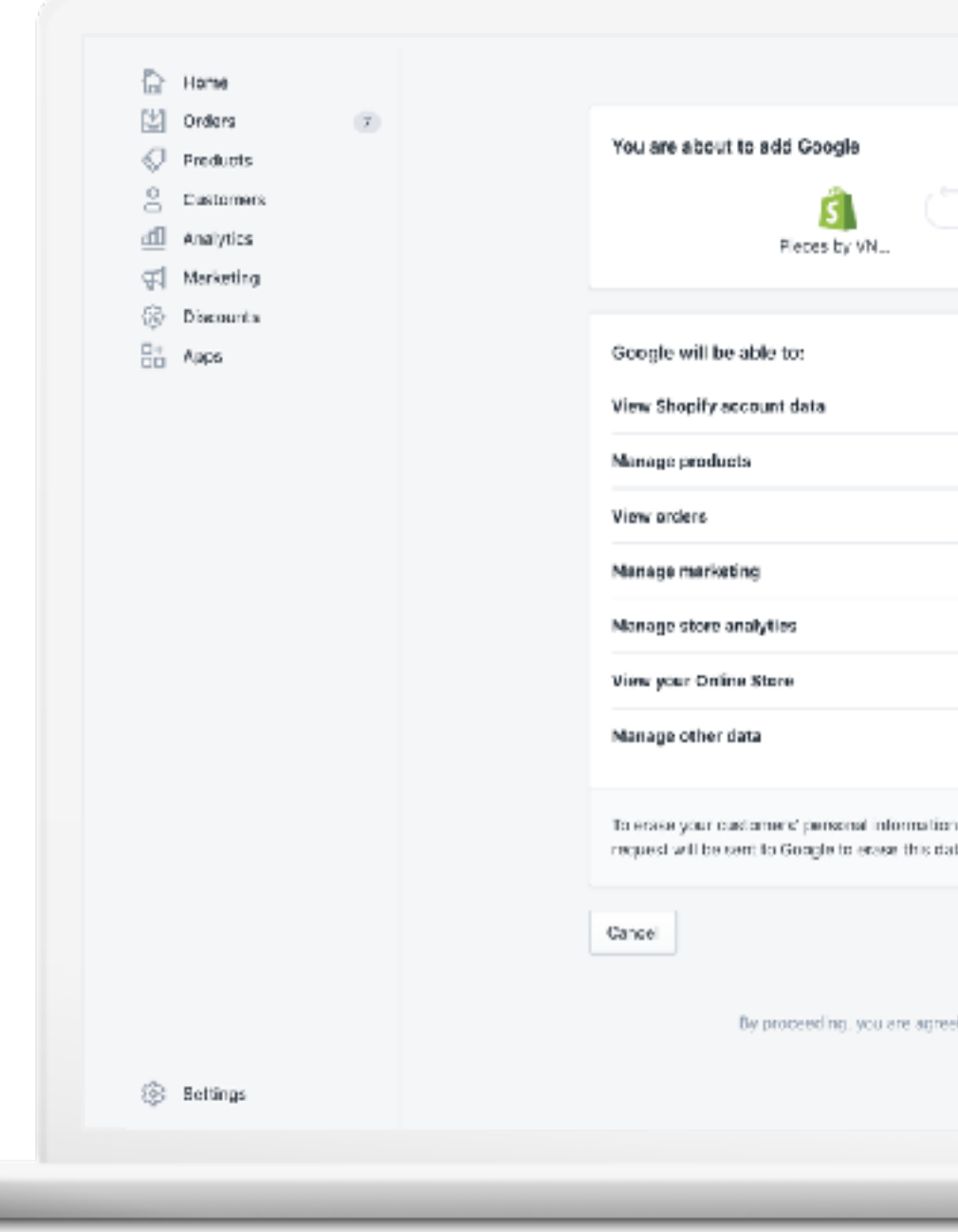

#### **CONNECT TO GOOGLE**

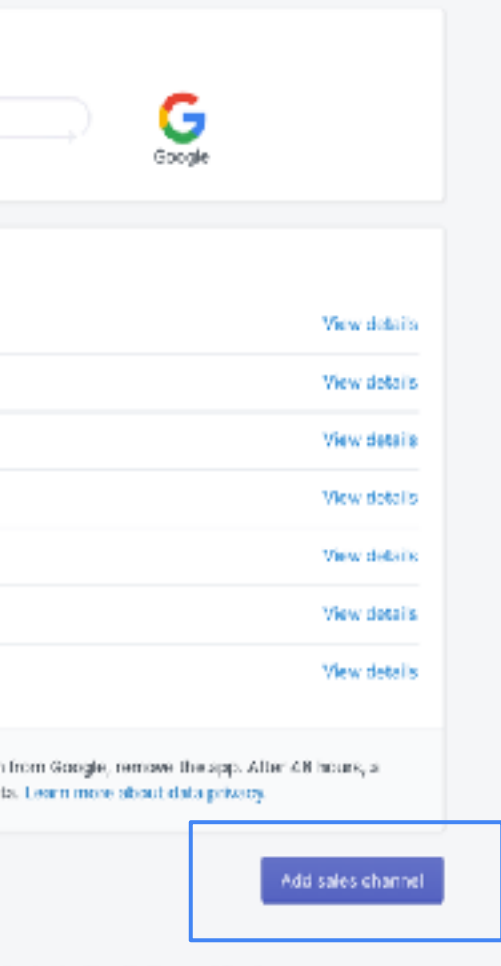

ing to the Shopify Terms of Service.

Grow with Google

## Sign in with your Google Account information.

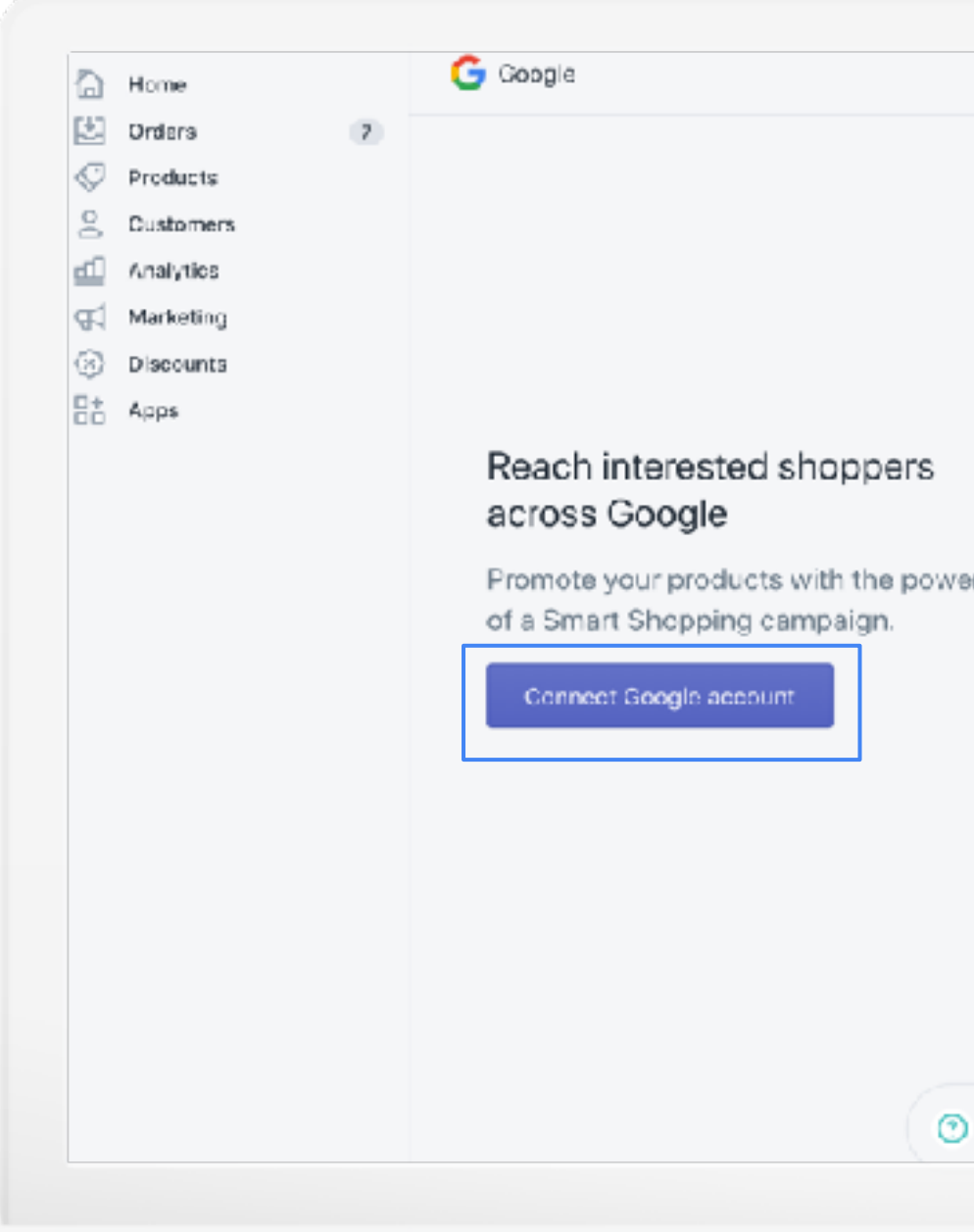

## **CONNECT YOUR GOOGLE ACCOUNT**

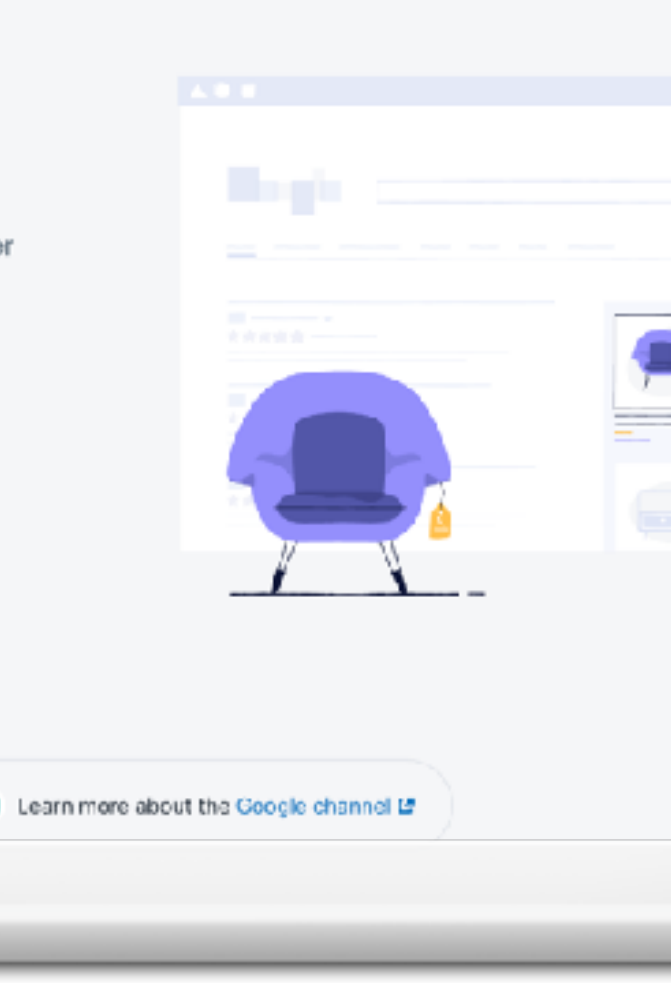

Grow with Google

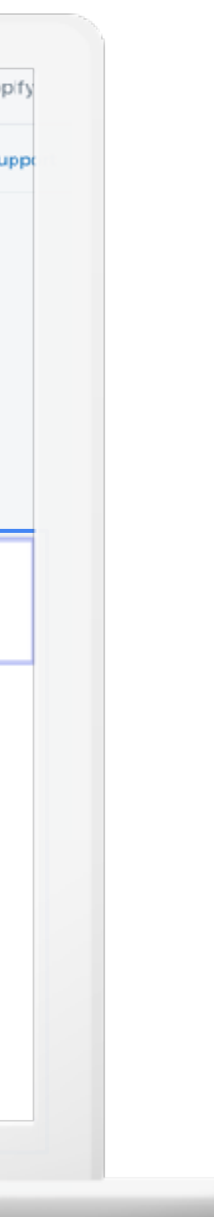

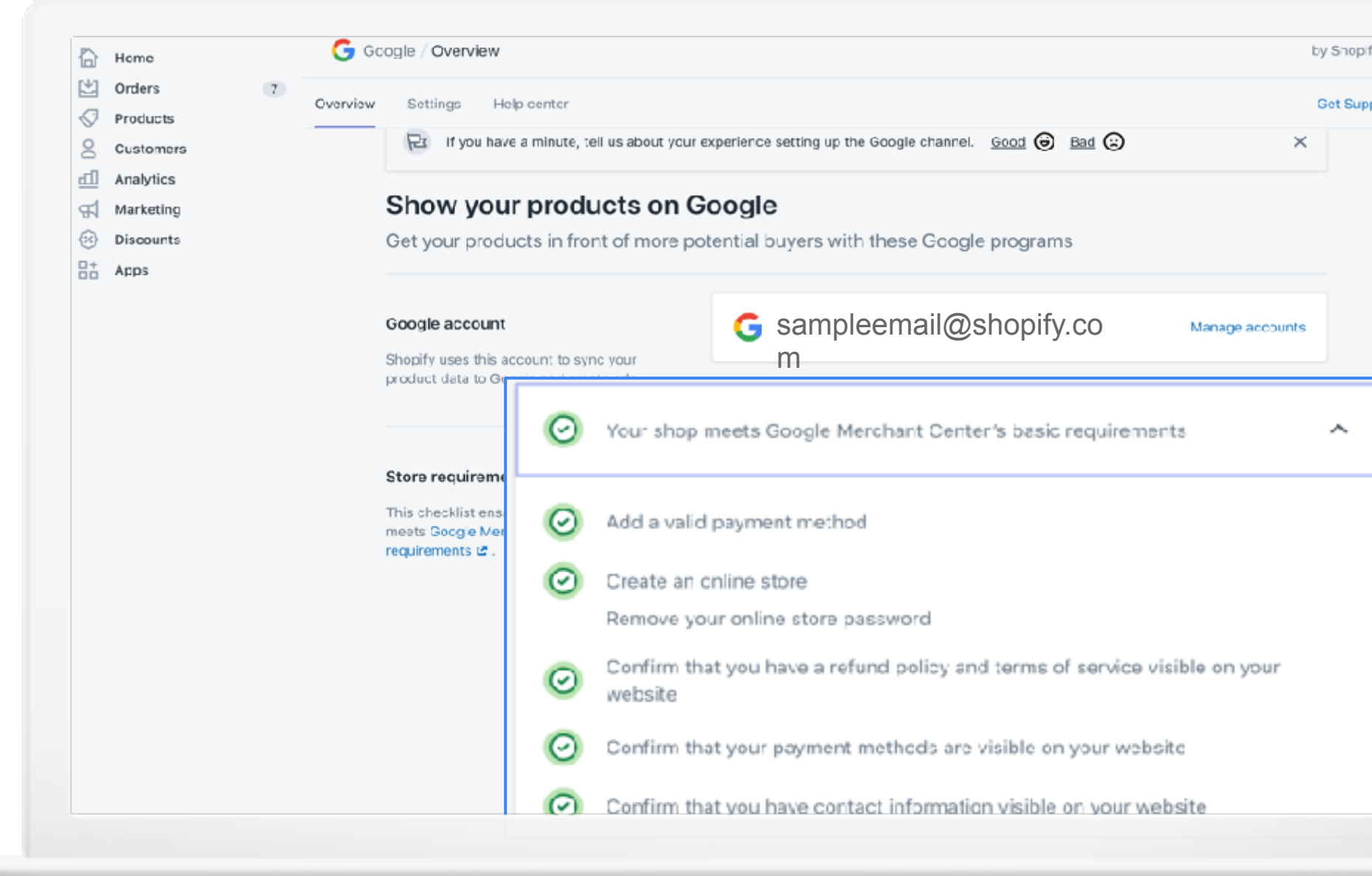

#### **CONFIRM STORE REQUIREMENTS**

#### **SYNC PRODUCT FEED**

Once store requirements are met, sync your product feed.

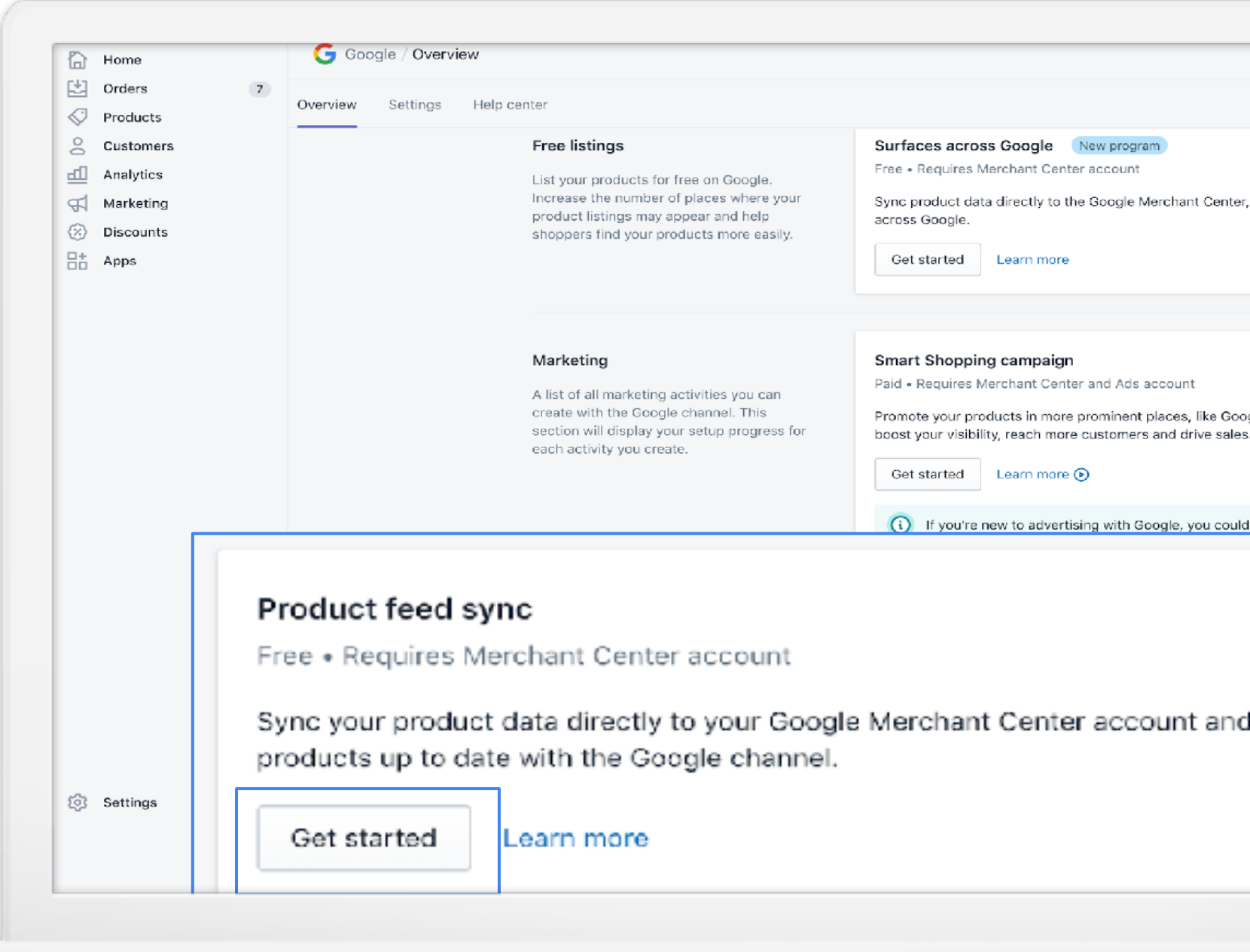

#### **YOUR MERCHANT CENTER ACCOUNT**

## Select or create a Merchant Center account.

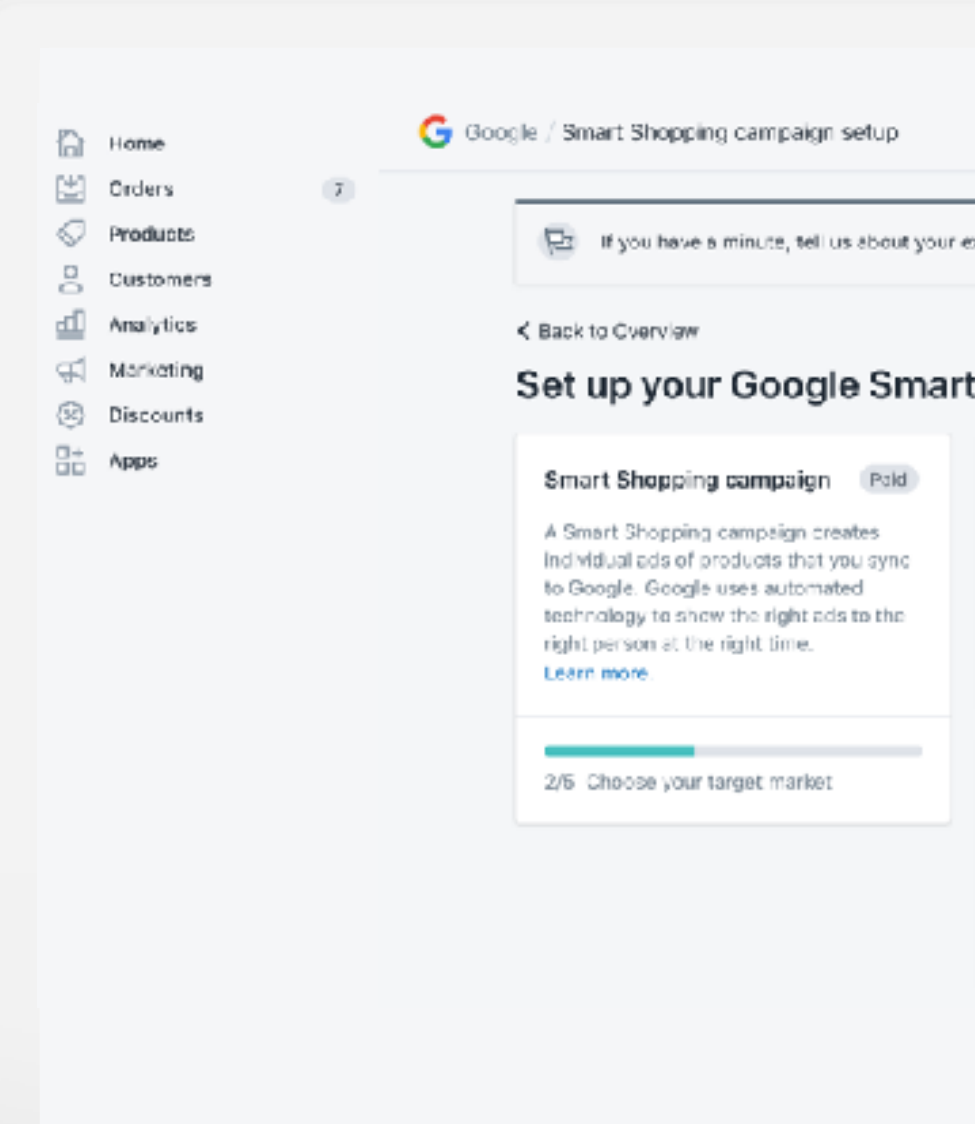

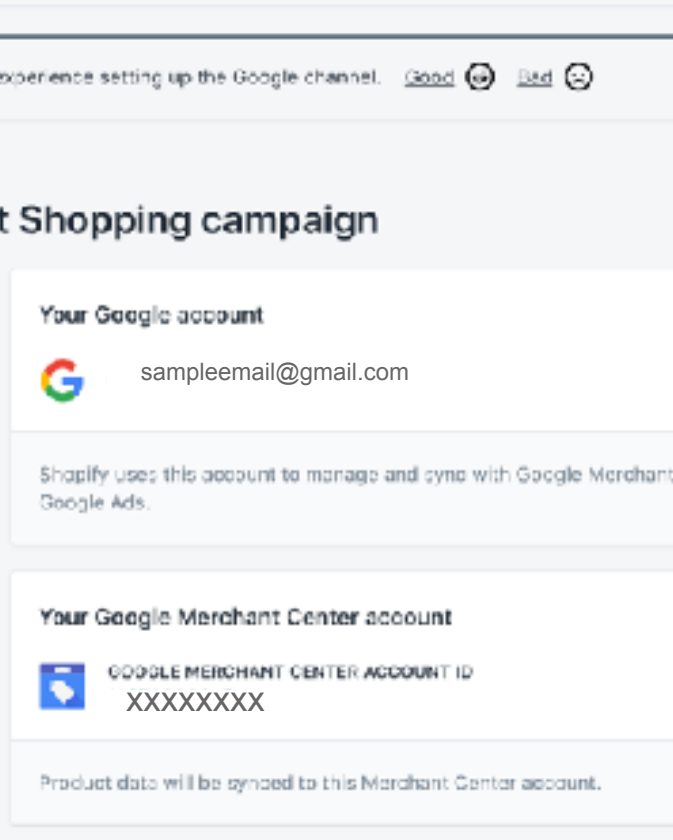

Grow with Google

#### **PRODUCT FEED SETTINGS**

Set up your target market (country and language) for feed and shipping settings.

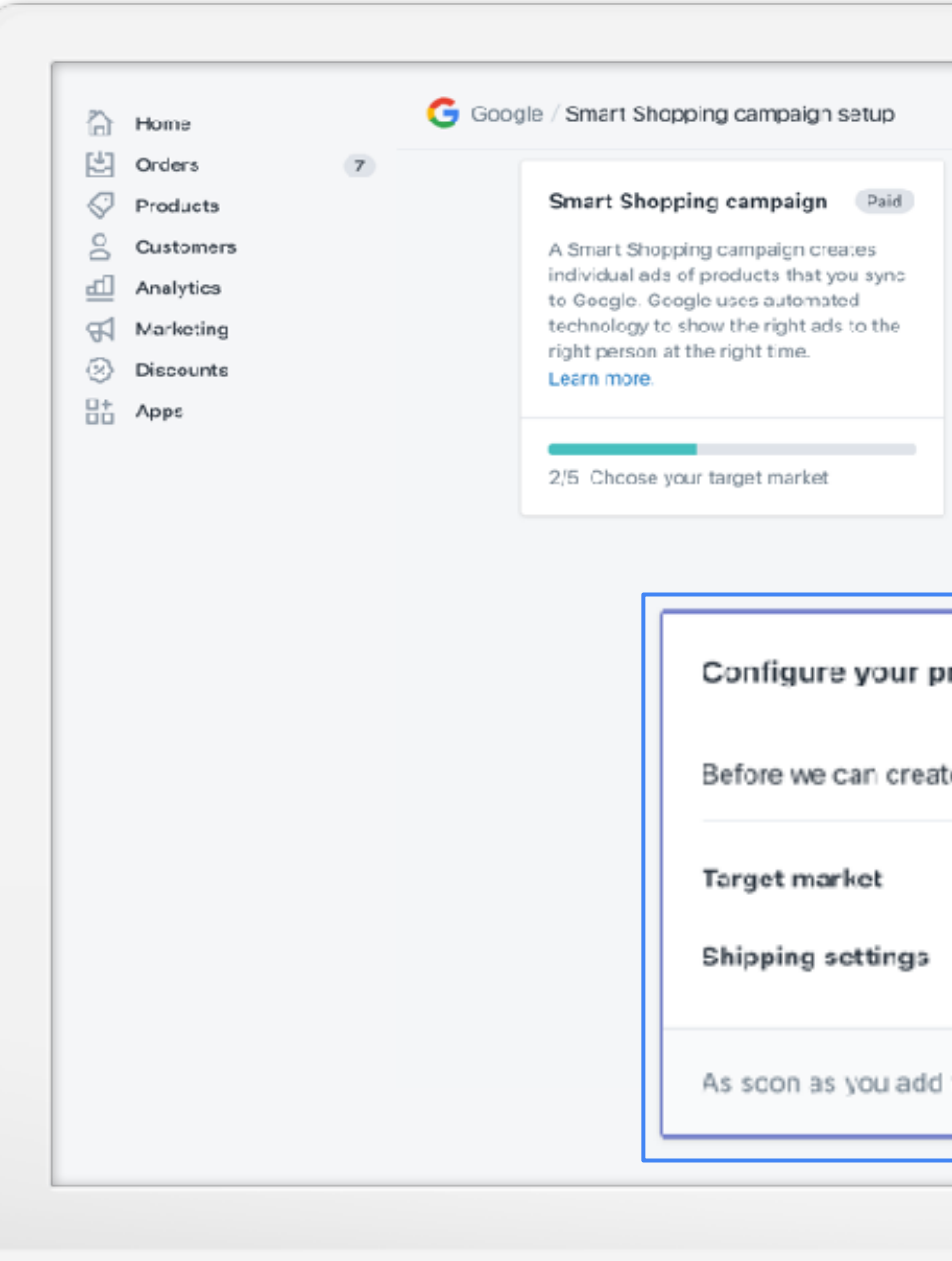

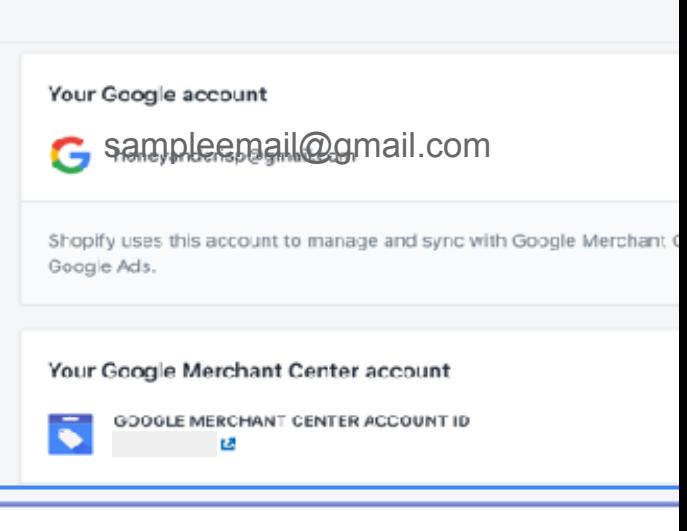

#### roduct feed settings

te your product feed, you will need to configure a few s

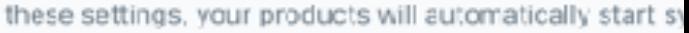

Grow with Google

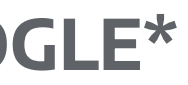

#### **STEP 3: YOUR PRODUCTS ARE NOW ELIGIBLE TO APPEAR ON GOOGLE\***

## **Finally:**

## **1**

Connect your Google Ads account to the Google channel to get started with Smart Shopping campaigns.

#### **2**

Set your budget and get started!

# You don't have to be good to start, you just have to start to be good.

## Additional resources

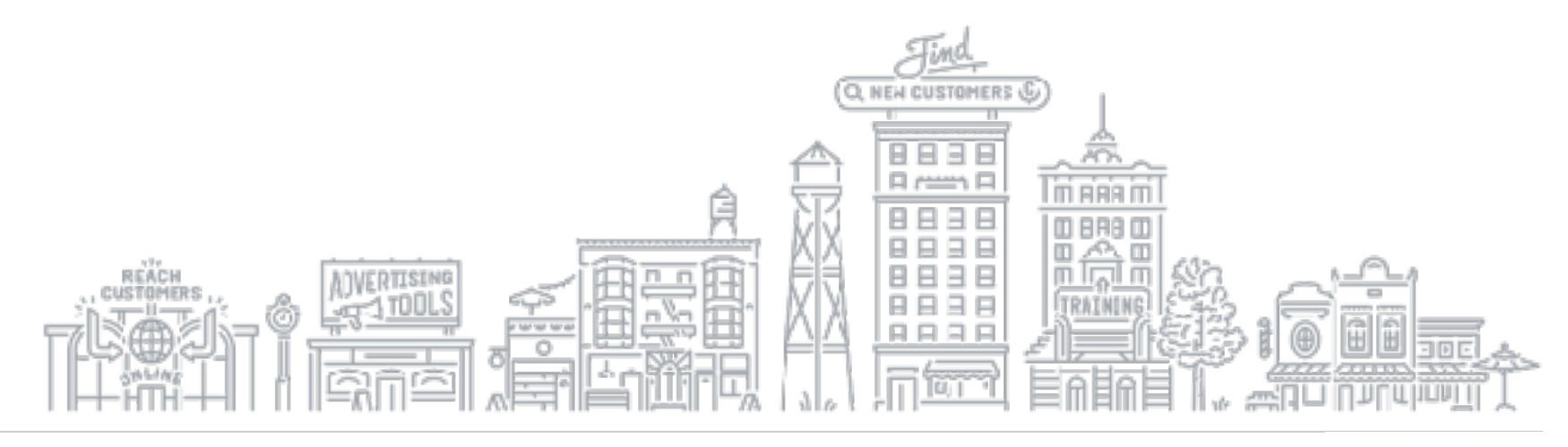

Å.

Grow with Google

#### **GROW MY STORE**

**Quick Tip:** Watch a step-by-step tutorial at **g.co/grow/quickhelp**

Receive a quick and easy evaluation of your retail website with the Grow My Store tool.

Start by entering your website at **g.co/growmystore**

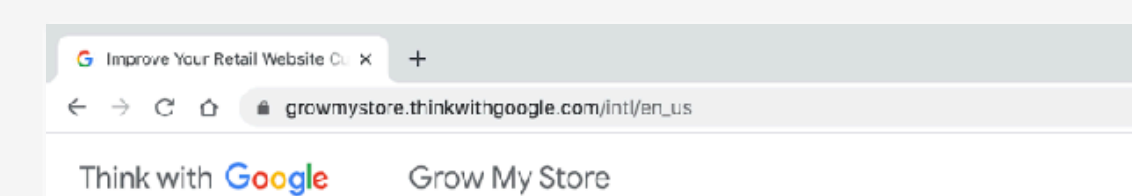

## Improve your digital window to the world

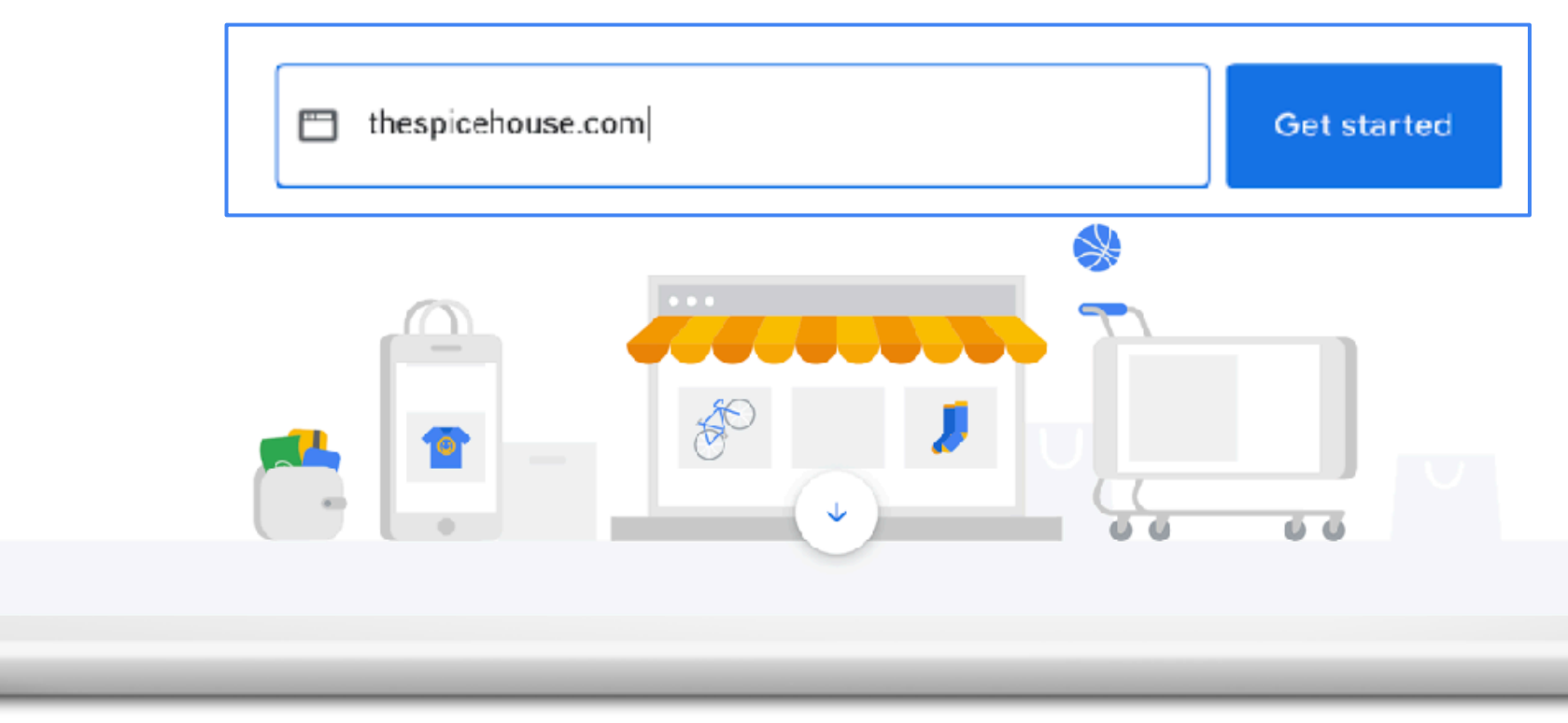

### **LOCAL OPPORTUNITY FINDER**

Help people find you online, know when you're open, and stay connected.

Start by entering your business name at **g.co/localopportunityfinder**

**Quick Tip:** Watch a step-by-step tutorial at **[g.co/GrowOnAir](https://growonair.withgoogle.com/)**

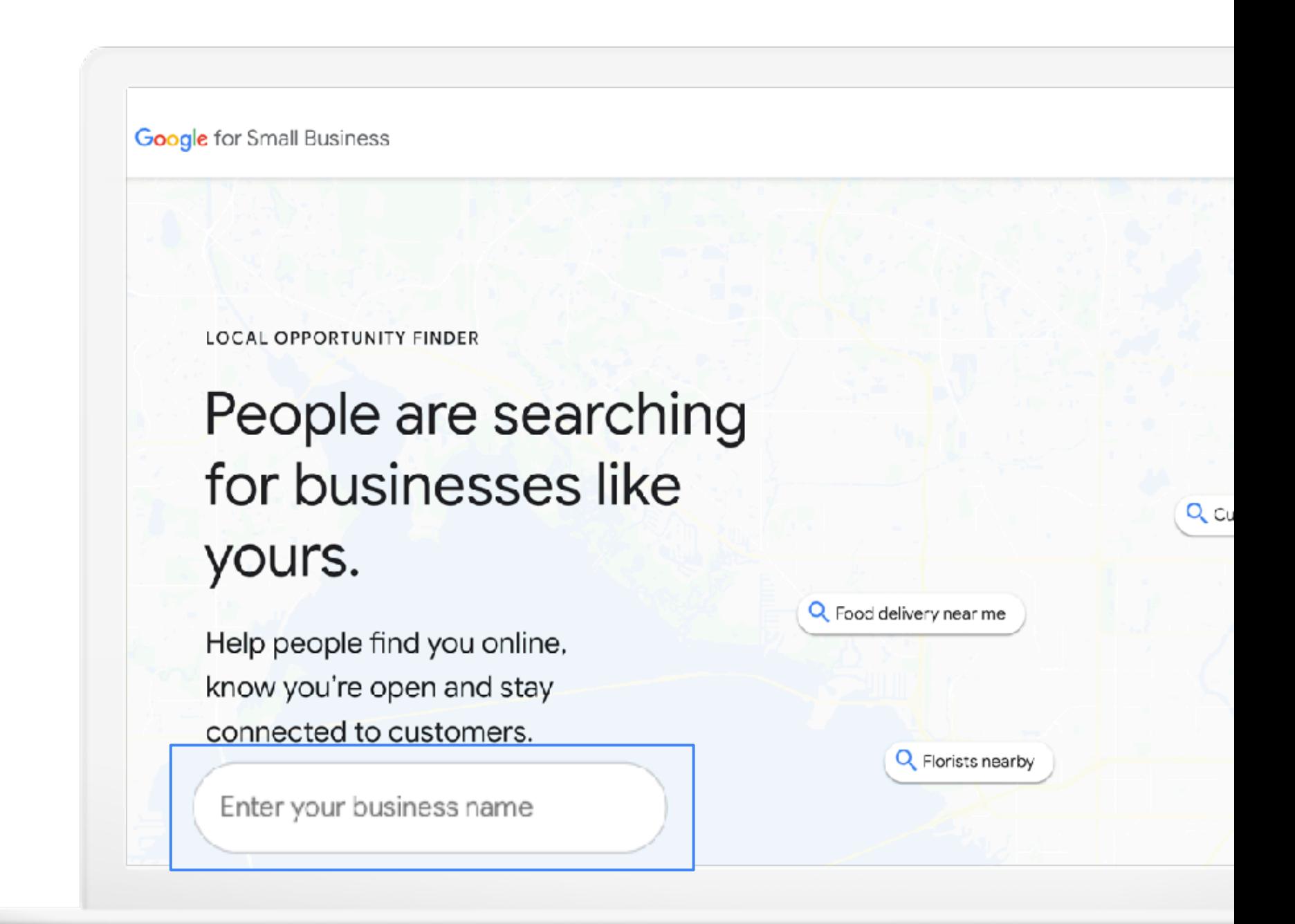

Q Search

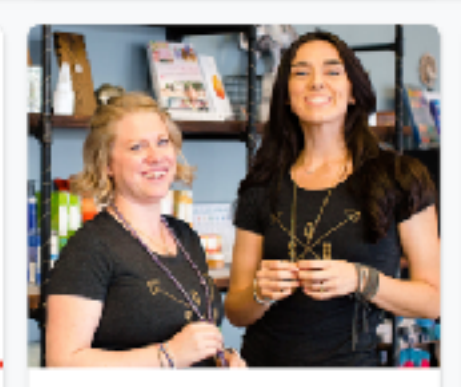

**JULY 1, 2020 Small Business** Spotlight: Honest Soul Yoga

Register

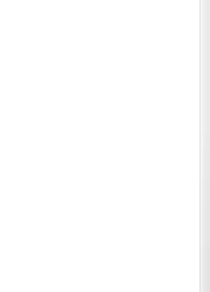

JULY 7, 2020 Learn the B Google Ad:

Register

K.

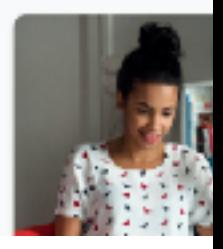

Grow with Google

#### **CONTINUE YOUR EDUCATION WITH GROW WITH GOOGLE ONAIR**

Register for free virtual workshops to enhance your digital skills and grow your business.

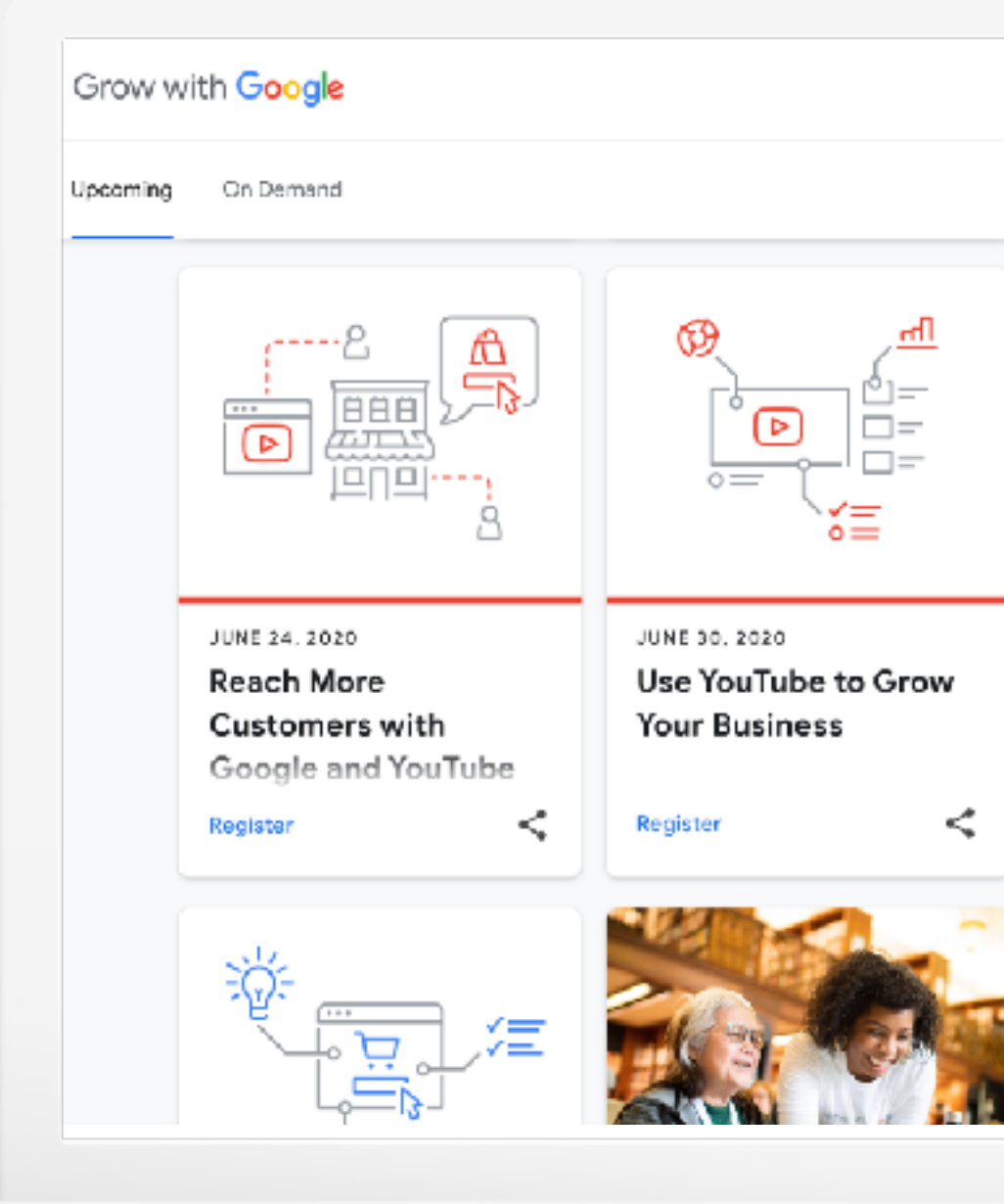

#### **Quick Tip:** Register for virtual workshops **[g.co/GrowOnAir](https://growonair.withgoogle.com/)**

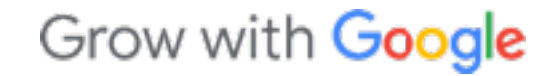

## Thank You

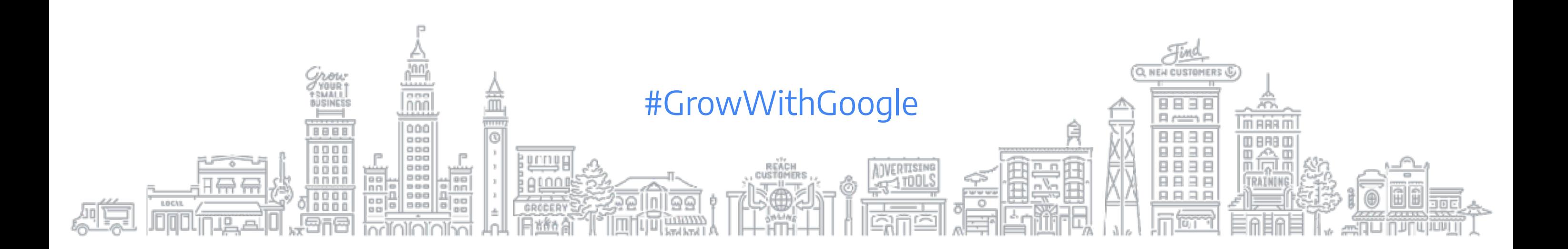